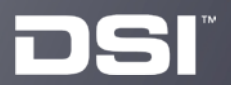

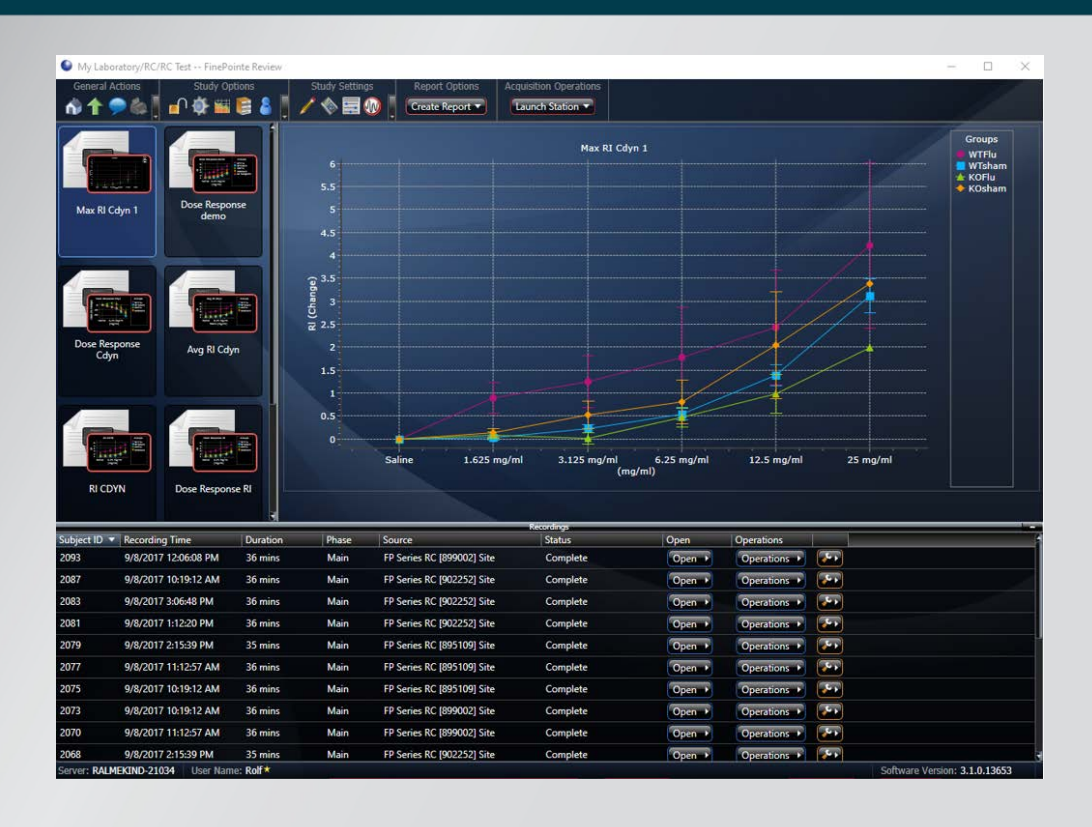

# DSI FinePointe<sup>™</sup>

# Software v3.1

Installation Guide

# **Table of Contents**

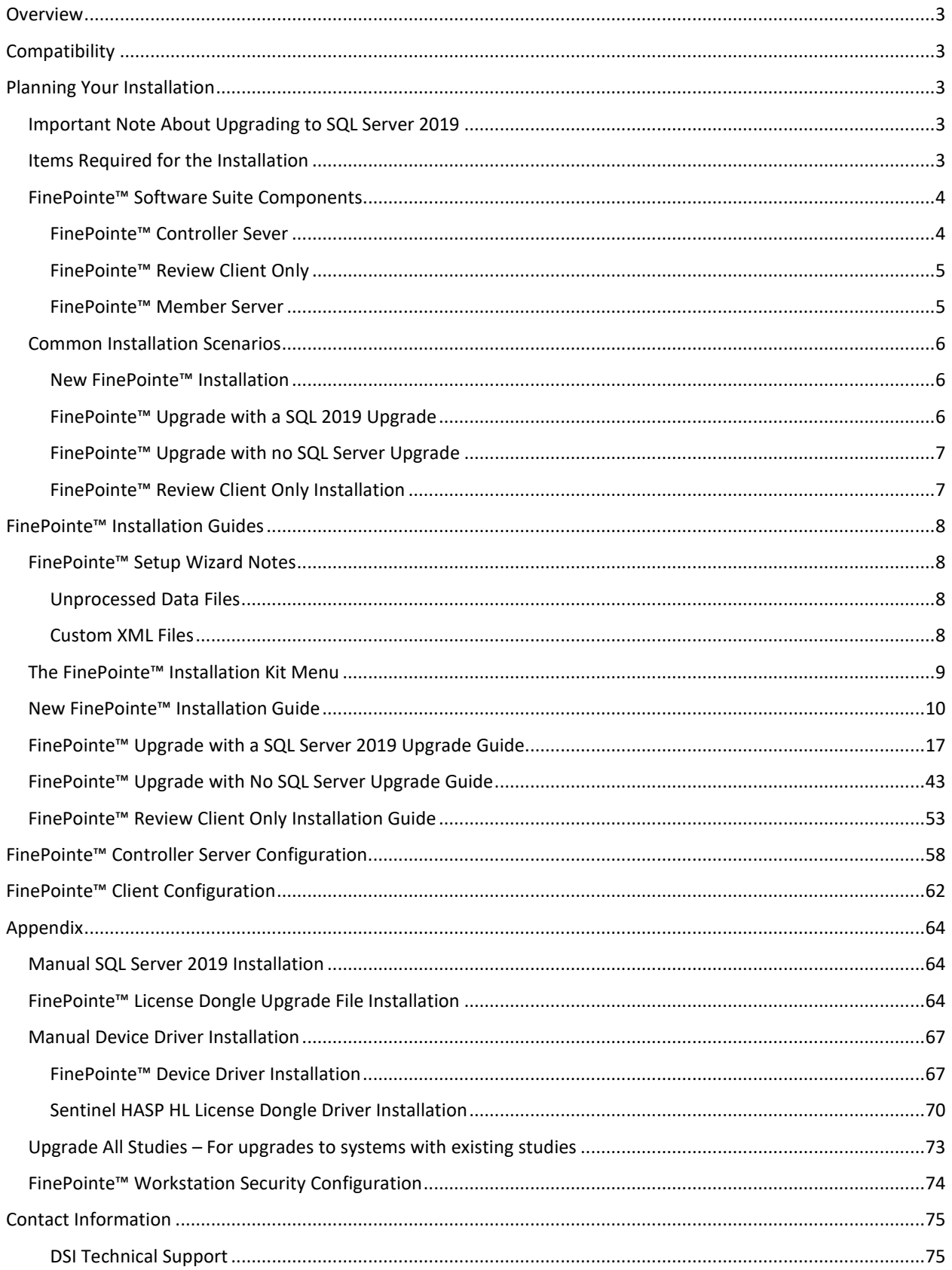

# <span id="page-2-0"></span>**Overview**

This guide covers the installation and configuration of the FinePointe™ 3.1 software application. All details are covered, including the installation of the hardware device drivers, FinePointe™ license upgrades, and upgrading to SQL Server 2019.

# <span id="page-2-1"></span>**Compatibility**

FinePointe™ 3.1 is compatible with the following operating systems:

- Windows 10 64-bit Professional or Enterprise
- Windows 11 64-bit Professional or Enterprise

# <span id="page-2-2"></span>**Planning Your Installation**

Please read through this section completely before starting your installation. The information provided will help you select the correct installation options that apply to your system.

## <span id="page-2-3"></span>**Important Note About Upgrading to SQL Server 2019**

FinePointe™ 3.1 is the first FinePointe™ release to include Microsoft SQL Server 2019. All versions released since FinePointe™ 2.4.6 in 2017 have included SQL Server 2014. SQL Server 2019 will be installed by default when performing a new installation. **If you are upgrading a previous version of FinePointe™ with SQL server** *2014* **(***or earlier***) installed, we recommend that you upgrade to SQL Server 2019 to insure future compatibility.** SQL Server 2014 is nearing obsolescence, and many IT groups are requiring users to upgrade to SQL 2019. Detailed instructions on upgrading to [FinePointe](#page-16-0)<sup>™</sup> 3.1 and SQL Server 2019 are in the **FinePointe Upgrade with a SQL 2019** [Upgrade Guide](#page-16-0) section below.

## <span id="page-2-4"></span>**Items Required for the Installation**

The following items are required to successfully complete the FinePointe™ 3.1 installation:

- **FinePointe™ 3.1 installation kit** This kit includes all the software you need to complete the installation. The installation kit is located on the USB flash drive that was included with your system. It also may have been shipped to you separately as a software upgrade. The installation kit can also be downloaded from the DSI technical support center website at this address: <https://support.datasci.com/hc/en-us>
- **FinePointe™ USB license dongle** This is the USB device that contains your FinePointe™ license. It was included with your new system. If you are upgrading an existing installation, you will need upgrade the USB dongle to version 3.1.x using a license upgrade file. The instructions for this process are in the appendix at the end of this guide.
- **Windows administrator access** You must be logged into Windows as an administration to install and initially configure FinePointe™. Contact your IT department if you don't have access. Our technical support team can answer any questions they might have about the installation. Please note that administrator access is not required to use the system on a daily basis.

• **Workstation security requirements** – The Windows firewall, antivirus, and any additional security software must be configured to allow all required FinePointe™ and Microsoft SQL Server components to run on the workstation. Your IT department may need to assist with this. The requirements are listed in the [Workstation Security Configuration](#page-72-0) section in the appendix.

# <span id="page-3-0"></span>**FinePointe™ Software Suite Components**

This section describes the various components of the FinePointe™ software suite. The system can be configured as a FinePointe™ Controller Server, a Review Only client, or a Member Server.

#### <span id="page-3-1"></span>**FinePointe™ Controller Sever**

The FinePointe™ Controller Server is the core of any stand-alone or networked FinePointe™ system. All tasks can be performed on the Controller Server, including the following:

- FinePointe™ hardware configuration
- Data collection from FinePointe™ hardware
- Study creation and configuration
- Data review and analysis
- Creating reports and exporting study data
- Data archiving
- Managing user accounts and security

The FinePointe™ Controller server consist of the following programs:

- **FinePointe™ Review** This is the main application that you use on a daily basis to run the system. All data collection and data management tasks are performed here. FinePointe™ Review is launched from the desktop.
- **FinePointe™ Station** This application manages all data recording sessions. FinePointe™ Station is launched automatically from within FinePointe™ Review when you start a data collection session.
- **FinePointe™ Control Panel** Control Panel is used to configure the system. It is not usually used on a daily basis. Some of the functions include creating connections to the hardware, managing user accounts, license management, and SQL Server connections. FinePointe™ Control Panel is launched from the desktop and requires a local Windows Administrators account to launch.
- **FinePointe™ Server Service** The FinePointe™ Server Service is a Windows service program. It manages all core system functions including linking the FinePointe™ programs listed previously to the Microsoft SQL Server. This service is automatically launched when Windows starts and is always running in the background. It must be running to launch the FinePointe™ Review and FinePointe™ Control programs.
- <span id="page-3-2"></span>• **Microsoft SQL Server 2019** – SQL Server 2019 is Microsoft's proprietary relational database management system. FinePointe™ stores all study data recorded with FinePointe™ hardware in SQL databases.

#### **FinePointe™ Review Client Only**

The FinePointe™ Review Client Only is a version of FinePointe™ Review that is installed on another workstation for remotely Reviewing study data that is located on a FinePointe™ Controller Server. This allows a user to Review study data from another location instead of from the system in the lab. Both workstations must be on the same network subnet, and the Controller server workstation must be powered on for access.

#### **Two Review Client Only licenses are included with each FinePointe™ Controller Server license. Please contact your DSI sales team if additional licenses are needed.**

A FinePointe™ Review Only Client can perform the following tasks:

- Study creation and configuration
- Data review and analysis
- Creating reports and exporting study data
- Data archiving

The FinePointe™ Review Client Only version consist of the following programs:

• **FinePointe™ Client Only** – This is the only FinePointe™ program that is required for this installation. The Review Client Only version is launched from the desktop.

#### <span id="page-4-0"></span>**FinePointe™ Member Server**

The FinePointe™ Member server is a networked workstation that can record and review study data. The data is saved over the network to a FinePointe™ Controller Server. This allows you to collect data from the Controller Server in one laboratory, and from Member servers in different laboratories and have it saved to a central location for all to access. Like a Review Only Client, a Member Server depends on a connection to a FinePointe™ Controller Server function. Both workstations must be on the same network subnet, and the Controller server workstation must be powered on for access. **FinePointe™ Member Server Licenses must be purchased separately from the FinePointe™ Controller license. Please contact your DSI sales team if additional licenses are needed.**

A FinePointe™ Member Server can perform the following tasks:

- FinePointe™ hardware configuration
- Data collection from FinePointe™ hardware
- Study creation and configuration
- Data review and analysis
- Creating reports and exporting study data
- Study archiving

A FinePointe™ Member Server consist of the following programs:

- **FinePointe™ Review** This is the main application that you use on a daily basis to run the system. All data collection and data management tasks are performed here. FinePointe™ Review is launched from the desktop.
- **FinePointe™ Station** This application manages all data recording sessions. FinePointe™ Station is launched automatically from within FinePointe™ Review when you start a data collection session.
- **FinePointe™ Control Panel** On a Member Server, FinePointe™ Control Panel is only used to configure the software installation settings and the hardware configurations. It is not used to manage user accounts and security settings. Those tasks are only managed on the Controller Server. The FinePointe™ Control Panel is launched from the desktop and requires a local Windows Administrators account to launch.

• **FinePointe™ Server Service** – The FinePointe™ Server Service is a Windows service program. It manages all core system functions including linking the FinePointe™ Member Server to the Controller Server. This service is automatically launched when Windows starts and is always running in the background. It must be running to launch the FinePointe™ Review and FinePointe™ Control programs.

# <span id="page-5-0"></span>**Common Installation Scenarios**

There are four FinePointe™ installation scenarios that apply to most installations. Please read through the descriptions below and select the scenario that applies to your system. After you make your selection, proceed to the matching section for the step-by-step installation guide.

**Please note that this installation guide does not cover installing and configuring FinePointe™ Member Servers. Contact the DSI technical support team at this website for assistance with installing this product:** <https://support.datasci.com/hc/en-us>

### <span id="page-5-1"></span>**New FinePointe™ Installation**

Select this installation scenario if all the following statements are true:

- FinePointe™ has never been installed on the workstation before.
- The workstation will be used as the primary data collection and data review system.
- The workstation will be connected to the FinePointe™ hardware.
- Microsoft SQL Server 2019 has not been installed on the workstation.

Software installed automatically when running the FinePointe™ setup program:

- FinePointe™ Server and Client
- Microsoft SQL Server 2019
- FinePointe™ hardware device drivers
- Sentinel HASP USB license dongle drivers

If you select this scenario, follow the installation instructions in the, New FinePointe™ [Installation Guide.](#page-9-0)

#### <span id="page-5-2"></span>**FinePointe™ Upgrade with a SQL 2019 Upgrade**

Select this installation scenario if all the following statements are true:

- You want to upgrade a previous version of FinePointe™ to FinePointe™ 3.1.
- The workstation is the primary data collection and data review system.
- The workstation is connected to the FinePointe™ hardware.
- You want to upgrade an older version of Microsoft SQL Server to SQL Server 2019. (*The SQL Server 2019 upgrade supports upgrading from SQL Server 2012 and above*)*.*

Software automatically upgraded when running the FinePointe™ setup program:

- FinePointe™ Server and Client
- FinePointe™ hardware device drivers
- Sentinel HASP USB license dongle drivers

#### Software you will need to install separately from the FinePointe™ installation:

• Microsoft SQL Server 2019 upgrade

For more information on the SQL Server 2019 upgrade see the previous section, *Important Note About Upgrading* [to SQL Server 2019.](#page-2-3) If you select this scenario, follow the installation instructions in the FinePointe™ Upgrade with [a SQL 2019 Upgrade Guide.](#page-16-0)

#### <span id="page-6-0"></span>**FinePointe™ Upgrade with no SQL Server Upgrade**

Select this installation scenario if all the following statements are true:

- A previous version of FinePointe™ is already installed on the workstation.
- The workstation is the primary data collection and data review system.
- The workstation is connected to the FinePointe™ hardware.
- Microsoft SQL Server 2019 is already installed and configured.

Software automatically upgraded when running the FinePointe™ setup program:

- FinePointe™ Server and Client
- FinePointe™ hardware device drivers
- Sentinel HASP USB license dongle drivers

If you select this scenario, follow the installation instructions in the FinePointe™ Upgrade with no SQL Server [Upgrade Guide.](#page-42-0)

#### <span id="page-6-1"></span>**FinePointe™ Review Client Only Installation**

Select this installation scenario if all the following statements are true. Please note that SQL Server 2019 does not need to be installed on the Client Only workstation:

- You only need to review data, create reports, and export data on the workstation.
- You don't need to record data or connect to the FinePointe™ hardware.
- The FinePointe™ Controller Server is connected to the network and on the same subnet.

If you select this scenario, follow the installation instructions in the FinePointe™ Review Client Only Installation [Guide.](#page-52-0)

# <span id="page-7-0"></span>**FinePointe™ Installation Guides**

This section contains installation notes and the detailed FinePointe™ installation guides. Each installation guide matches the installation scenarios described in the previous section.

### <span id="page-7-1"></span>**FinePointe™ Setup Wizard Notes**

#### <span id="page-7-2"></span>**Unprocessed Data Files**

When the FinePointe™ Setup Wizard is launched and a previous version of FinePointe™ is installed, the setup program checks for unprocessed data files in several system folders. If any of these folders contain data, the following error message appears. We highly recommend that you DO NOT proceed with the FinePointe™ upgrade if this message appears. Contact DSI technical support at our support website for assistance with the unprocessed data:<https://support.datasci.com/hc/en-us>

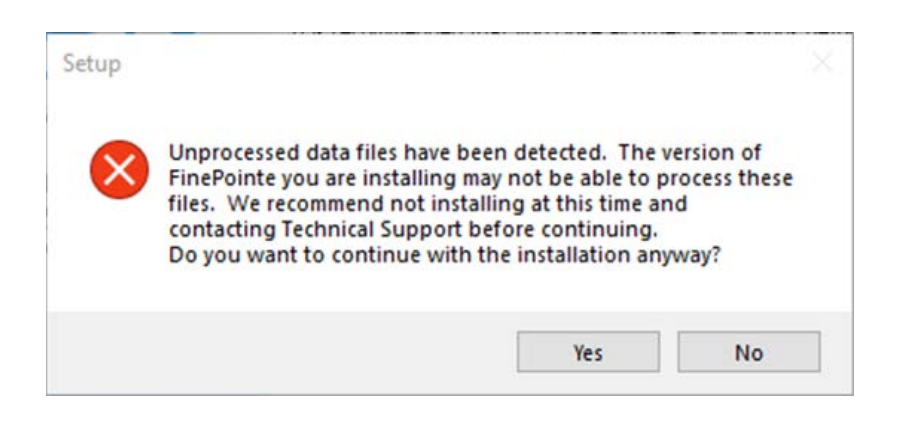

#### <span id="page-7-3"></span>**Custom XML Files**

FinePointe™ uses several XML text files to store system settings. Upgrading FinePointe™ will affect custom modifications made to the XML files saved in the FinePointe Data\Profiles folder. For example, the **Algorithm.xml** file might have been modified to support custom analysis requirements for a unique application. Any changes made to the Profile XML files were likely done with the assistance of the Technical Support staff.

The FinePointe™ Setup wizard will make a backup copy of all Profile XML files and save them to a backup folder within the Profile folder, before overwriting the existing XML files. Therefore, if any Profile XML files have had customizations, those customizations will be retained and will be available in the backup folder.

If you have reason to believe you have had customizations made to any Profile XLM files, it is recommended that you contact Technical Support to get assistance determining if your customization(s) need to be added to the new FinePointe™ 3.1 Profile XML files. In many cases, previous customizations made to Profile XML files to support unique applications have been integrated into the new version of FinePointe™.

## <span id="page-8-0"></span>**The FinePointe™ Installation Kit Menu**

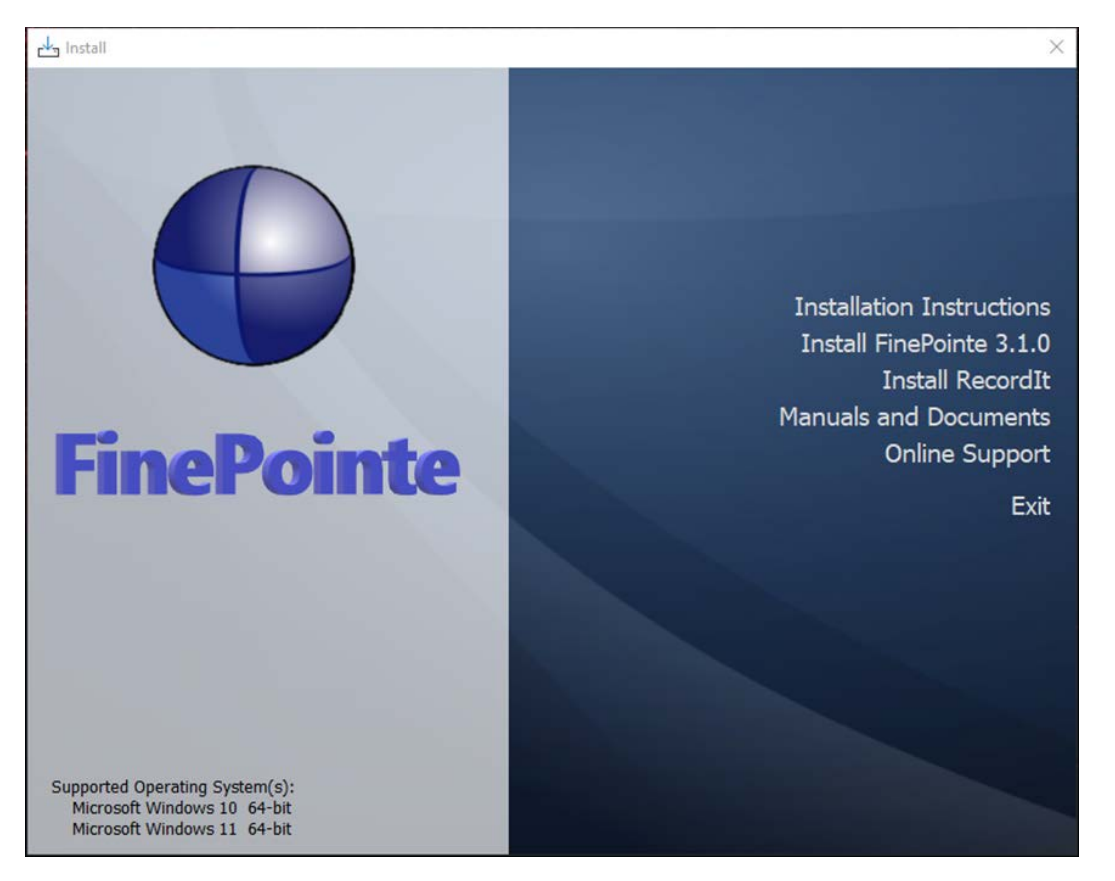

FinePointe™ installation kit menu choices:

- **Installations Instructions**  Opens the FinePointe™ installation guide.
- **Install FinePointe™ 3.1.0** Launches the FinePointe™ Setup Wizard.
- **Install RecordIt** Launches the RecordIt video camera recording software setup program. The RecordIt installation instructions are located is a separate installation guide located in the Manuals and Documents folder (see the next item).
- **Manual and Documents** This opens the folder in the installation kit that contains all of the FinePointe™ system manuals and other helpful documents.
- **Online Support** Opens the DSI technical support website if the workstation is connected to the internet.
- **Exit** Closes the FinePointe™ installation kit menu.

# <span id="page-9-0"></span>**New FinePointe™ Installation Guide**

This section covers the installation procedure for a new FinePointe™ installation. See th[e New FinePointe™](#page-5-1) [Installation Scenario](#page-5-1) section above to decide if this is the correct installation option for your system.

- 1. Turn on the workstation and log in as a Windows administrator.
- 2. Find the FinePointe™ installation kit, generally provided on a DSI flash drive or downloaded through the DSI technical support website. *For this installation guide, the flash drive is mapped to drive F: when plugged into your PC. Your system may map it to a different drive, and if it does, replace the F: with that drive letter.*
- 3. Locate this folder in the installation kit: F:\FinePointe™ 3.1.0
- 4. Double-click the file named **Install.exe.**

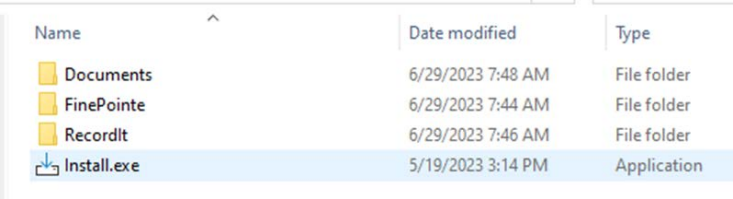

5. The FinePointe™ installation kit menu will open.

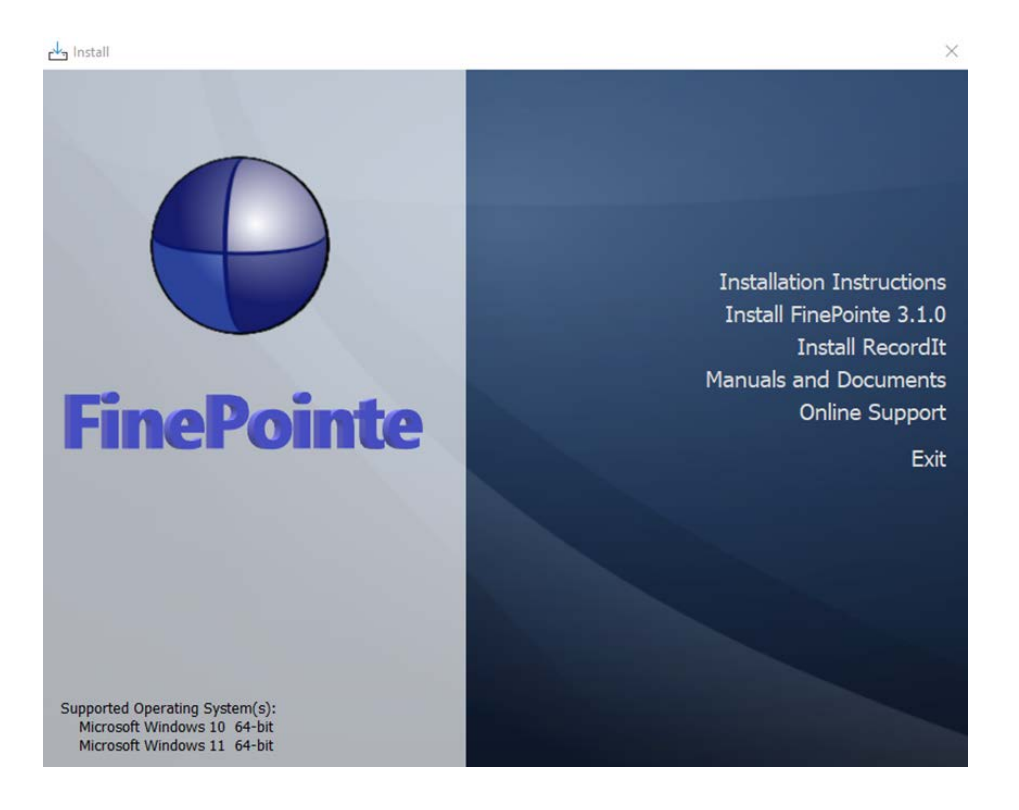

- 6. Select **Install FinePointe™ 3.1.0** from the menu.
- 7. At this point, a Windows security message might open asking you if you want to allow the FinePointe™ setup program to run. If the message appears, select **Yes**. If the message does not appear, proceed to the next step.
- 8. The *FinePointe™ Setup Wizard* will appear. Select **Next**.

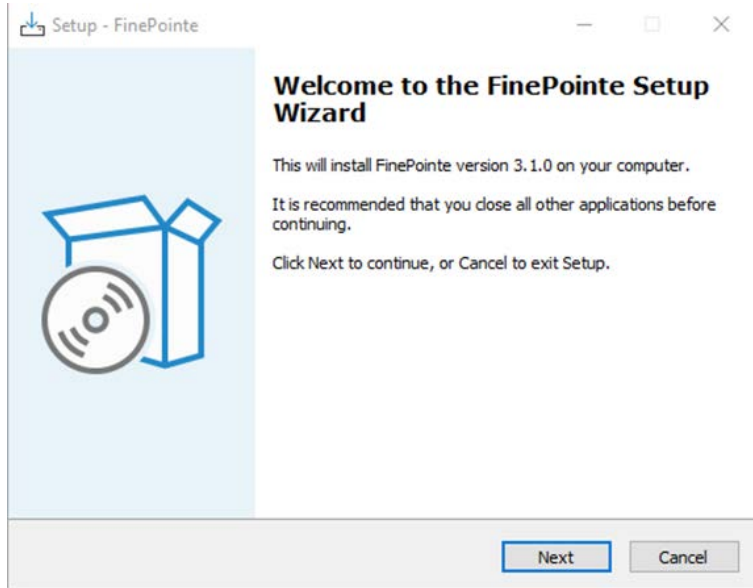

9. The *Select Destination Location* screen will appear. Accept the default and click **Next**.

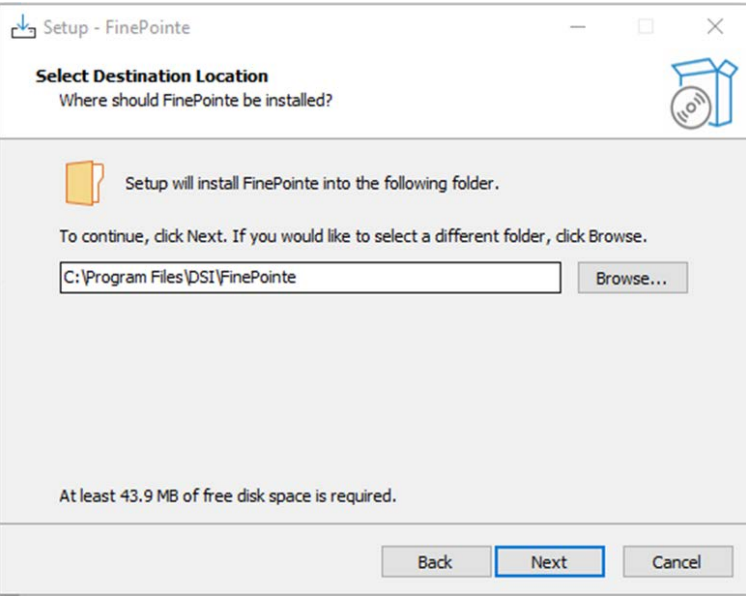

10. The Select Components screen will appear. **Select Client and Server Installation, with SQL Server** and click **Next**.

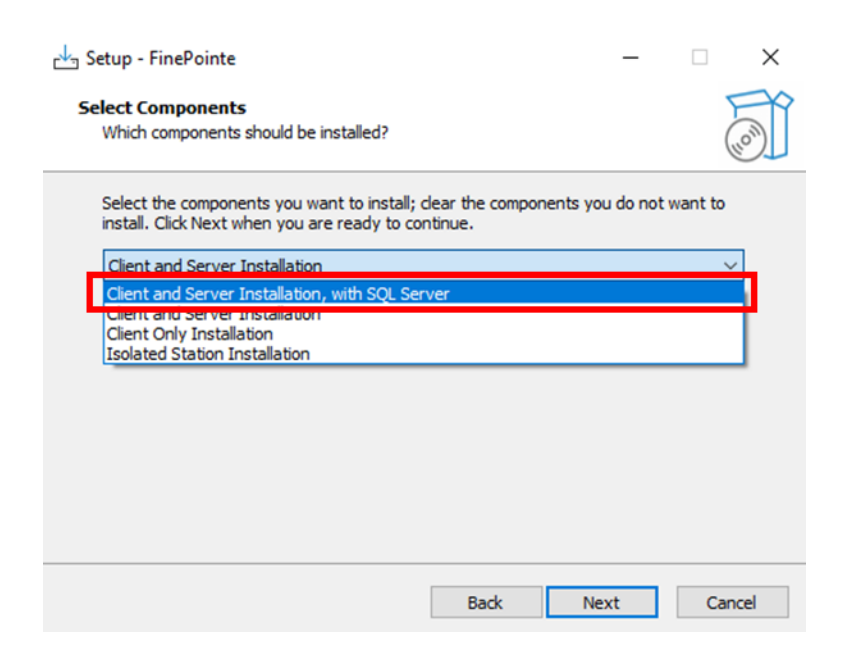

11. The *Select Start Menu Folder* screen will appear. Accept the default and click **Next**.

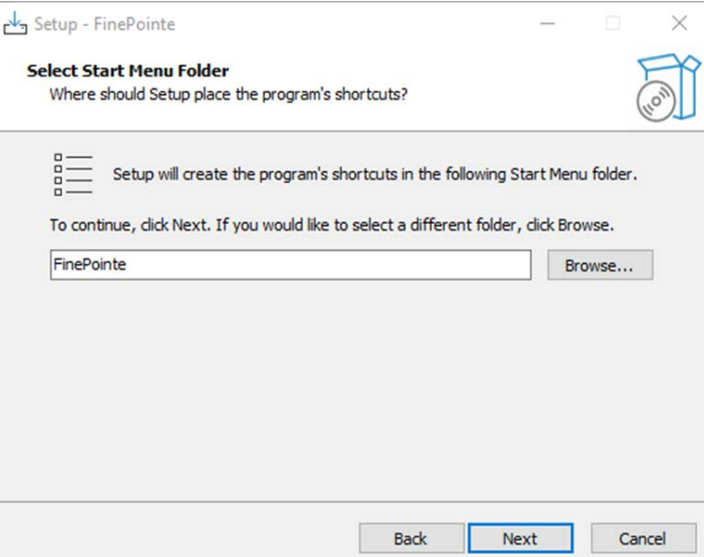

12. The *Select Additional Tasks* screen will appear. If desired, create a shortcut icon on the desktop to start FinePointe™. Click **Next**.

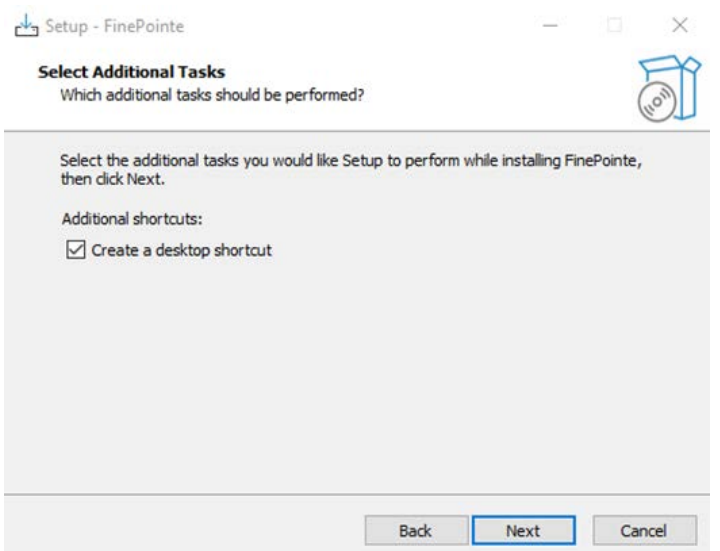

13. The *Ready to Install* screen will appear. Review the selected options, then click **Install**.

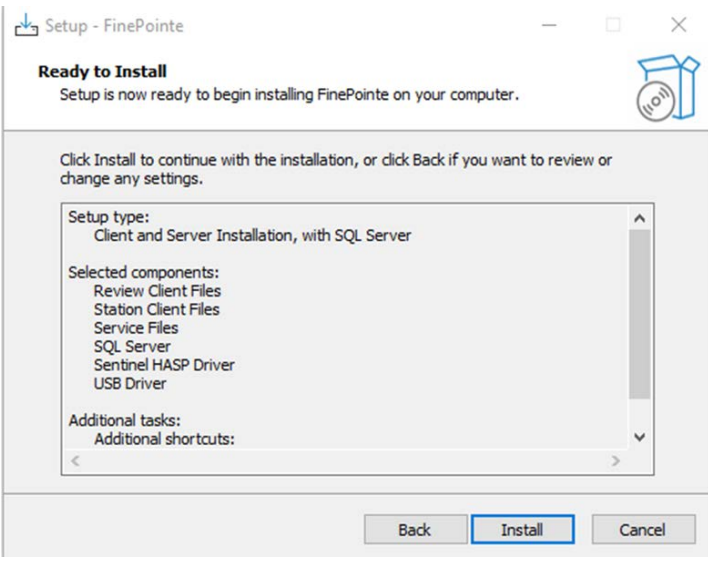

14. The FinePointe™ installation will begin.

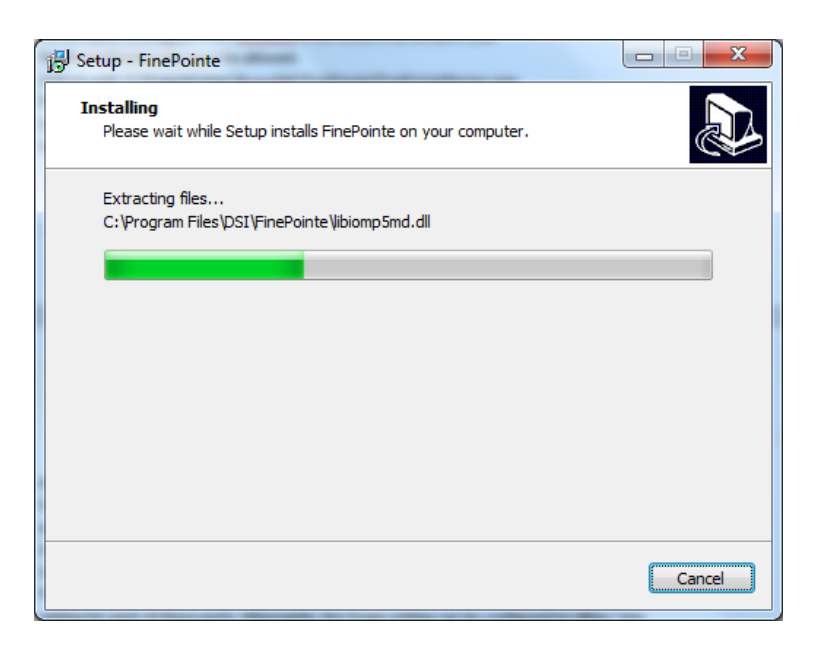

15. Shortly after the FinePointe™ installation starts, the Microsoft SQL Server installation will begin. Click **OK** when prompted. The SQL Server installation will take about 10 minutes.

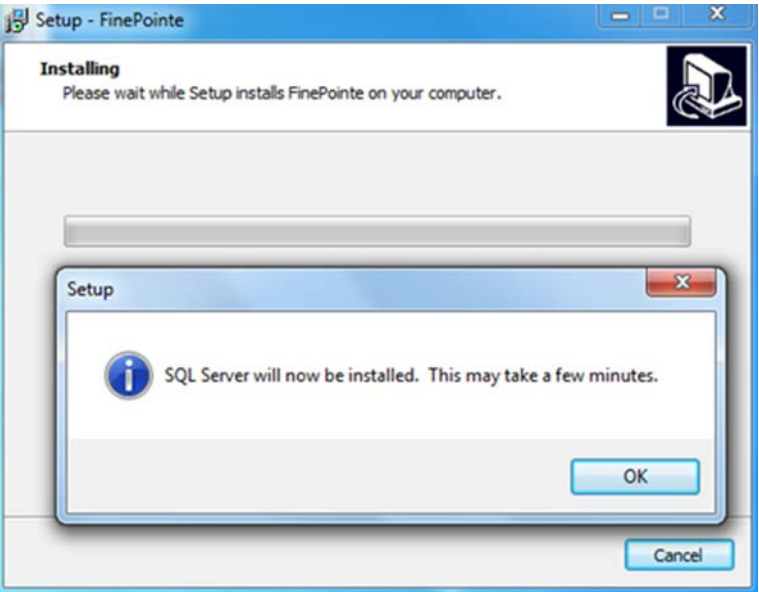

16. Several different screens will appear during the automated SQL Server installation. Allow the installation to proceed without interruption.

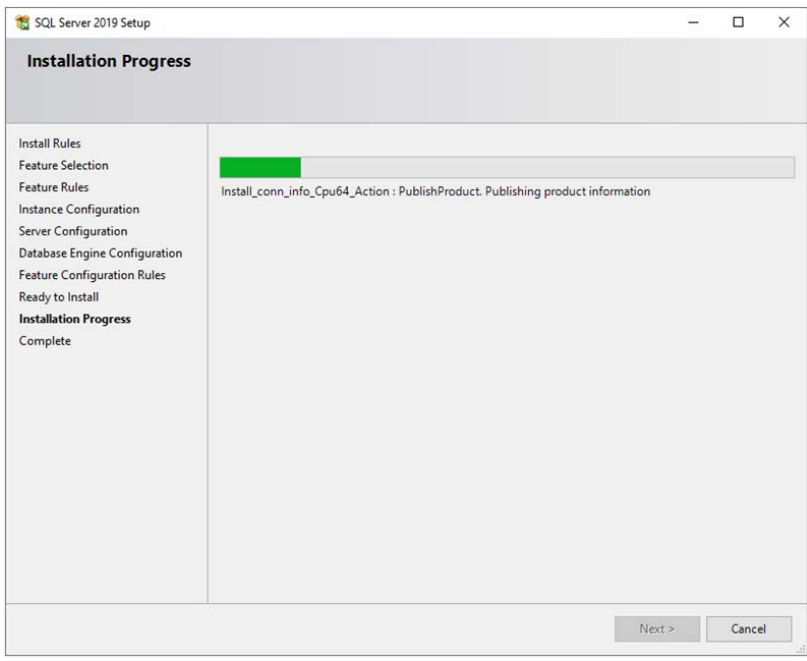

17. When the SQL Server installation completes click Close.

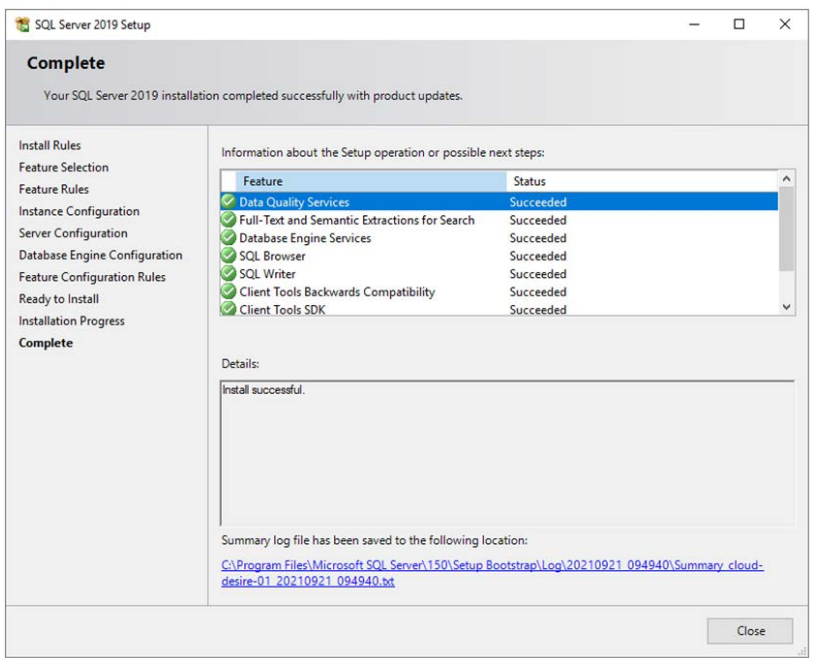

18. The FinePointe™ installation will continue and the FinePointe™ and the Sentinel HASP device drivers will install. Agree to any security messages regarding the device driver installations.

19. After the device drivers have installed, the *Completing the FinePointe™ Setup Wizard* screen will appear. Click **Finish.**

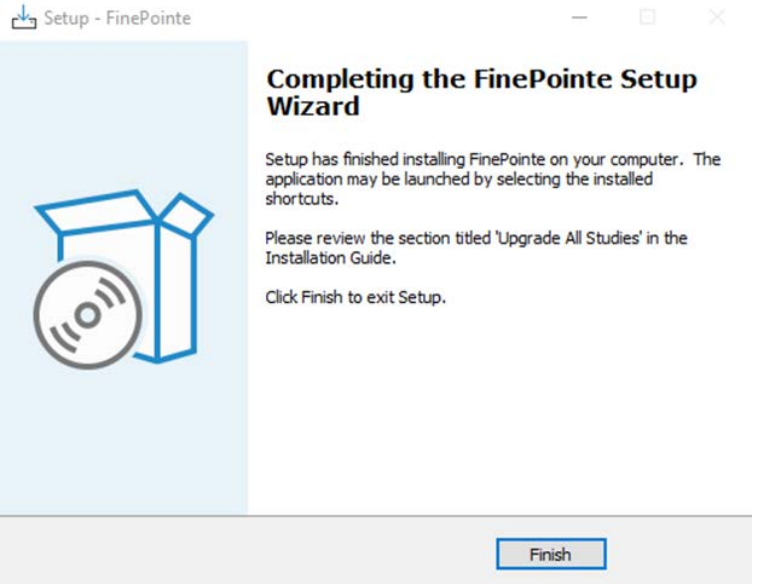

- 20. The New FinePointe™ installation is complete. Next, proceed to the **FinePointe™ Controller Server** [Configuration](#page-57-0) section.
- 21. After the Controller Server configuration is complete, go to the **FinePointe<sup>™</sup> [Client Configuration](#page-61-0)** section and complete the configuration steps.

# <span id="page-16-0"></span>**FinePointe™ Upgrade with a SQL Server 2019 Upgrade Guide**

This section contains the procedures for upgrading FinePointe™ to version 3.1 and upgrading SQL Server to SQL Server 2019. See the FinePointe™ [Upgrade with a SQL 2019 Upgrade Scenario](#page-5-2) section above to decide if this is the correct installation option for your system.

- 1. Turn on the workstation and log in as a Windows administrator.
- 2. We strongly advise that you archive all FinePointe™ studies before performing this installation due to the SQL Server 2019 upgrade. Instructions on how to archive studies are located online here: [https://support.datasci.com/hc/en-us/articles/115003631508-How-to-create-a-FinePointe™-Study-](https://support.datasci.com/hc/en-us/articles/115003631508-How-to-create-a-FinePointe-Study-Archive)[Archive](https://support.datasci.com/hc/en-us/articles/115003631508-How-to-create-a-FinePointe-Study-Archive)
- 3. Click Windows **Start** in the lower left corner of the desktop to open the application list. Next, scroll down until you see the **FinePointe** folder. Click on the **FinePointe** folder to view the contents.

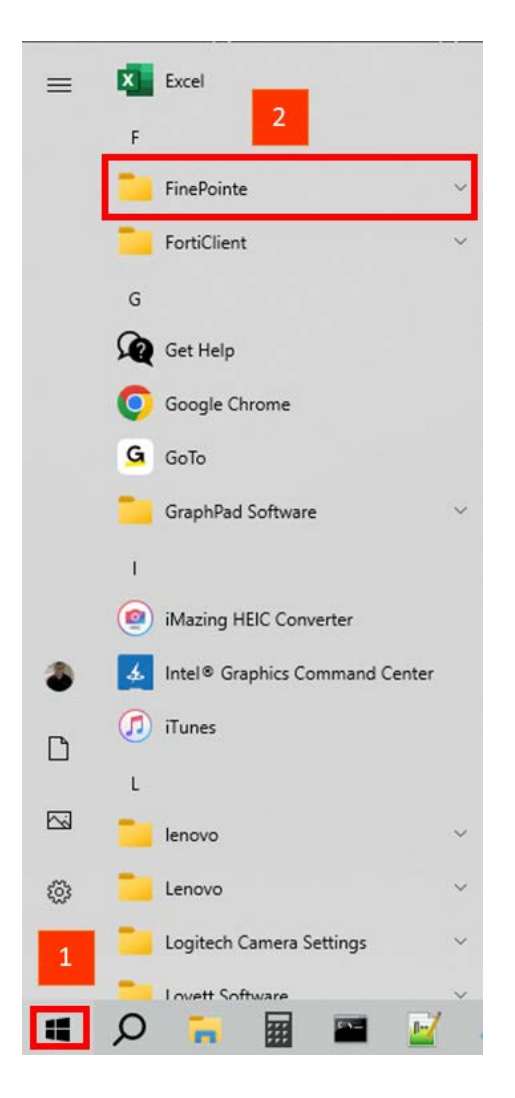

4. Click on **Stop FinePointe Services** and agree to any Windows security prompts that appear.

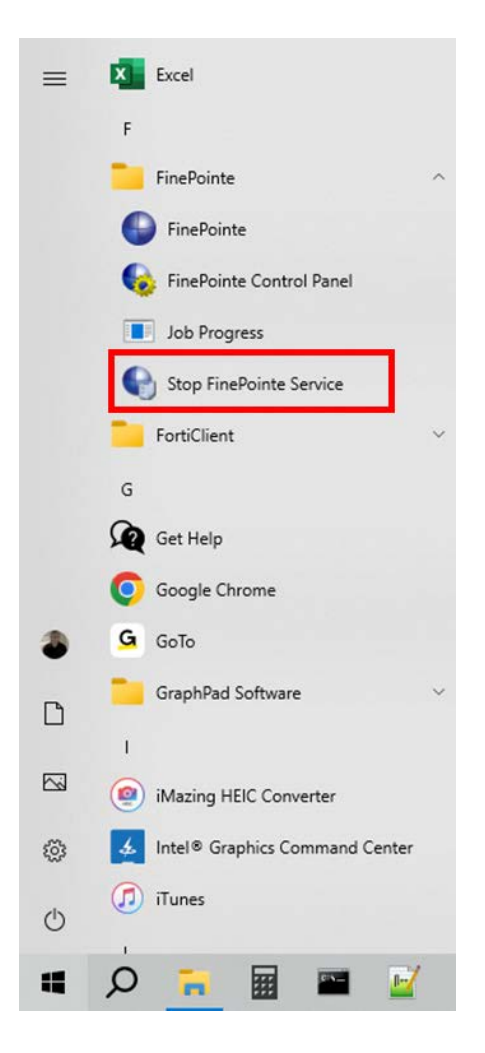

- 5. Find the FinePointe™ installation kit, generally provided on a DSI flash drive or downloaded through the DSI technical support website. *For this installation guide, the flash drive is mapped to drive F: when plugged into your PC. Your system may map it to a different drive. If it does, replace the F: with that drive letter.*
- 6. Locate this folder in the installation kit: F:\FinePointe 3.1.0.
- 7. Double-click the file named **Install.exe.**

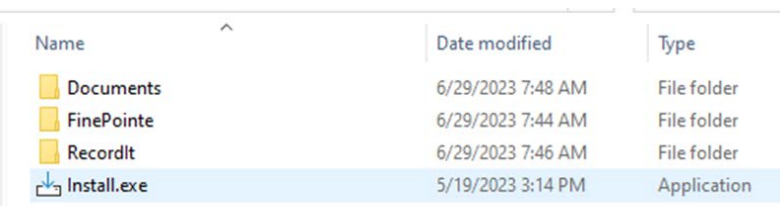

8. The FinePointe™ installation kit menu will open.

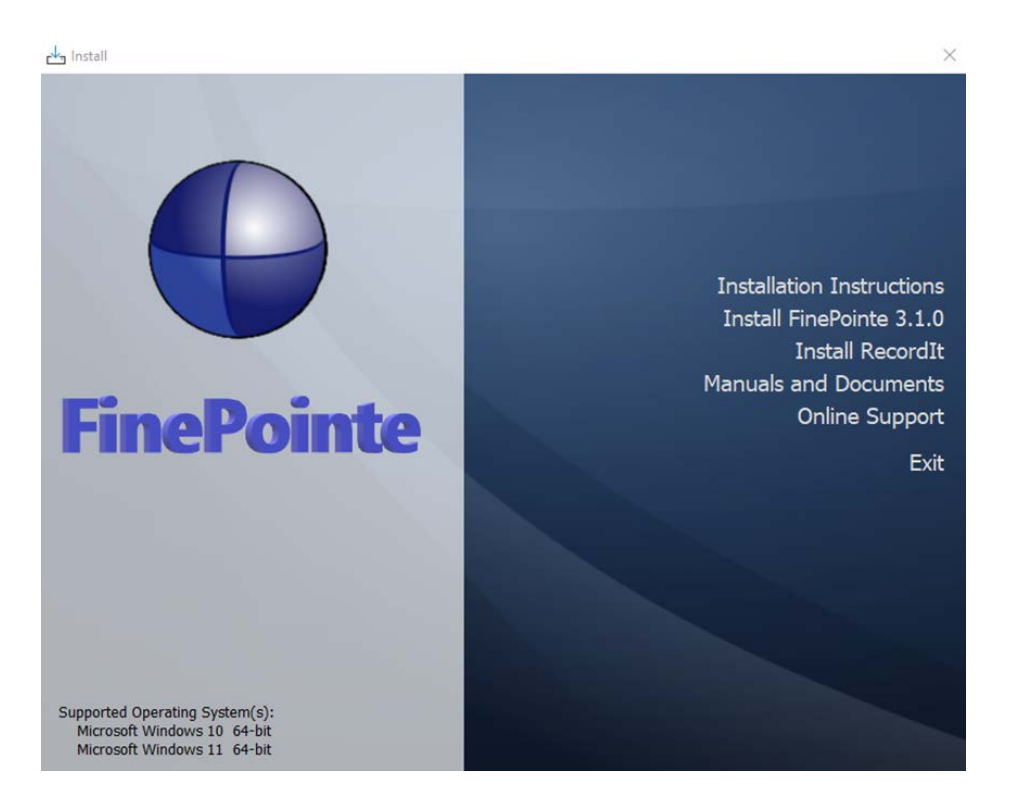

- 9. Select **Install FinePointe™ 3.1.0** from the menu.
- 10. At this point, a Windows security message might open asking you if you want to allow the FinePointe™ setup program to run. If the message appears, select **Yes**. If the message does not appear, proceed to the next step.
- 11. The FinePointe™ Setup Wizard will appear. Select **Next**.

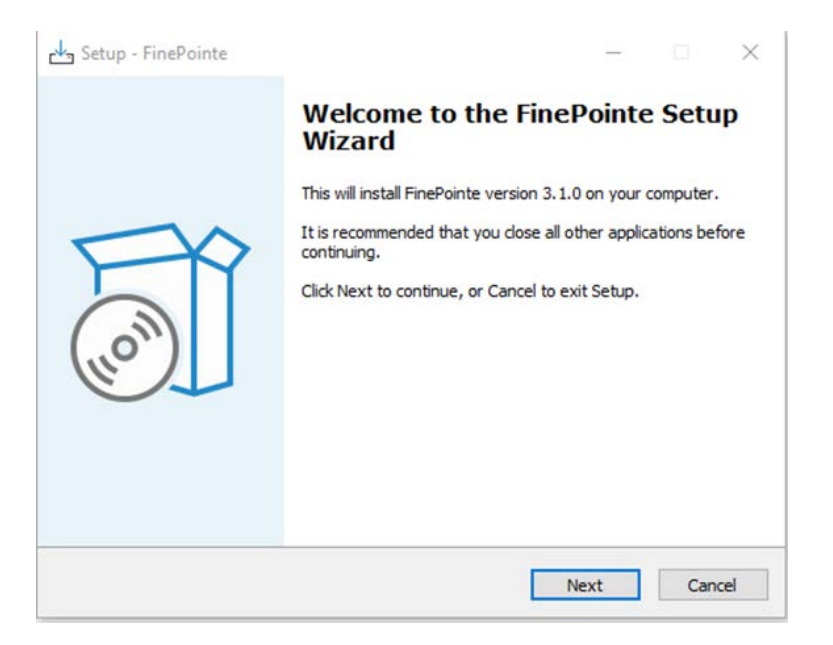

12. At this point, the Unprocessed data files message might appear if there is unprocessed data. See the [Unprocessed Data Files](#page-7-2) section for more information before proceeding if the message appears.

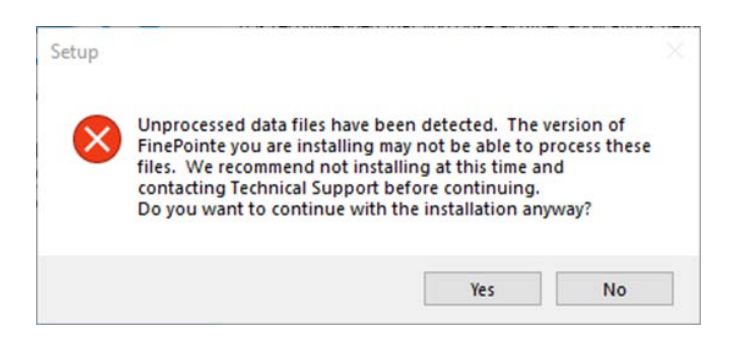

13. The *Select Components* screen will appear. **Select Client and Server Installation** and click **Next**.

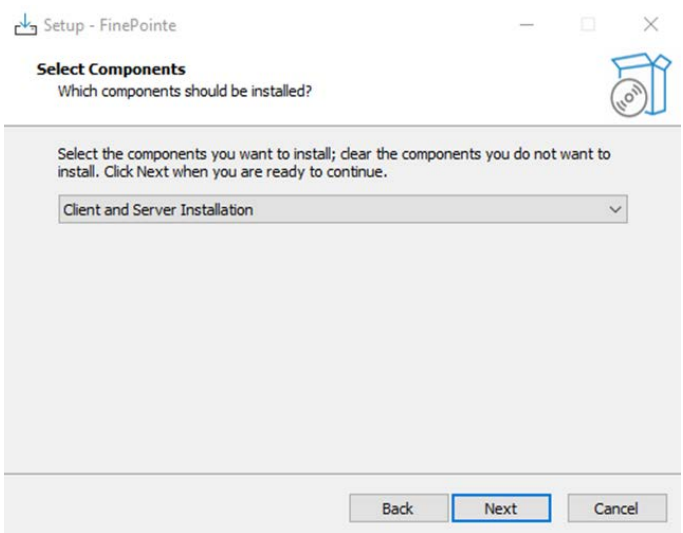

14. The *Select Additional Tasks* screen will appear. If desired, create a shortcut icon on the desktop to start FinePointe™. Click **Next**.

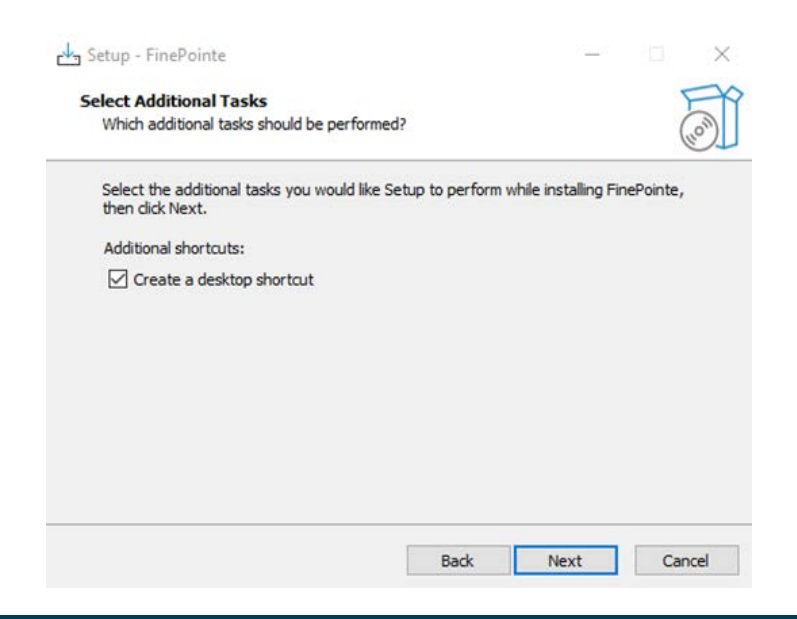

## Page 20

15. The *Ready to Install* screen will appear. Review the selected options, then click **Install**.

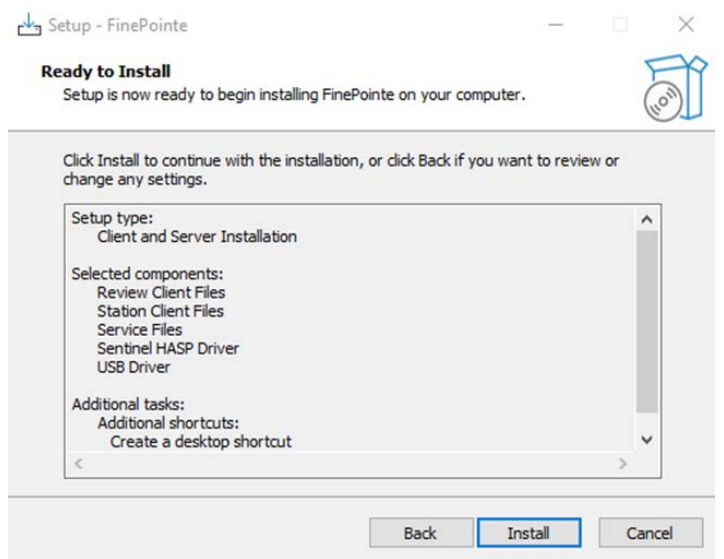

16. The FinePointe™ installation will begin.

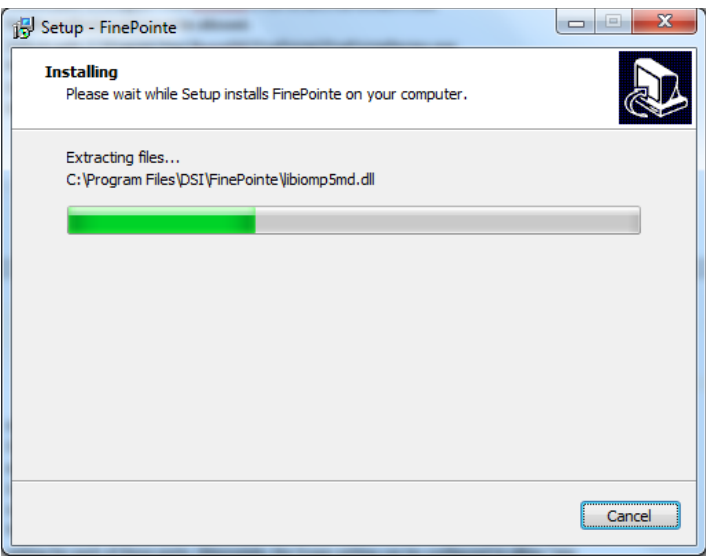

17. The FinePointe™ installation will continue and the FinePointe™ and the Sentinel HASP device drivers will install. Agree to any security messages regarding the device driver installations.

18. After the device drivers have installed, the *Completing the FinePointe™ Setup Wizard* screen will appear. Click **Finish.**

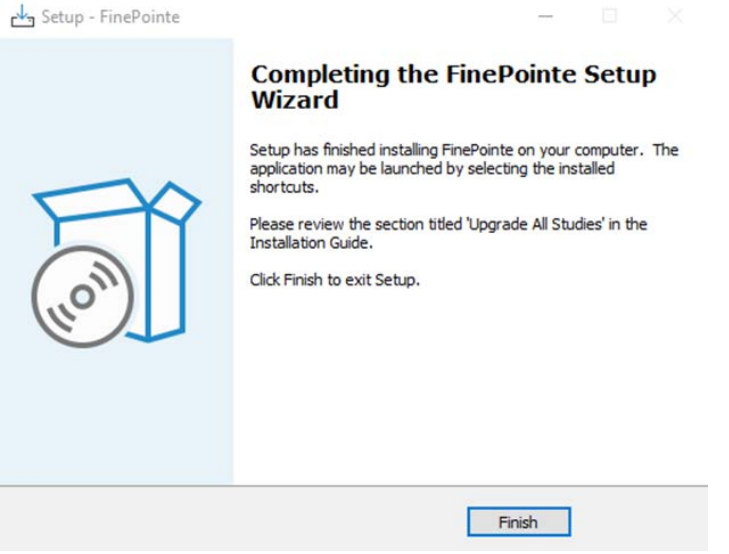

- 19. Restart the workstation.
- 20. After the workstation restarts, log into Windows as a Windows Administrator.
- 21. Find *FinePointe™ Control Panel* in the FinePointe™ folder in the Windows applications menu and launch it.

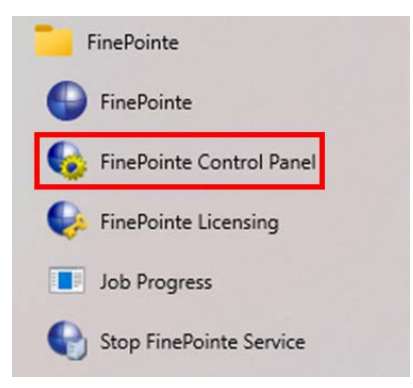

22. The *FinePointe™ Control Panel* login dialog window will open. Enter your Windows administrator username and password and click **OK**.

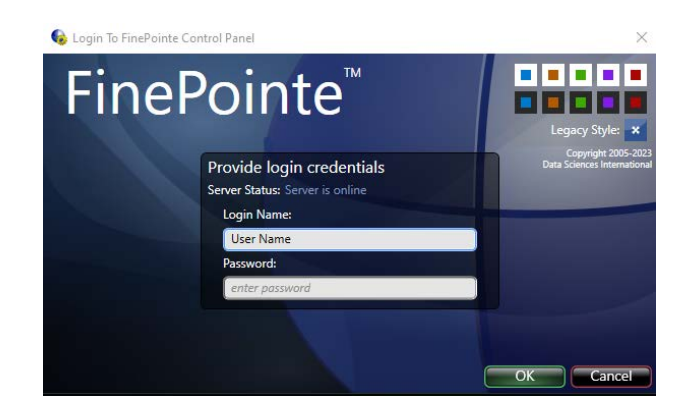

- 23. FinePointe™ Control Panel will open. Check that the following is true:
	- a. In the lower left corner of the Control Panel Window, a green check appears with a message saying *The SQL Server "ComputerName" is ready to use*.
	- b. All 8 icons in the top half of the window are active and not greyed out.

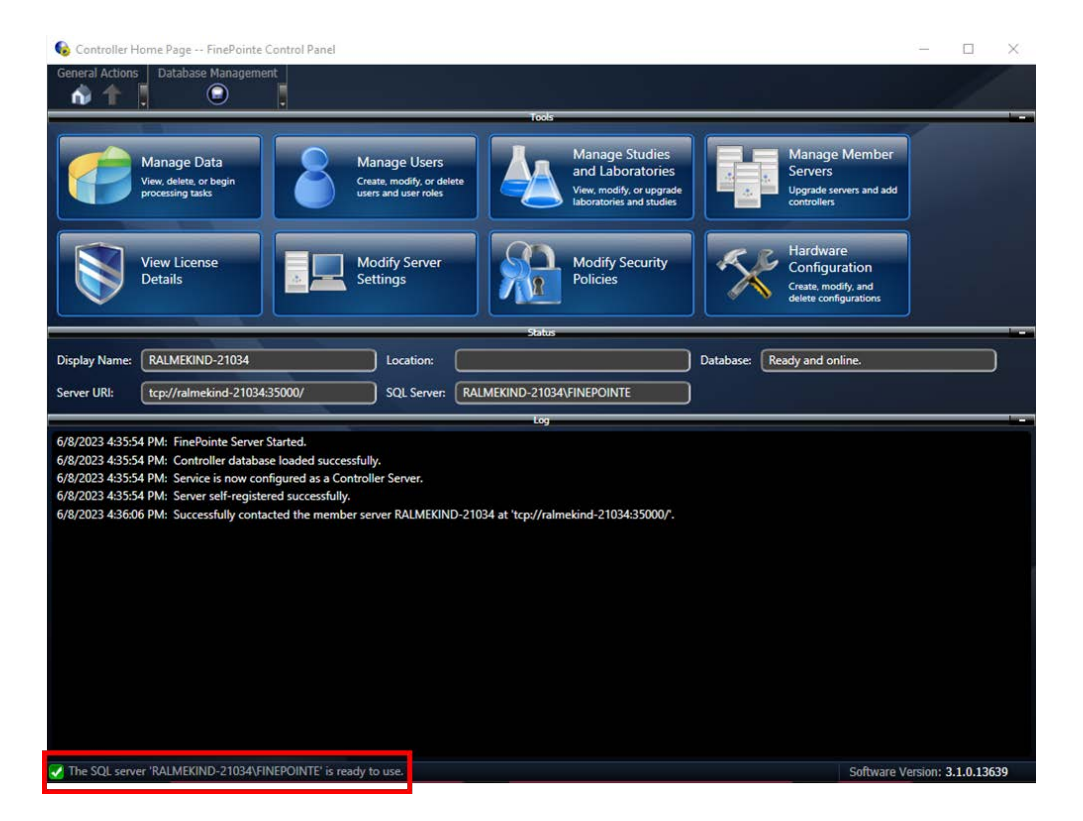

24. Click the **Manage Studies and Laboratories** button.

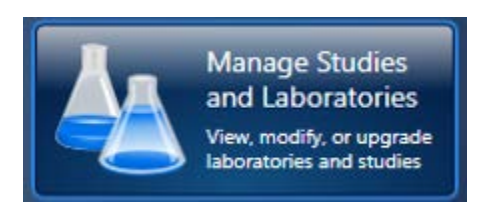

25. The *Manage Studies and Laboratories* window will open. Observe that **Needs to be checked** appears in the **Status** column beside the listed studies.

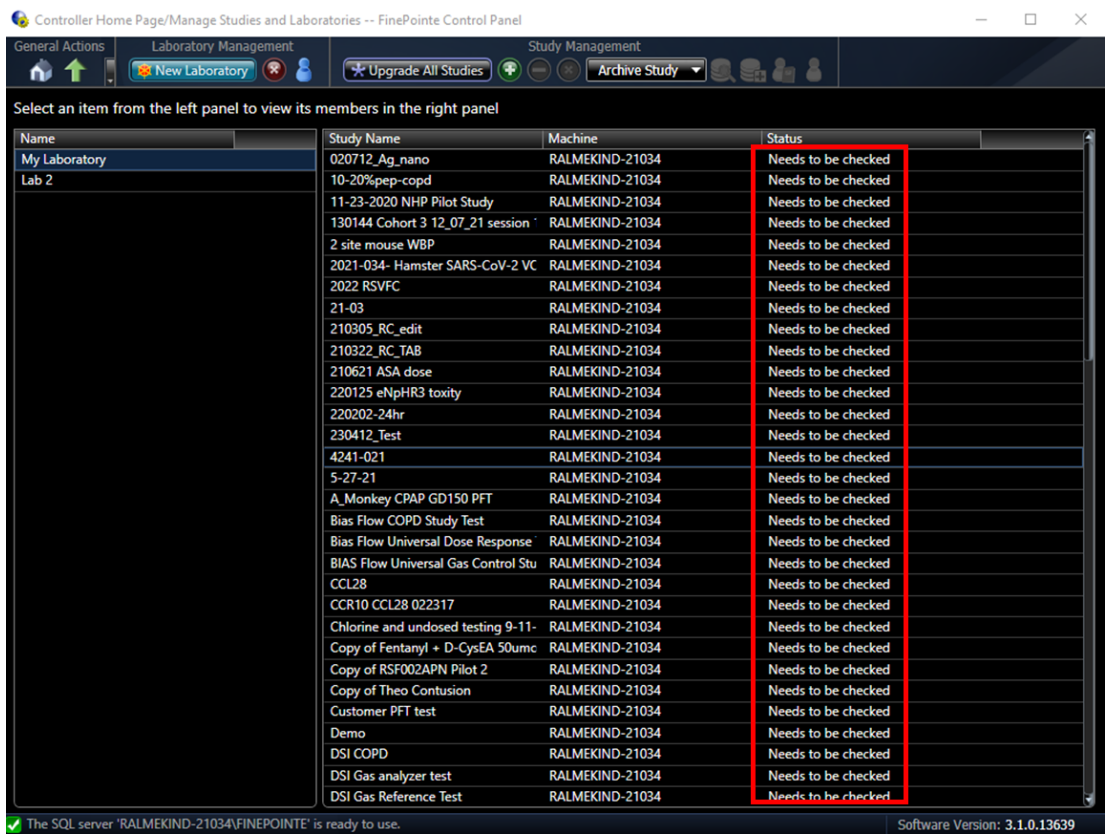

26. Click the **Upgrade All Studies** button. All of the studies should be processed, and the status should change to **Read to use**.

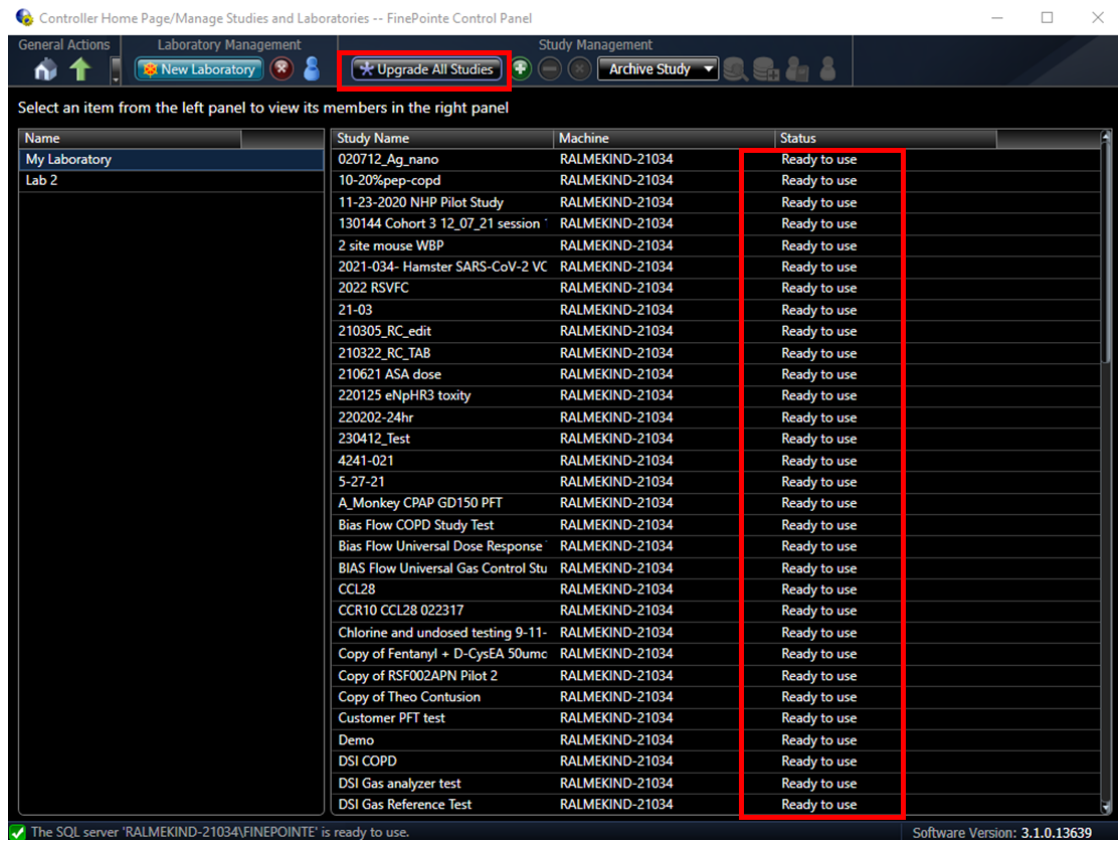

- 27. Close *FinePointe™ Control Panel*.
- 28. Launch *FinePointe™ Review* from the desktop. After a few seconds, the **FinePointe™ Server** name field should appear active. The last user that logged in should appear **Login Name** field.

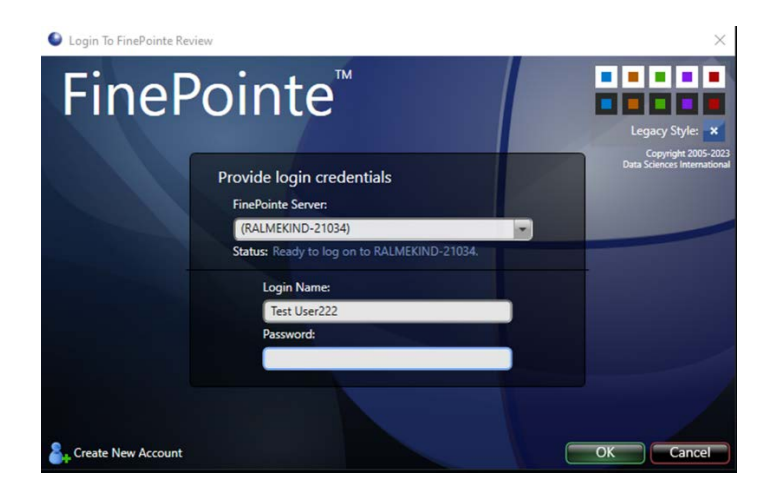

29. Enter the Password and click **OK** to log into FinePointe™ Review.

- 30. When Review opens, click the **Home** button in the upper left corner.
- 31. When the **Home** view opens, the *Hardware Configuration* icons should appear on the right side of the window. The *Study* icons should appear on the left side. Open any existing Study.

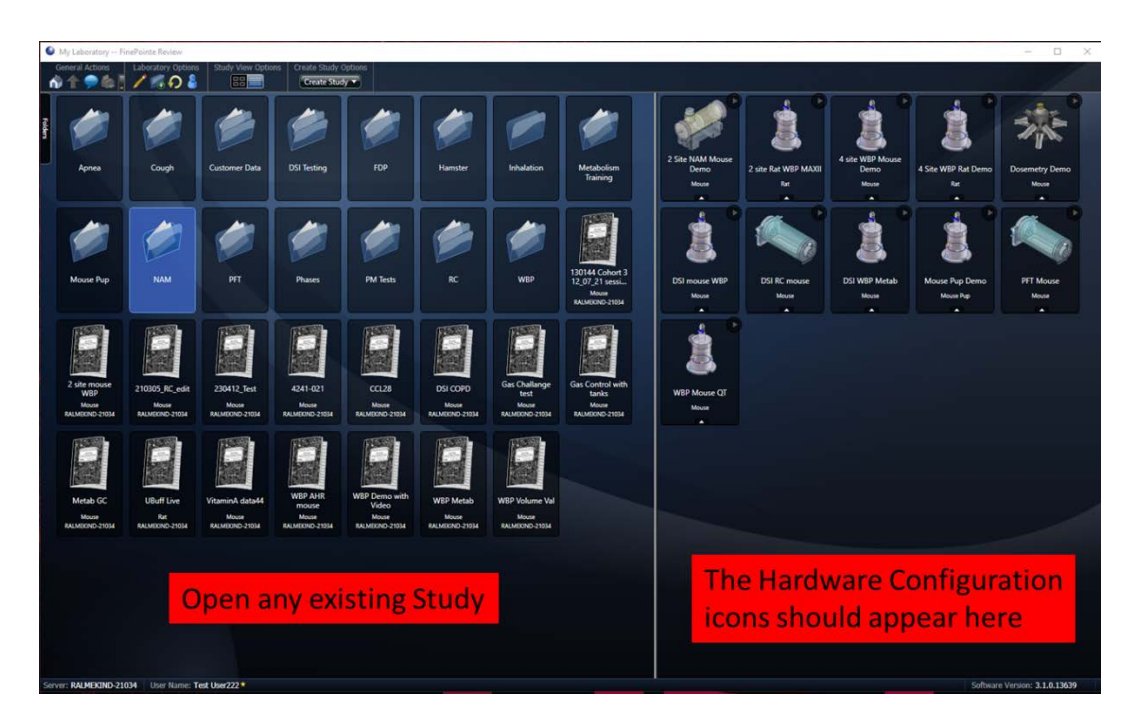

32. The Study you selected should open with no issues.

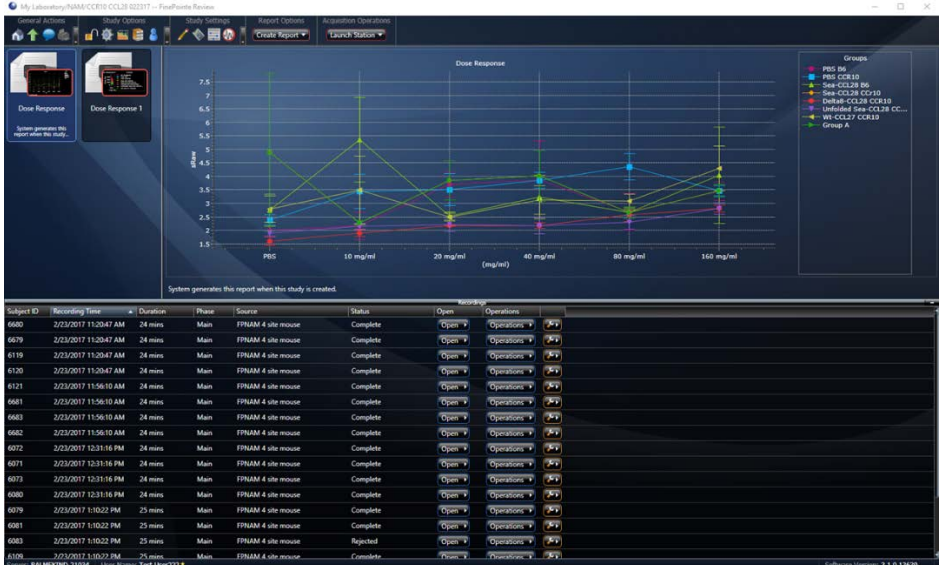

33. Close FinePointe™ Review.

#### **34. THE UPGRADE TO SQL SERVER 2019 STARTS HERE!!!**

35. In Windows, navigate to the FinePointe Installation Kit and open the SQL Server 64bit folder. This is the path to the folder: F:\FinePointe 3.1\FinePointe\SQL Server 64bit.

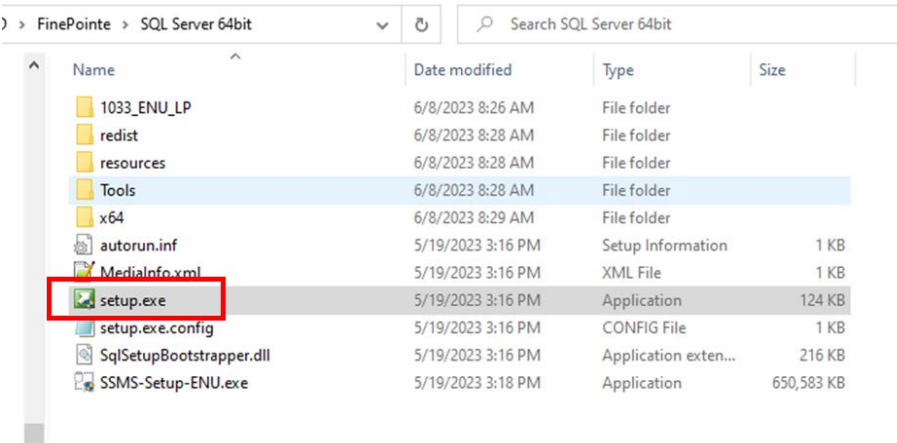

36. Double-click the file named **Setup.exe** and accept the Windows security message if it appears. The *SQL Server Installation Center* should open. Select **Installation** from the menu on the left.

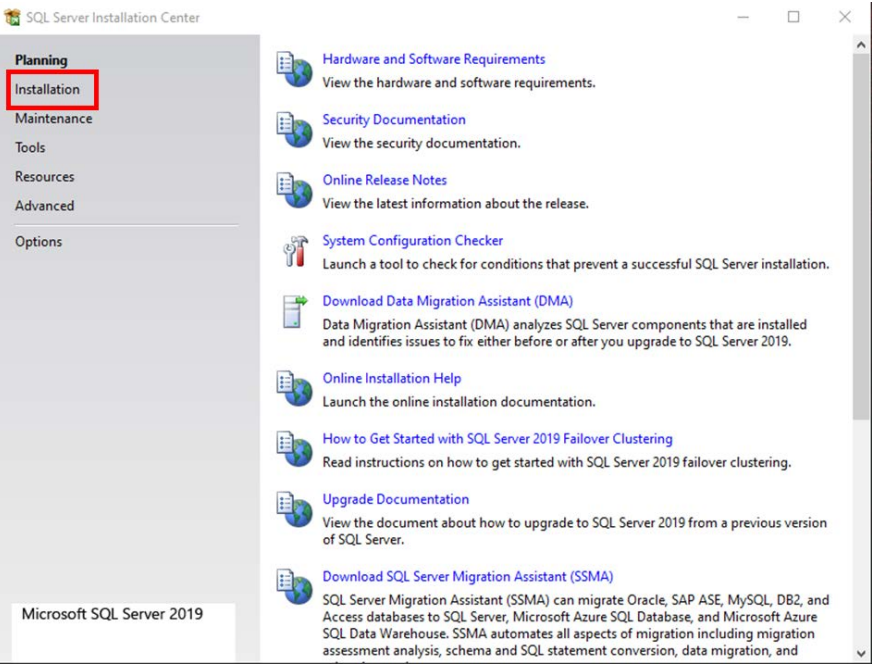

37. The *SQL Server Installation Center* view should open. Select Upgrade from a previous version of SQL Server.

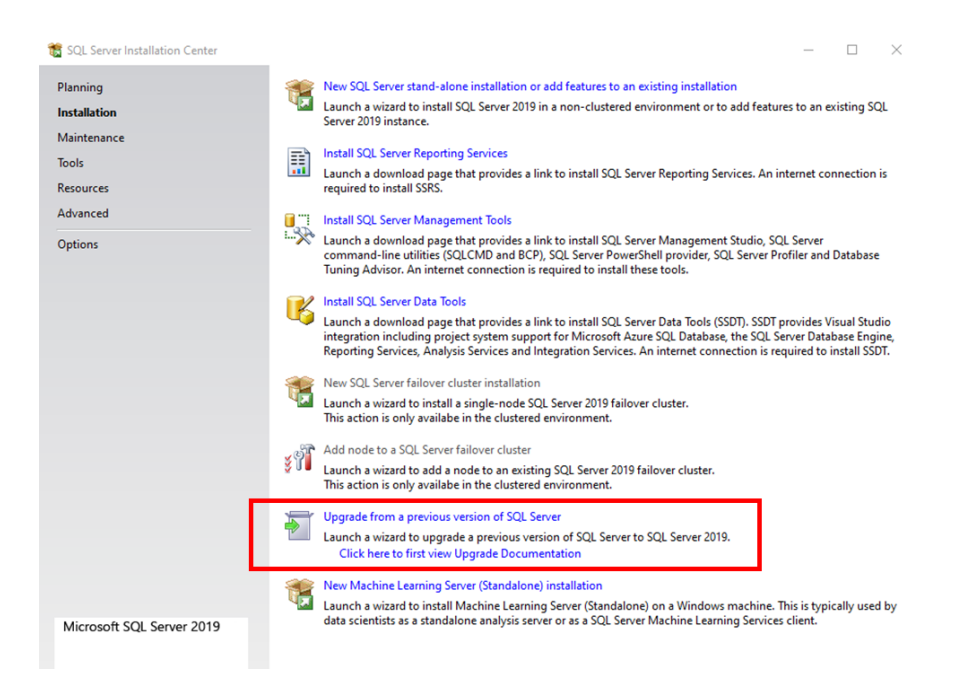

38. The *Upgrade to SQL Server 2019* installation dialog should open. The product key field should be prepopulated with the license key. Click **Next**.

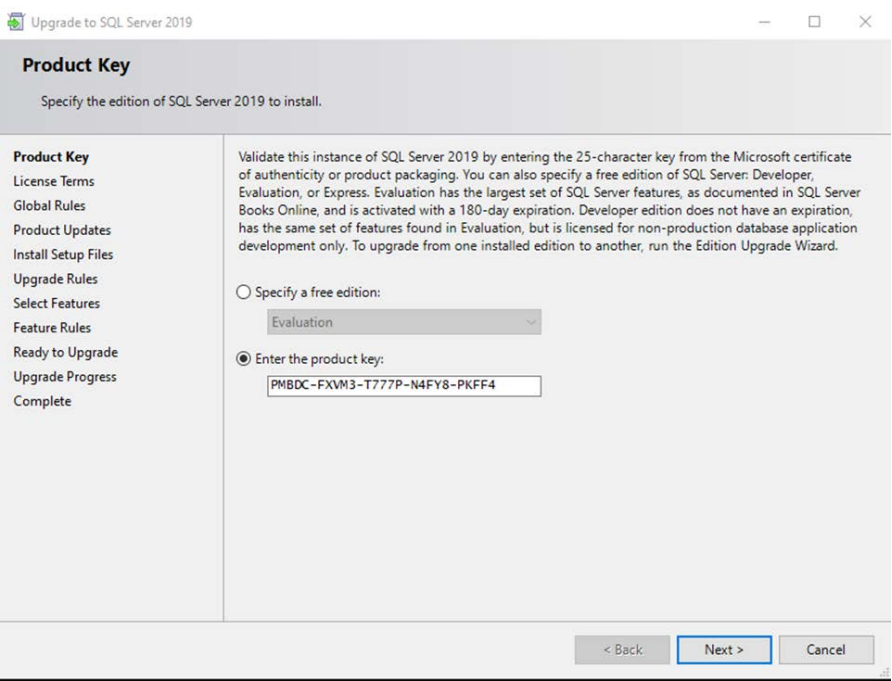

39. Accept the license terms and click **Next**.

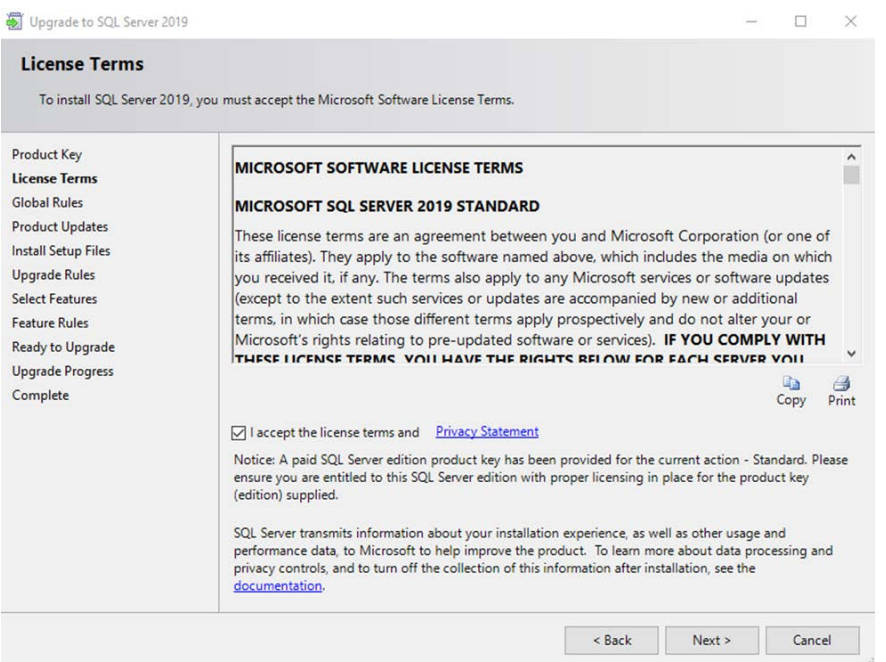

40. The installer will process and move to the *Select Instance* step. Select the **FINEPOINTE** as the *Instance to upgrade*. Click **Next**.

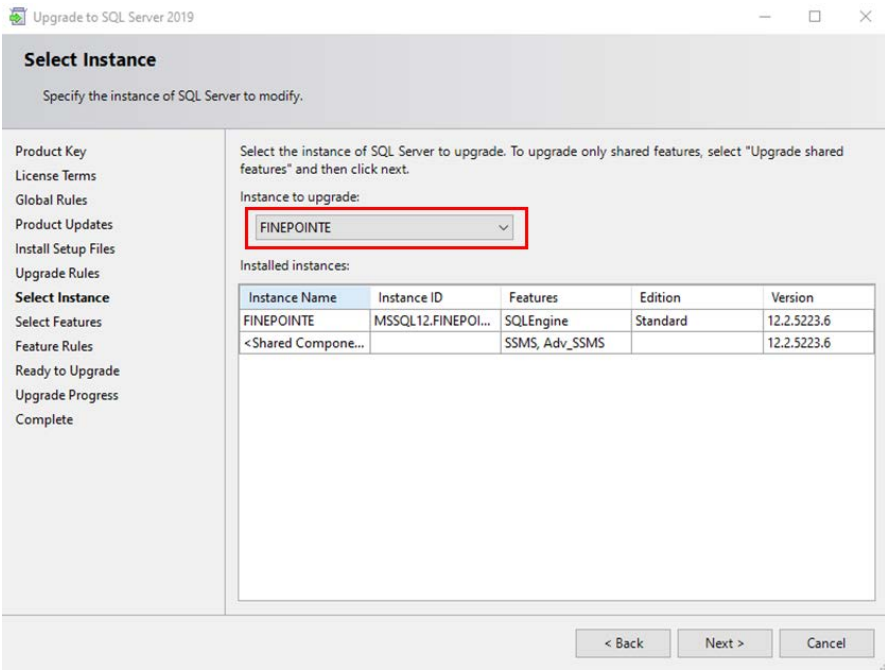

41. The *Select Features* step will appear. Click **Next.**

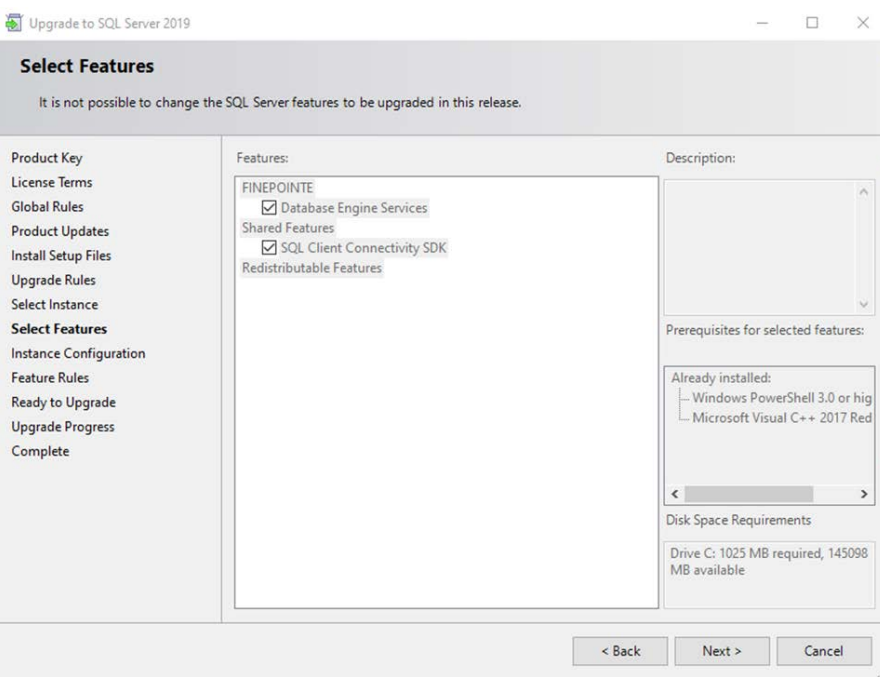

#### 42. The *Instance Configuration* step will appear. Accept the defaults and click **Next**.

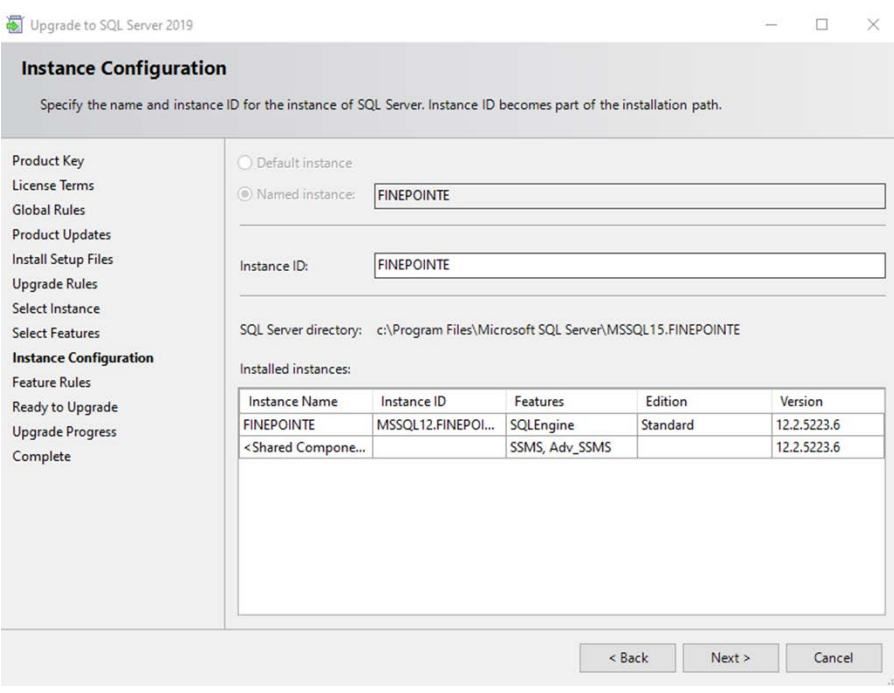

43. The *Ready to Upgrade* step will appear. Select **Upgrade**.

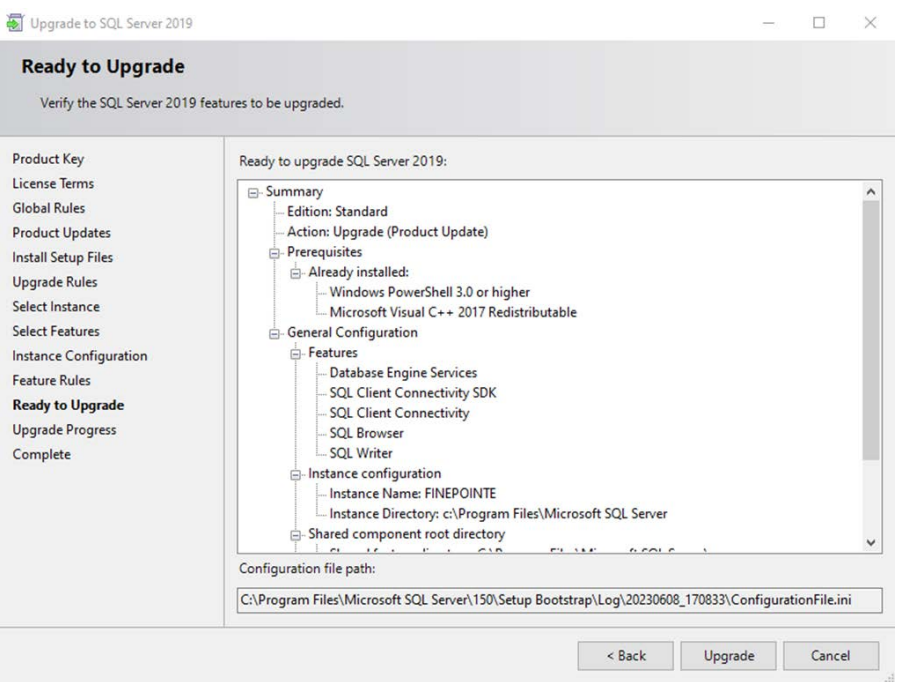

44. The upgrade process will begin. Wait until the upgrade is complete. Do not shut the system down or start any other programs while the upgrade is processing. It will take around 10 minutes to complete.

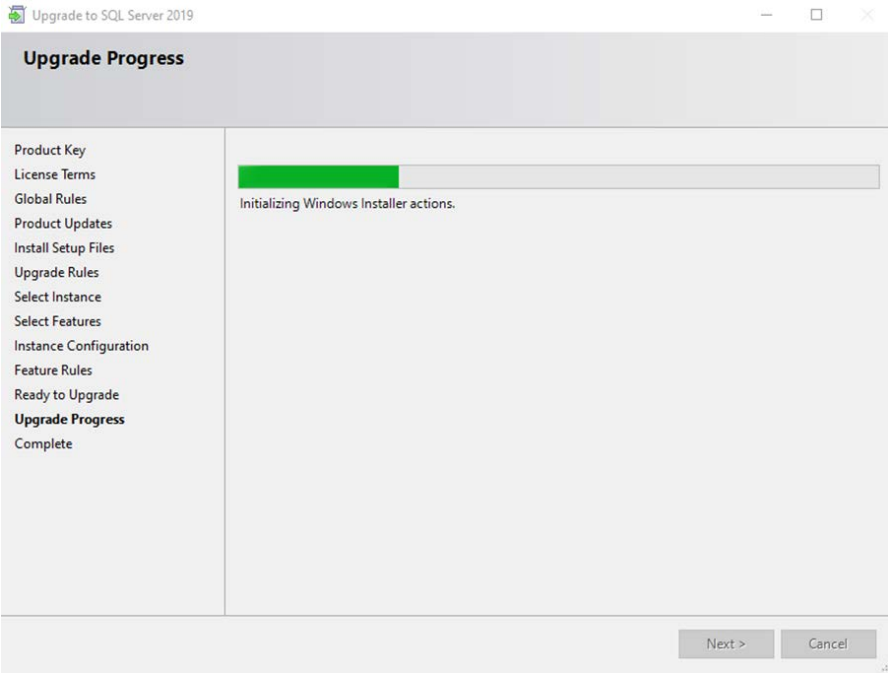

45. A message will appear indicating you need to restart the computer after the setup is complete. Click **OK** to close the message.

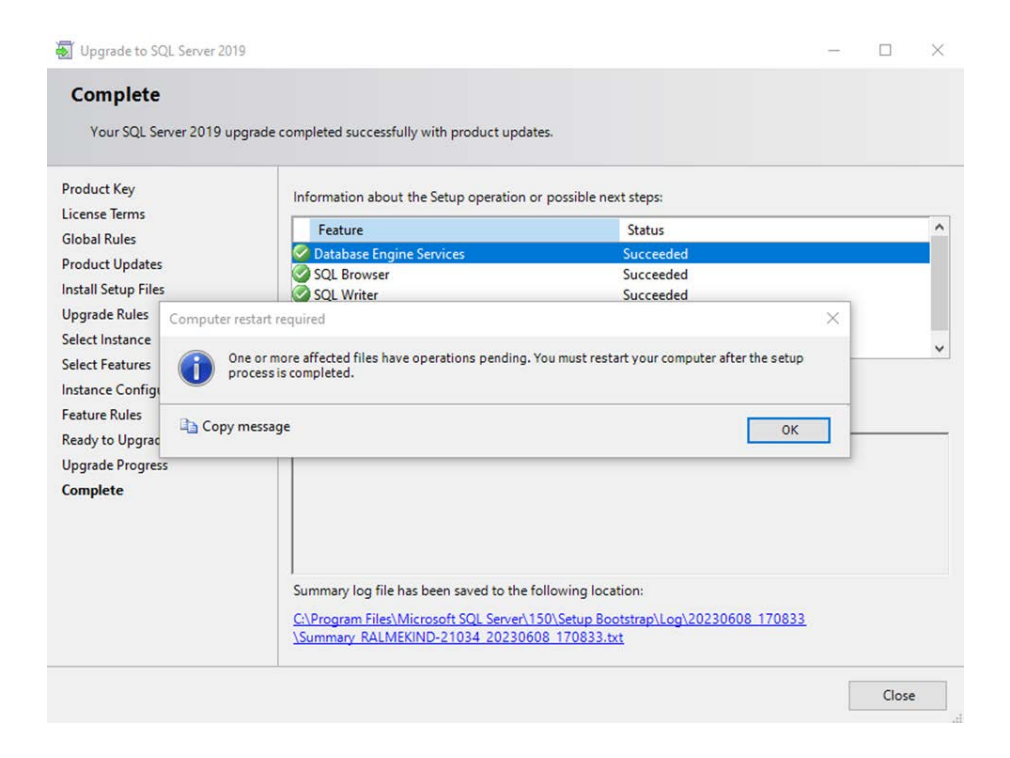

#### 46. The **Install successful** message should appear in *Details* section. Click the **Close** button.

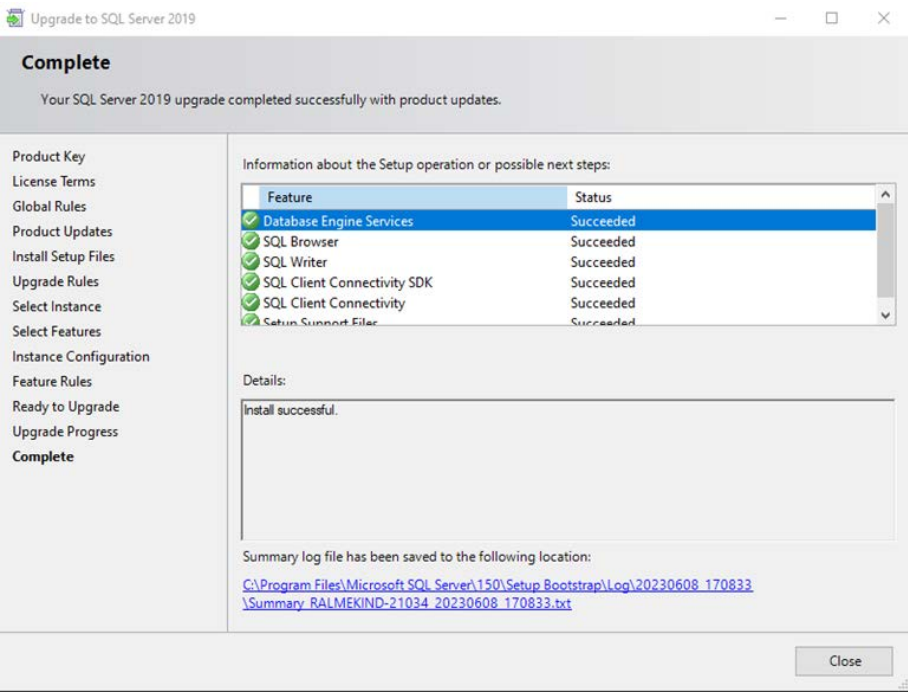

47. The installation dialog will close. Next, close the *SQL Server Installation Center* and restart the workstation.

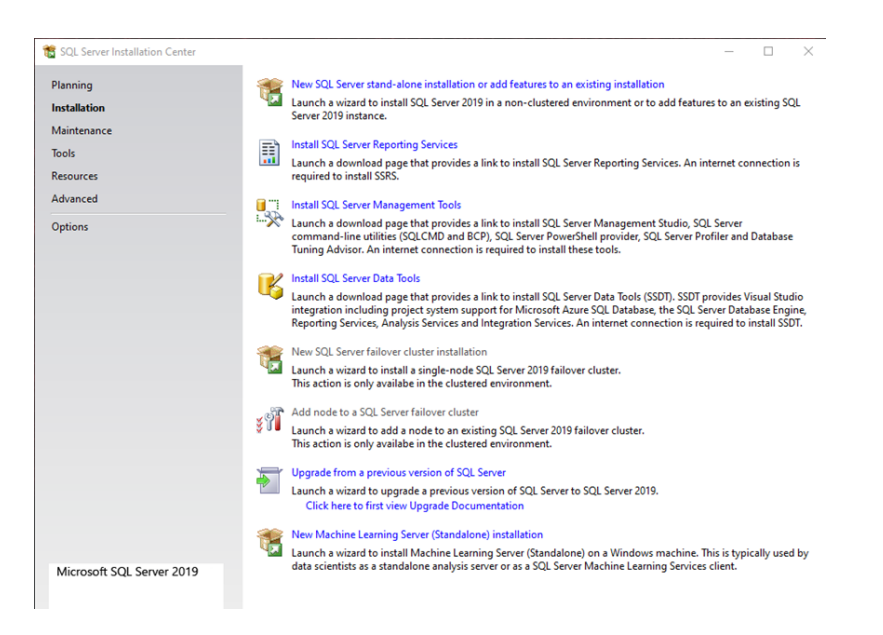

- 48. After the workstation restarts, log into Windows as Windows Administrator.
- 49. Click Windows **Start** in the lower left corner of the desktop and start typing the word **Services** into the search field. As you are typing, the **Services** icon will appear in the list. Click the icon to launch Windows Services.

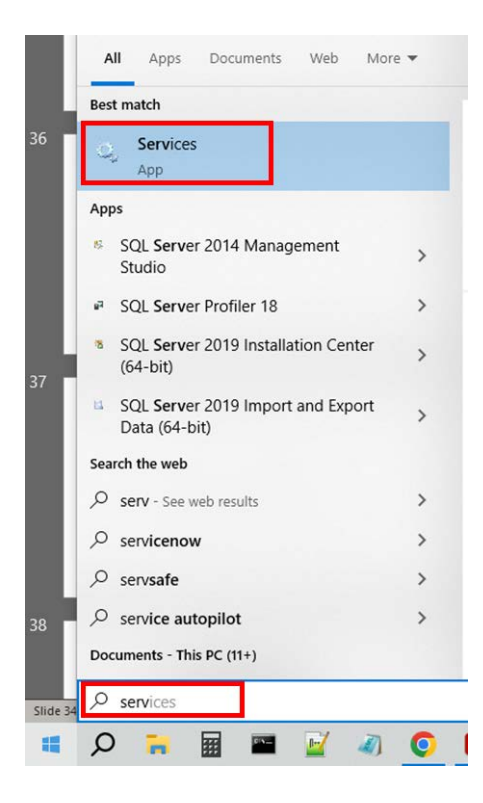

50. Scroll down the list of services until you find the **SQL Server** and the **SQL Server Browser**. Ensure that both services are listed as **Running** in the **Status** column.

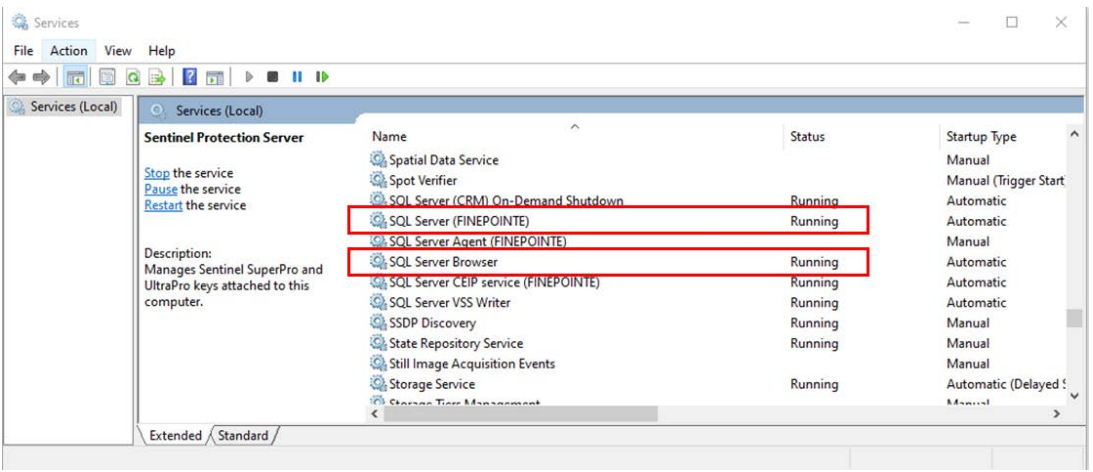

- 51. Close the Windows Services program.
- 52. In Windows, navigate to the *FinePointe™ Installation Kit* and open the SQL Server 64bit folder. This is the path to the folder: F:\FinePointe 3.1\FinePointe\SQL Server 64bit. Double-click the file named **SSMS-Setup-ENU.exe**. Accept the Windows security message if it appears.

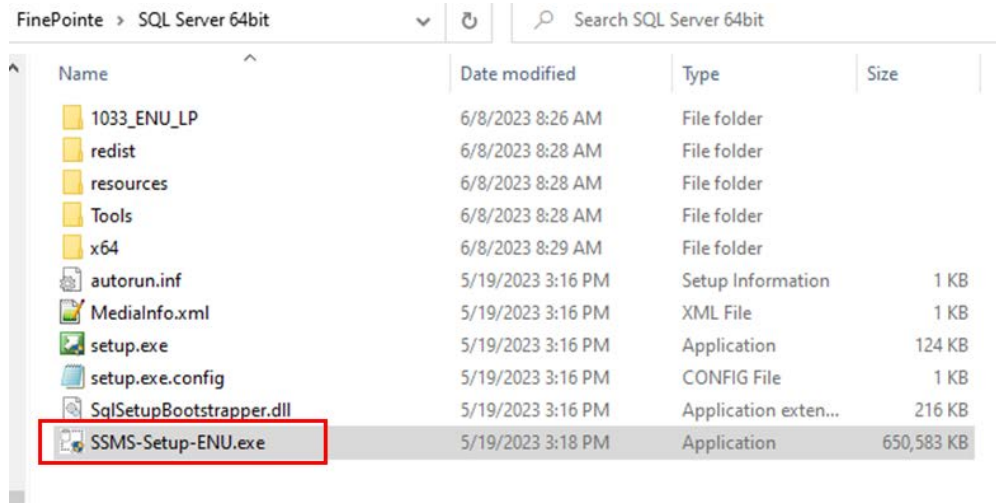

53. The *Microsoft SQL Server Management Studio* (SSMS) setup program will open. Accept the default installation location and click **Install**.

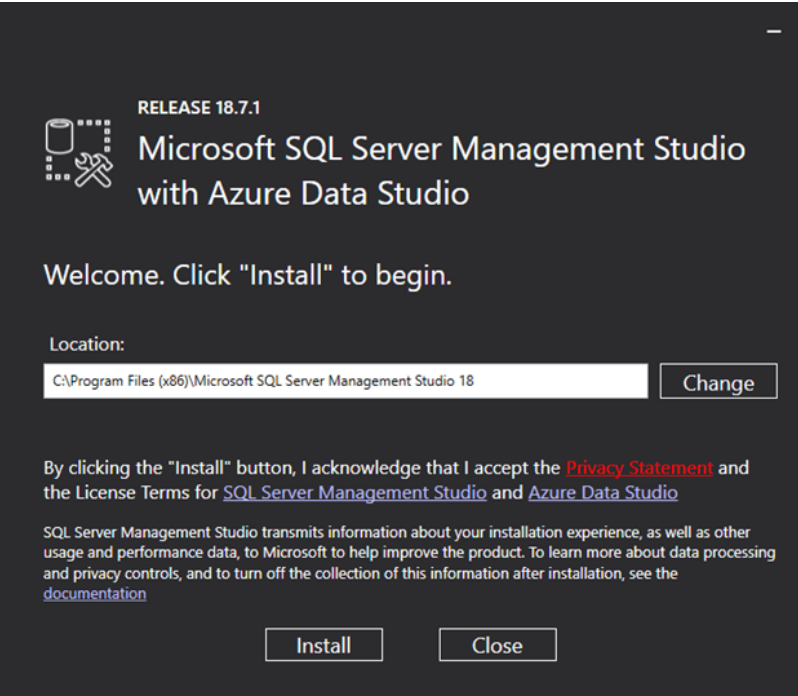

54. The installation will start. It will take a few minutes to complete.

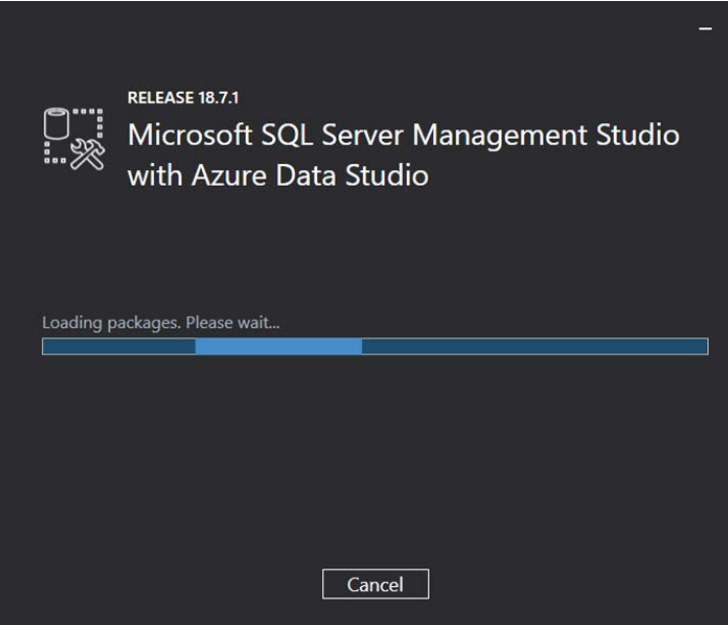

55. The *Setup Complete* dialog will appear indicating the software installed successfully. Click **Close**.

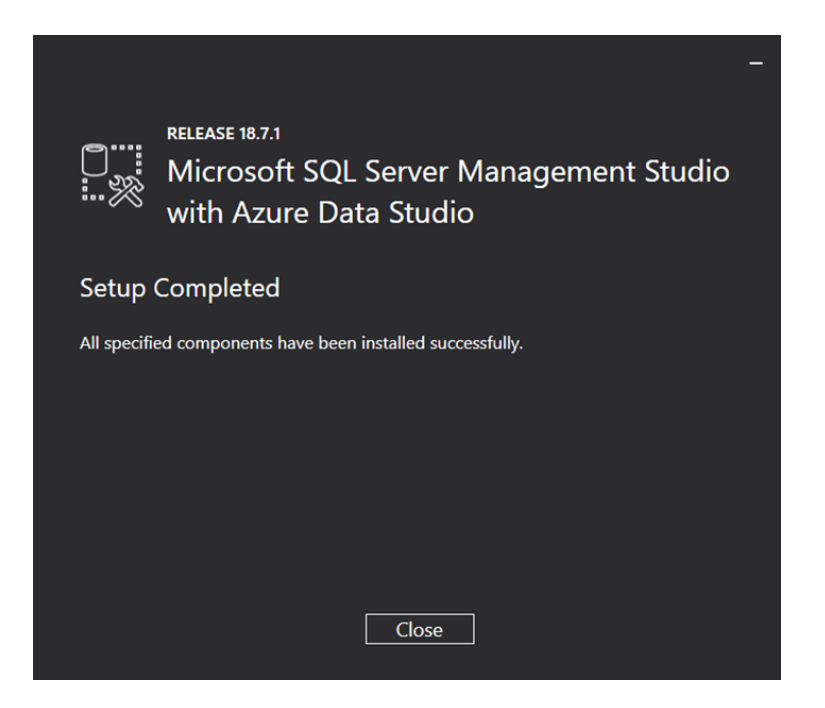

56. The setup program will close.
57. Click Windows **Start** in the lower left corner of the desktop to open the application list. Scroll down to the folder named *Microsoft SQL Server Tools 18* and expand it. Locate *Microsoft SQL Server Management Studio 18* in the list. **DO NOT CLICK ON IT!!!** If you click on it, cancel the login dialog when it opens, close the *Microsoft SQL Server Management Studio 18* program, and repeat this step again without clicking on the program.

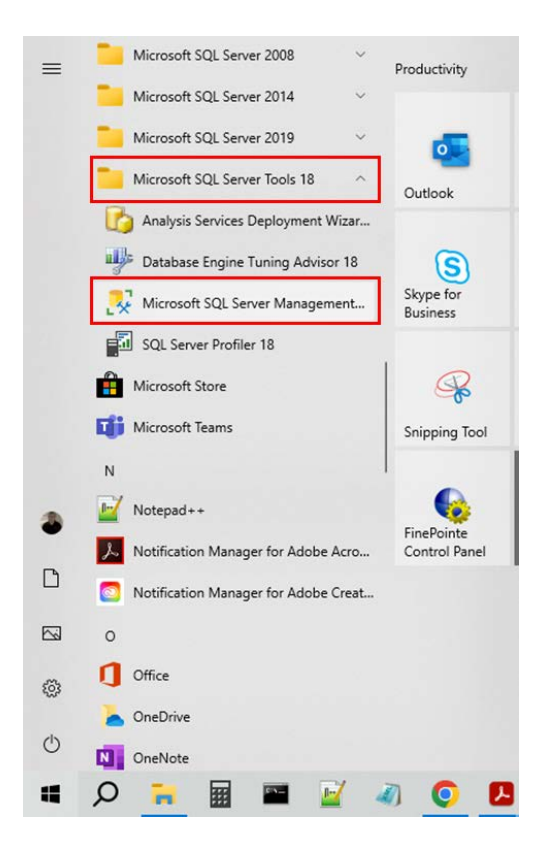

58. Right-click on *Microsoft SQL Server Management Studio 18 and* select More> Run As Administrator.

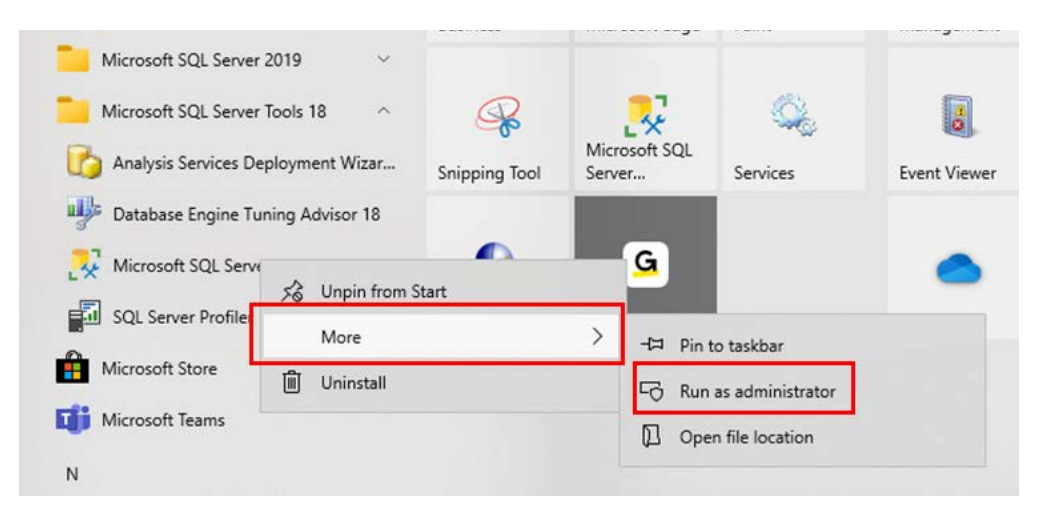

59. The *Connect to Server* login dialog will open. Select **Connect**.

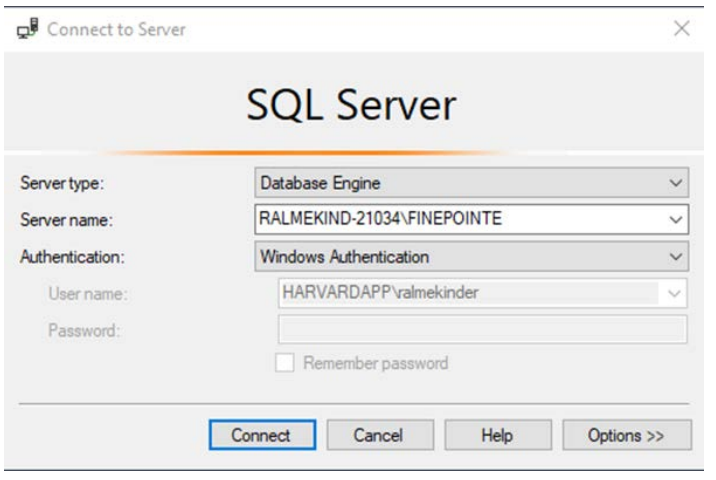

- 60. *SQL Server Management* should open. A navigation tree should appear on the left side of the window. Expand the *Database* folder. The database named **bmc Meridian Controller** should appear.
	- □ B RALMEKIND-21034\FINEPOINTE (SQL Server 15.0.2101.7 -Databases **E** System Databases **ED** Database Snapshots **B** bmc Meridian Controller + bms 020/12\_Ag\_nano **El bms 10-20%pep-copd ⊞** bms 11-23-2020 NHP Pilot Study
- 61. Close the *Database* folder and open the *Logins* folder. Double-click on the login named **NT AUTHORITY\SYSTEM**.

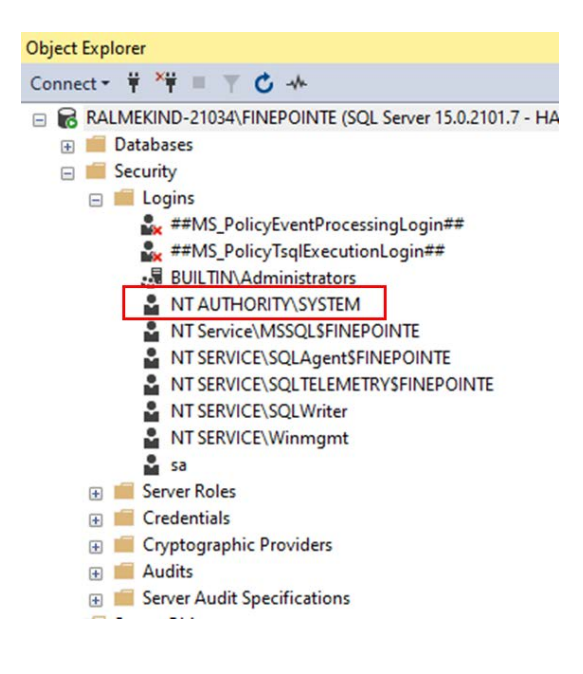

62. The *Login Properties* dialog will open. Select **Server Roles** from the list on the left and ensure **sysadmin** is selected. Click **OK**.

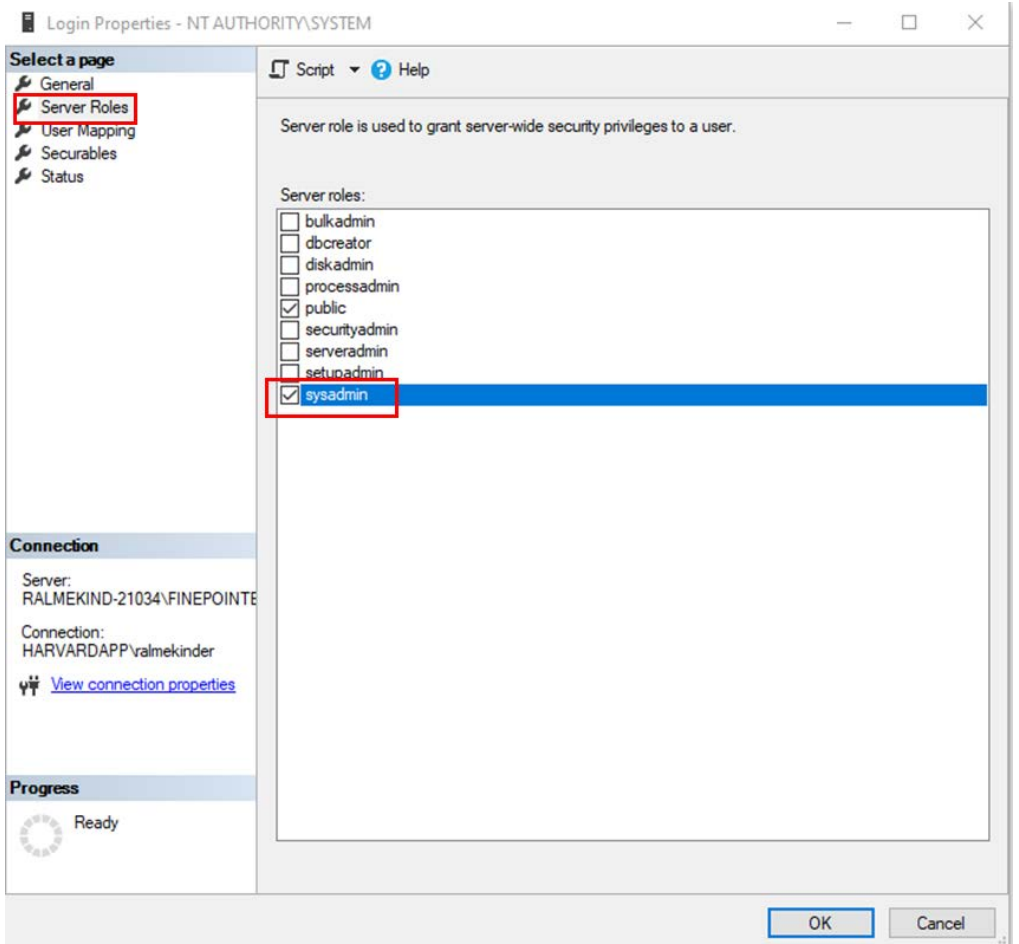

- 63. The *Login Properties* dialog will close.
- 64. Close SQL Server Management Studio.
- 65. Find *FinePointe Control Panel* in the FinePointe™ folder in the Windows applications menu and launch it.

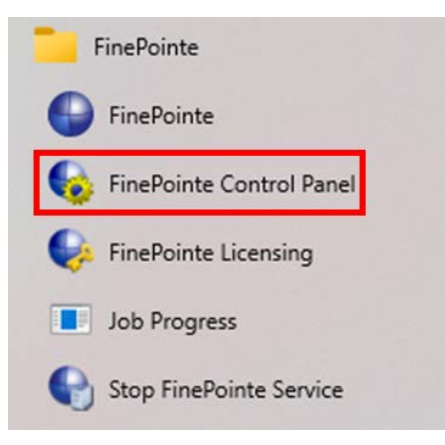

66. The *FinePointe Control Panel* login dialog window will open. Enter your Windows administrator username and password and click **OK**.

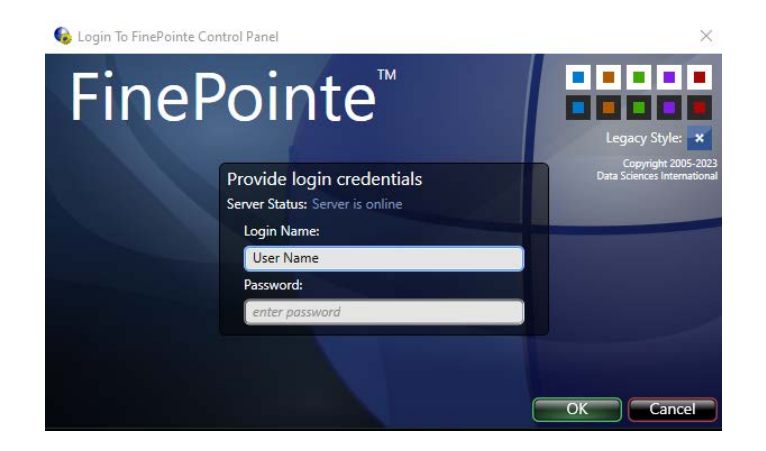

- 67. FinePointe™ Control Panel will open. Check that the following is true:
	- c. In the lower left corner of the Control Panel Window, a green check appears with a message saying *The SQL Server "ComputerName" is ready to use*.
	- d. All 8 icons in the top half of the window are active and not greyed out.
	- e. Software version 3.1.x appears in the lower right corner.

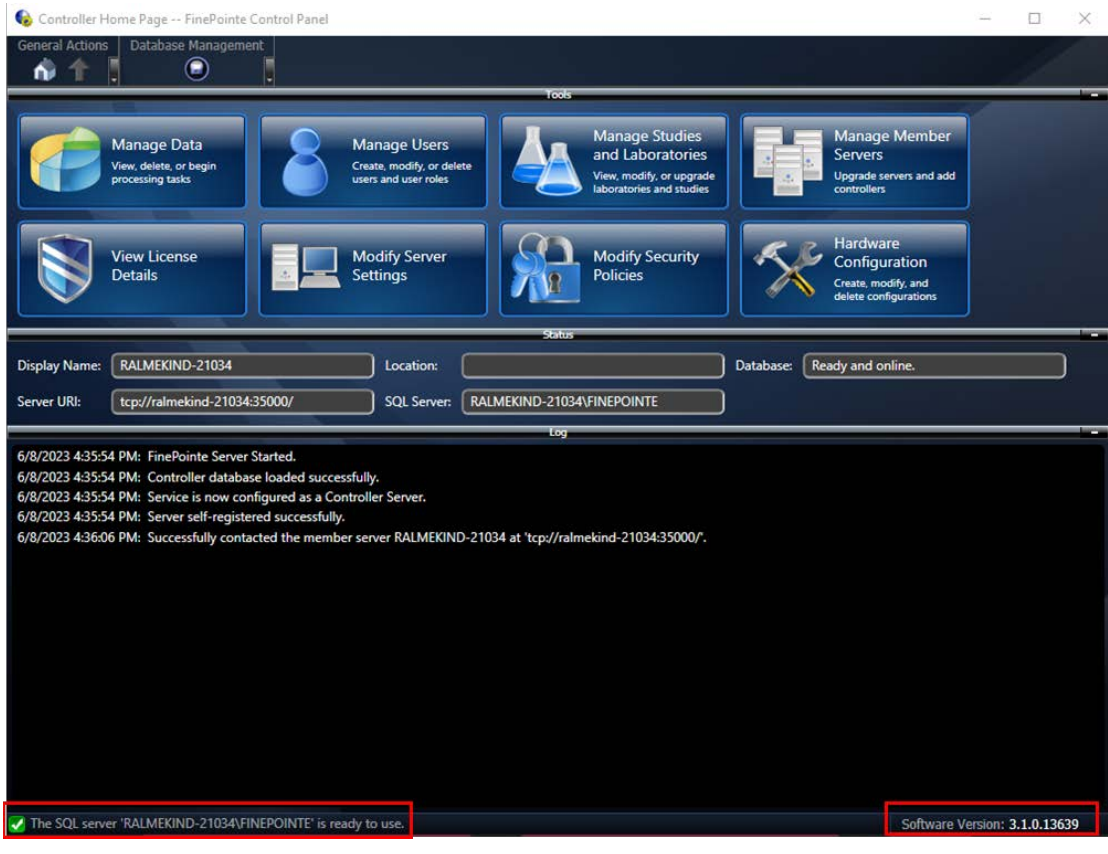

- 68. Make sure the FinePointe™ USB license dongle is plugged into the workstation.
- 69. Click **View License Details**. The *View License Details* window should open. Confirm that version 3.1 is displayed in the **Version** field. If an earlier version is displayed, follow the instructions in th[e FinePointe™](#page-63-0) [License Dongle Upgrade File Installation](#page-63-0) section. After the upgrade file installation is complete, return to step #75 to continue.

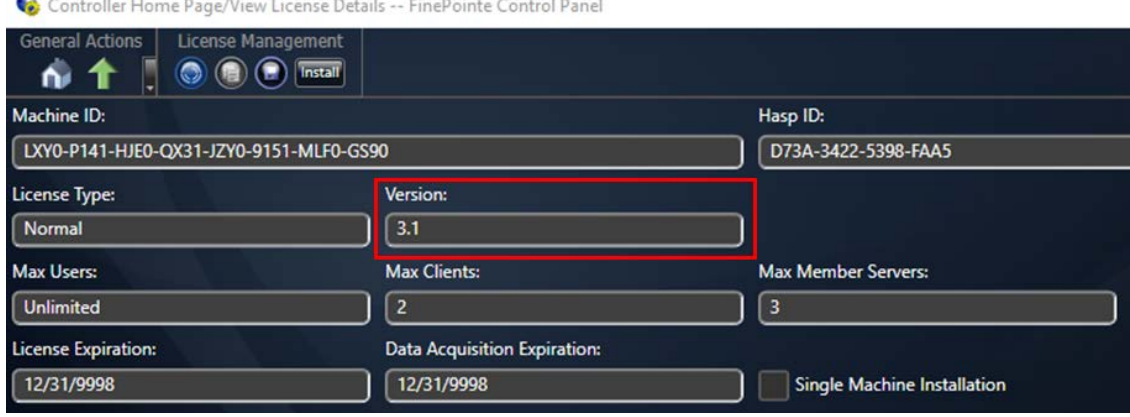

- 70. Close *FinePointe Control Panel*.
- 71. Launch FinePointe™ Review from the desktop. After a few seconds, the FinePointe™ Server name should appear active. The last user that logged in should appear Login Name field.

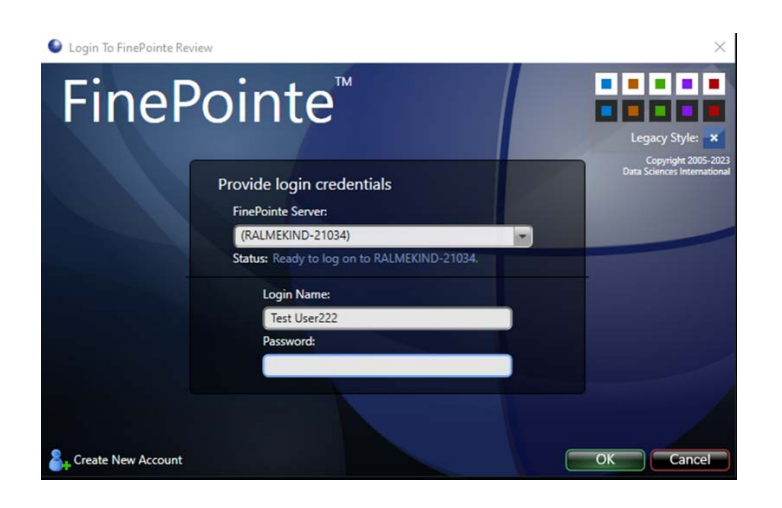

- 72. Enter the Password and click **OK** to log into *FinePointe Review*.
- 73. When Review opens, click the **Home** button in the upper left corner.

74. When the Home view opens, the *Hardware Configuration* icons should appear on the right side of the window. The *Study* icons should appear on the left side. Open any existing Study.

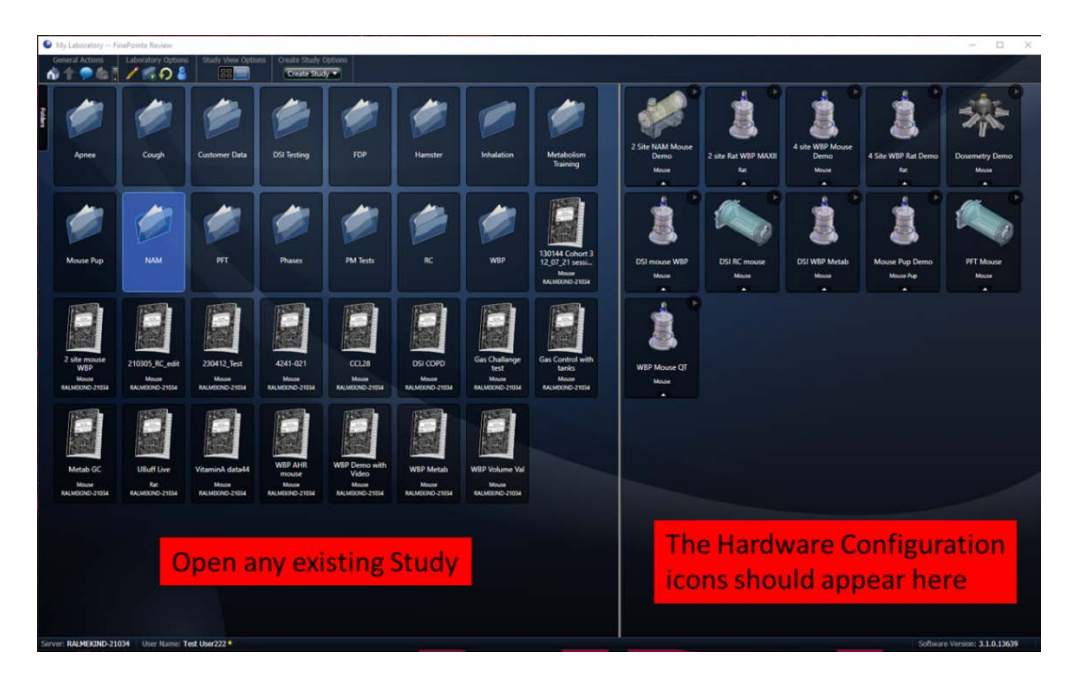

75. The Study you selected should open with no issues.

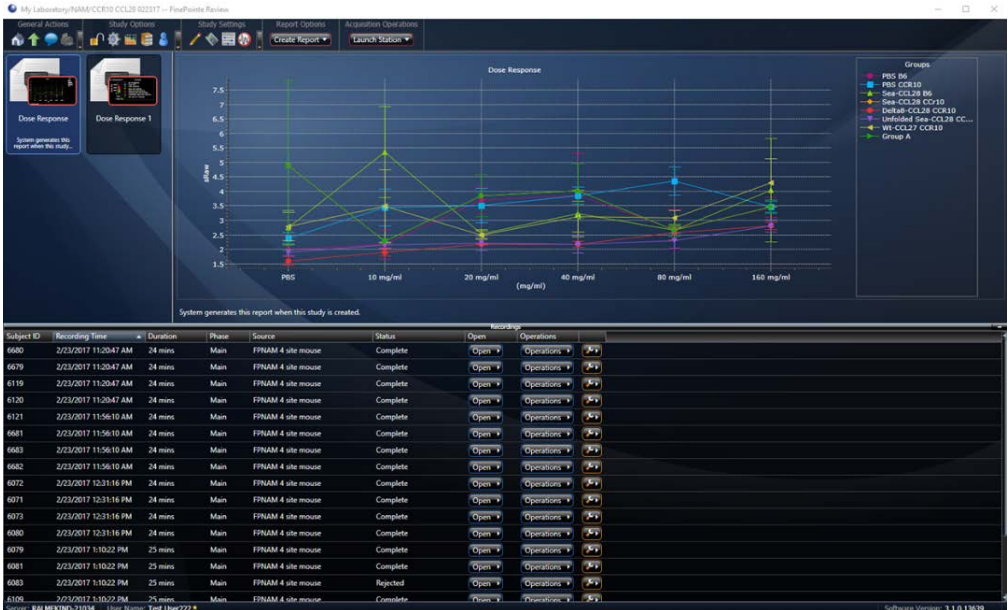

- 76. Close *FinePointe Review*.
- 77. The FinePointe™ Upgrade with a SQL Server 2019 Upgrade installation is complete.

## **FinePointe™ Upgrade with No SQL Server Upgrade Guide**

This section contains the procedures for upgrading FinePointe™ to version 3.1 from an older version of FinePointe™. See the FinePointe™ [Upgrade with no SQL Server Upgrade](#page-6-0) Scenario section above to decide if this is the correct installation option for your system.

- 1. Turn on the workstation and log in as a Windows administrator.
- 2. Click Windows **Start** in the lower left corner of the desktop to open the application list. Next, scroll down until you see the **FinePointe** folder. Click on the **FinePointe** folder to view the contents.

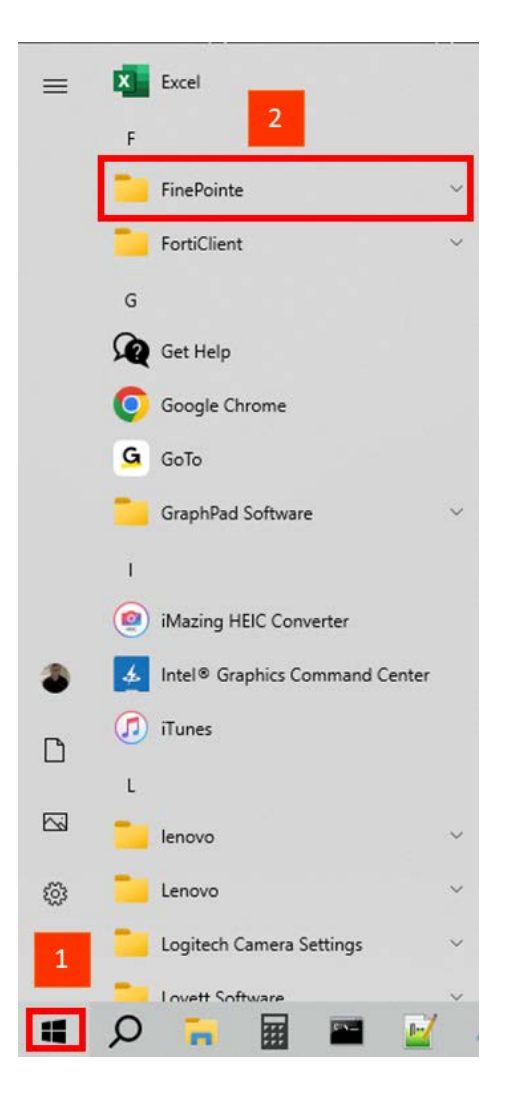

3. Click on **Stop FinePointe Services** and agree to any Windows security prompts that appear.

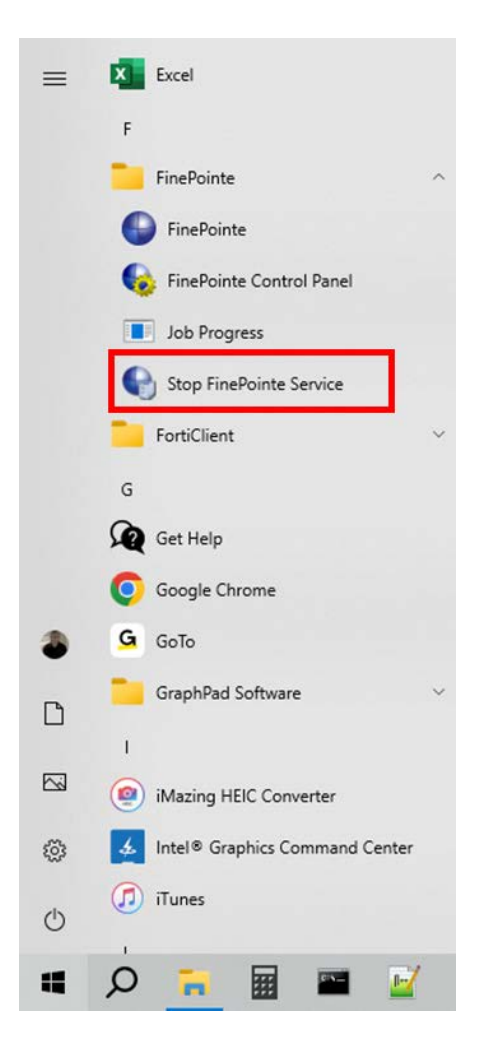

- 4. Find the FinePointe™ installation kit, generally provided on a DSI flash drive or downloaded through the DSI technical support website. *For this installation guide, the flash drive is mapped to drive F: when plugged into your PC. Your system may map it to a different drive. If it does, replace the F: with that drive letter.*
- 5. Locate this folder in the installation kit: F:\FinePointe 3.1.0.
- 6. Double-click the file named **Install.exe.**

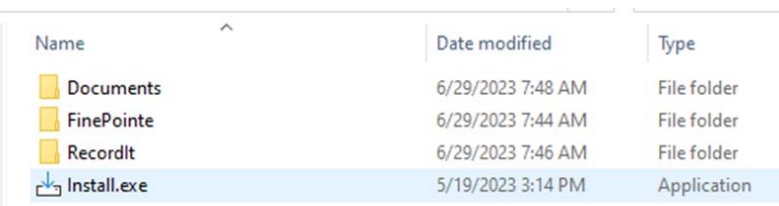

7. The FinePointe™ installation kit menu will open.

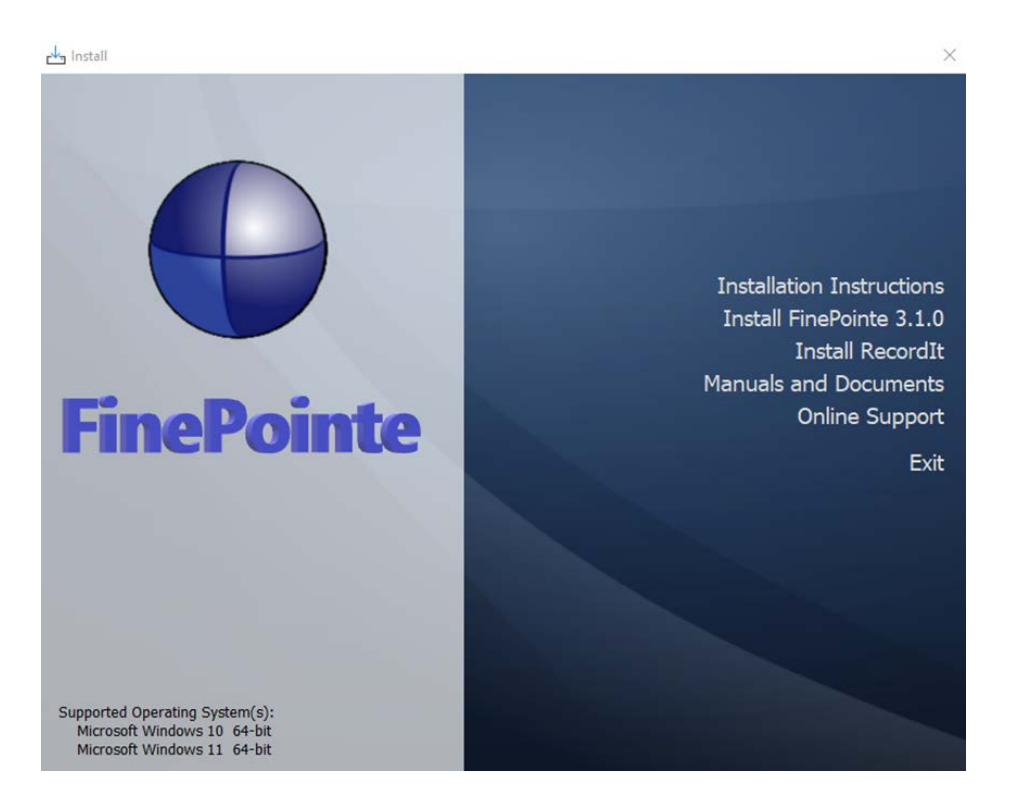

- 8. Select **Install FinePointe™ 3.1.0** from the menu.
- 9. At this point, a Windows security message might open asking you if you want to allow the FinePointe™ setup program to run. If the message appears, select **Yes**. If the message does not appear, proceed to the next step.
- 10. The FinePointe™ Setup Wizard will appear. Select **Next**.

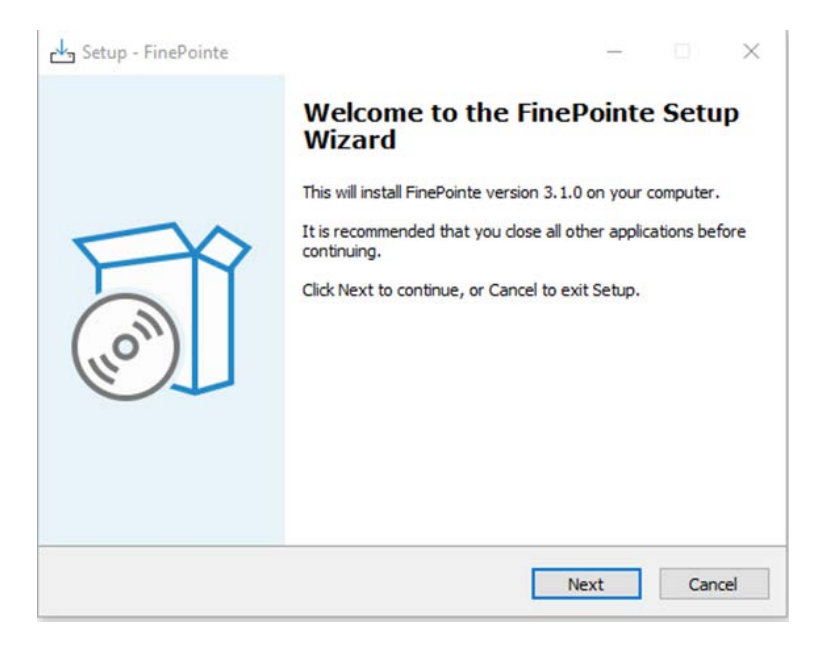

11. At this point, the Unprocessed data files message might appear if there is unprocessed data. See the [Unprocessed Data Files](#page-7-0) section for more information before proceeding if the message appears.

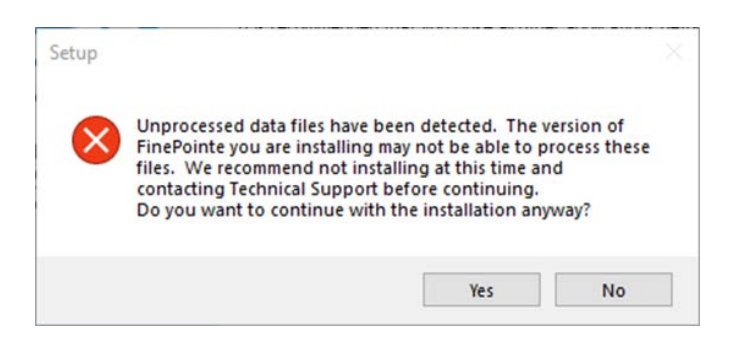

12. The *Select Components* screen will appear. **Select Client and Server Installation** and click **Next**.

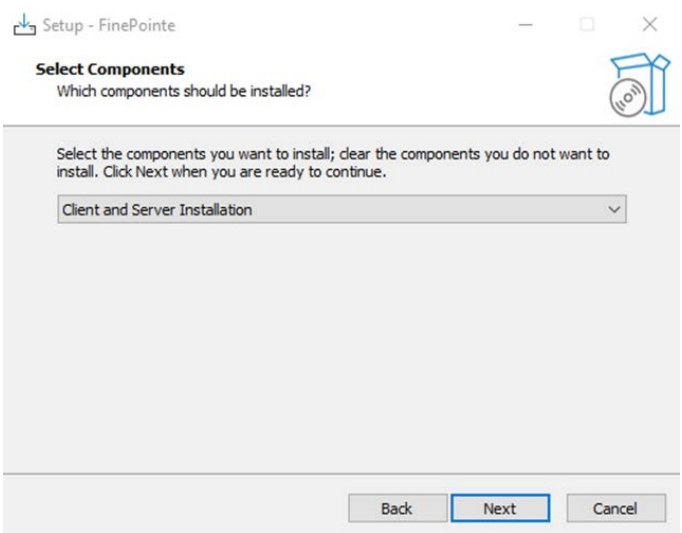

15. The *Select Additional Tasks* screen will appear. If desired, create a shortcut icon on the desktop to start FinePointe™. Click **Next**.

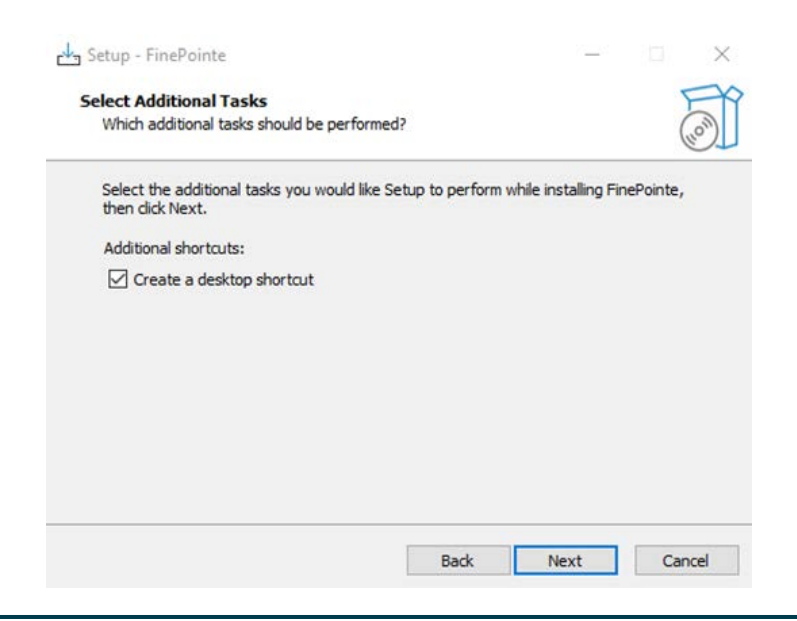

#### Page 46

16. The *Ready to Install* screen will appear. Review the selected options, then click **Install**.

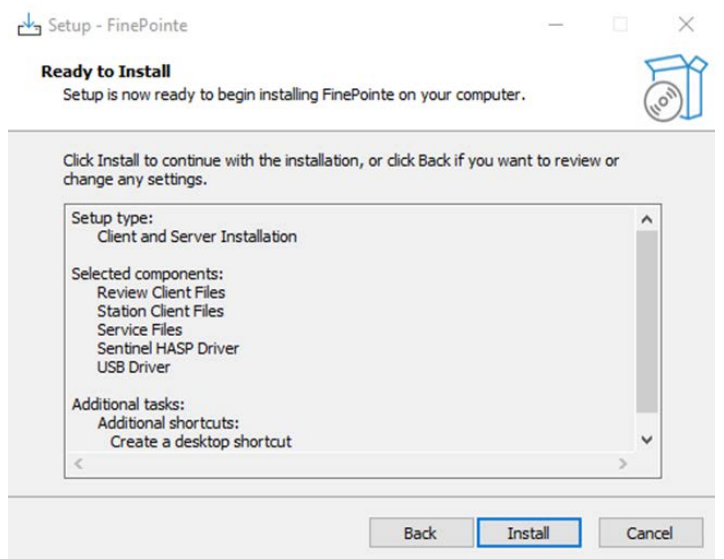

17. The FinePointe™ installation will begin.

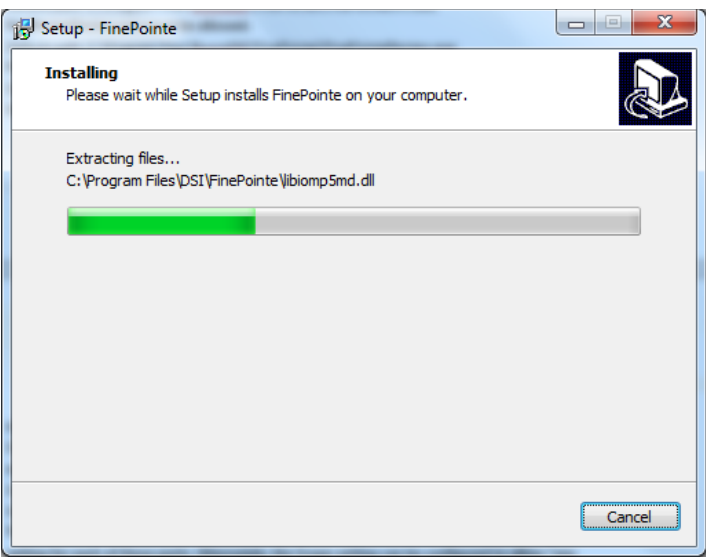

18. The FinePointe™ installation will continue and the FinePointe™ and the Sentinel HASP device drivers will install. Agree to any security messages regarding the device driver installations.

19. After the device drivers have installed, the *Completing the FinePointe™ Setup Wizard* screen will appear. Click **Finish.**

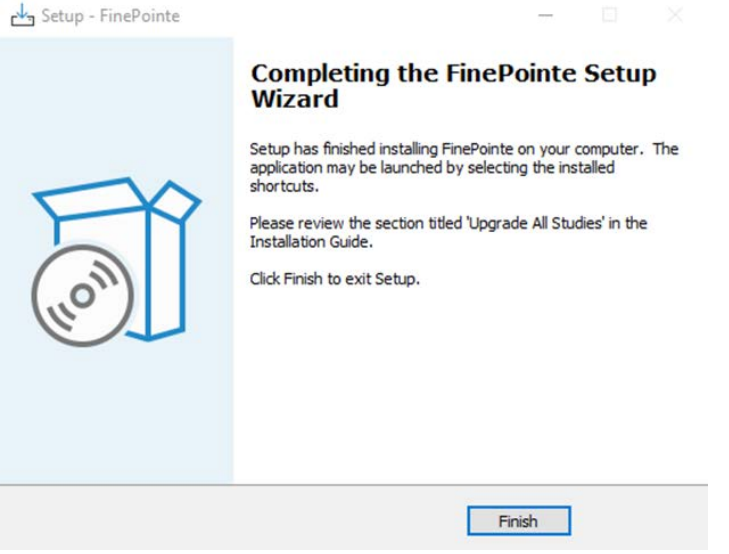

- 20. Restart the workstation.
- 21. After the workstation restarts, log into Windows as a Windows Administrator.
- 22. Find *FinePointe™ Control Panel* in the FinePointe™ folder in the Windows applications menu and launch it.

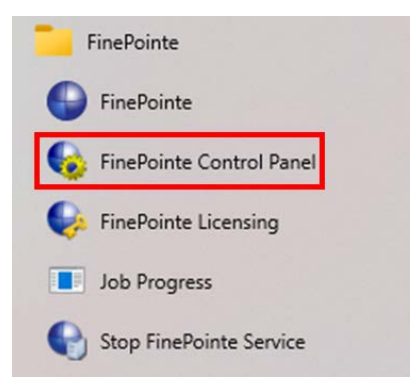

23. The *FinePointe™ Control Panel* login dialog window will open. Enter your Windows administrator username and password and click **OK**.

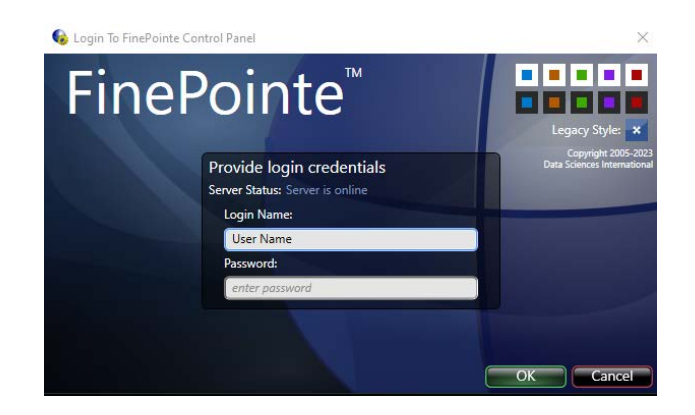

- 24. FinePointe™ Control Panel will open. Check that the following is true:
	- a. In the lower left corner of the Control Panel Window, a green check appears with a message saying *The SQL Server "ComputerName" is ready to use*.
	- b. All 8 icons in the top half of the window are active and not greyed out.

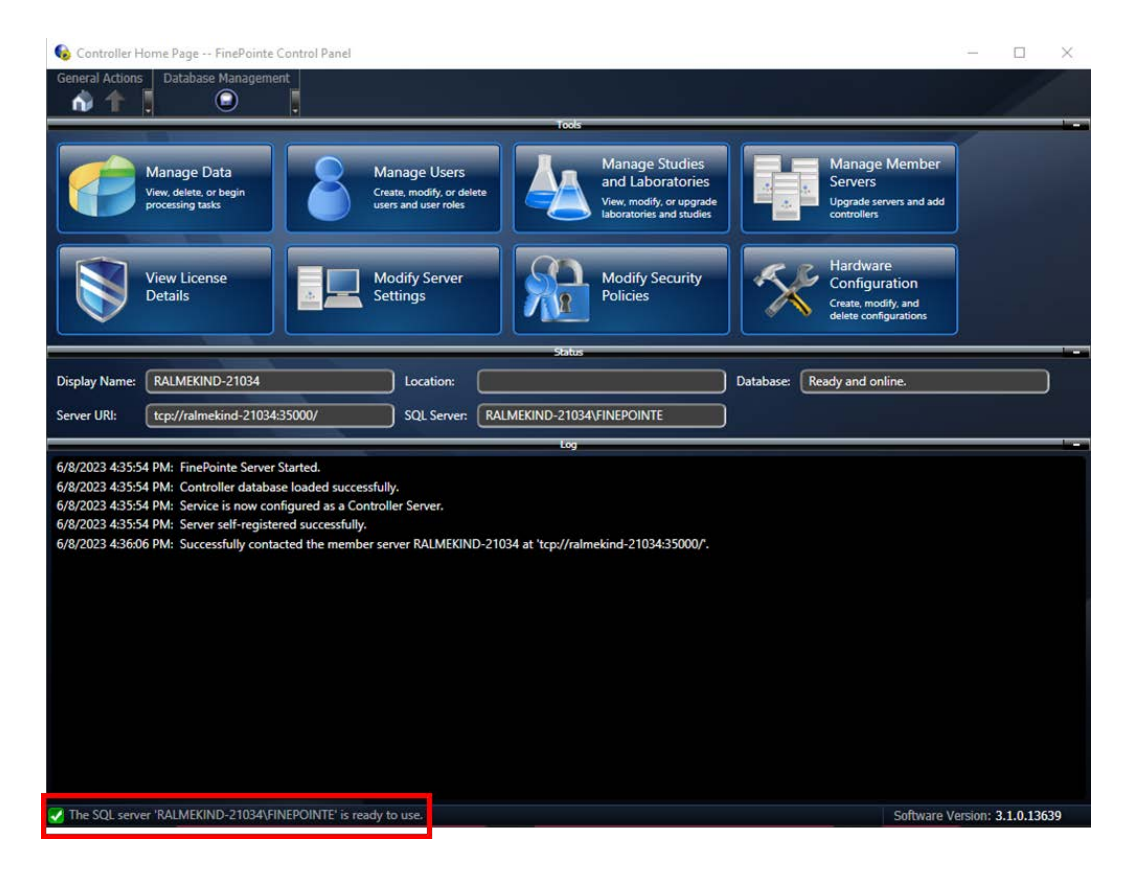

25. Click the **Manage Studies and Laboratories** button.

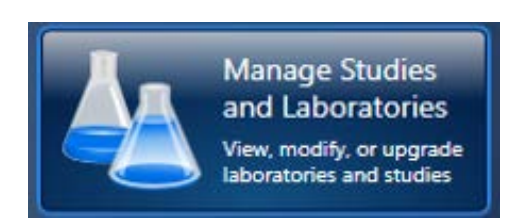

26. The *Manage Studies and Laboratories* window will open. Observe that **Needs to be checked** appears in the **Status** column beside the listed studies.

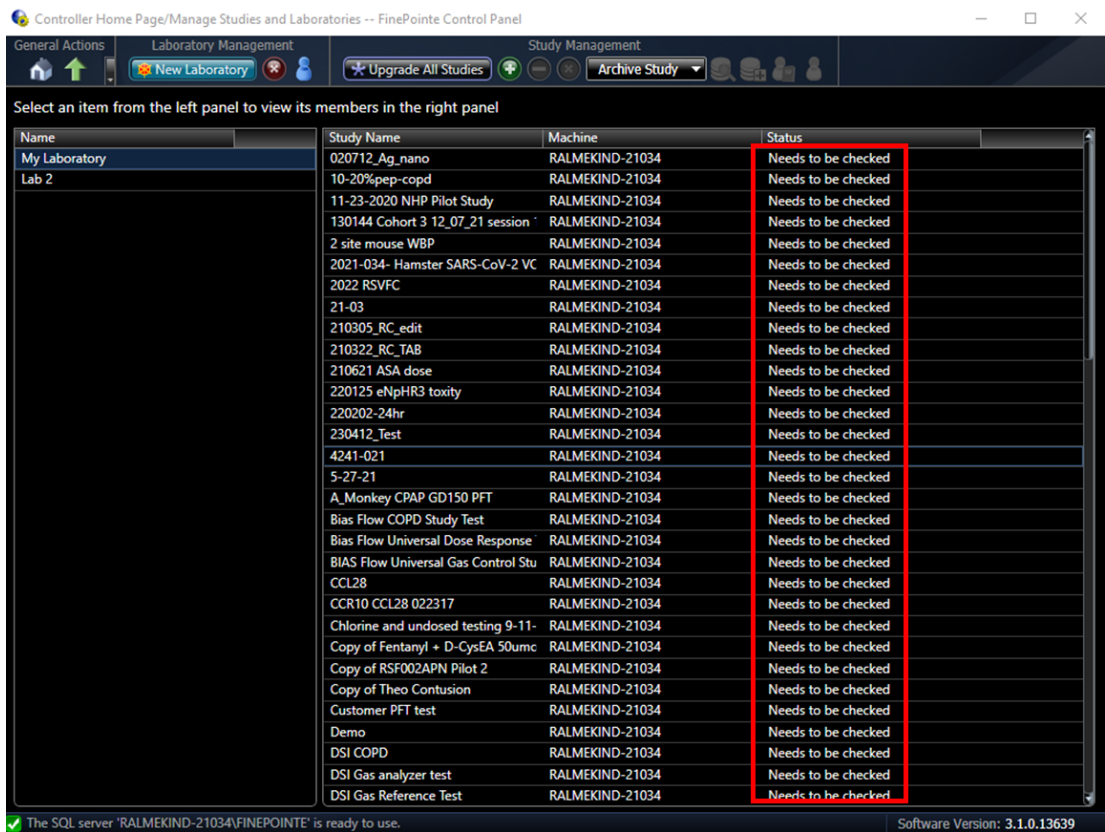

27. Click the **Upgrade All Studies** button. All of the studies should be processed, and the status should change to **Read to use**.

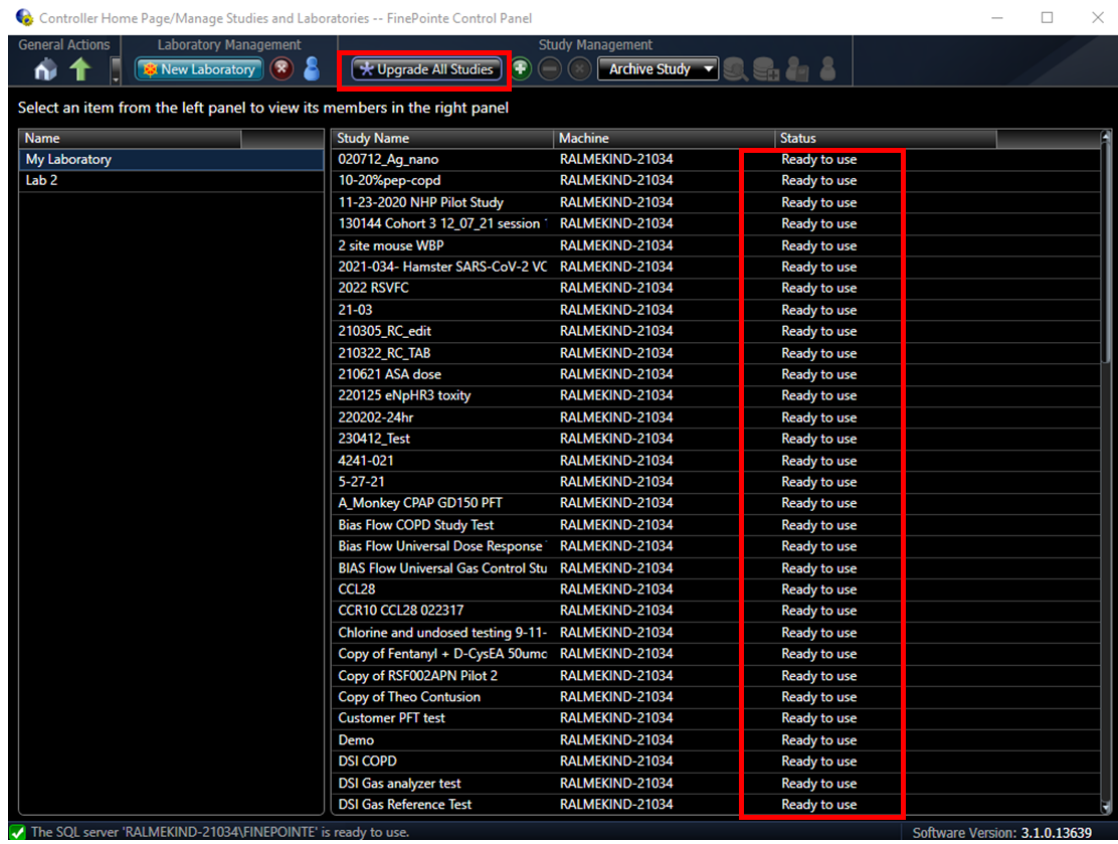

- 28. Close *FinePointe™ Control Panel*.
- 29. Launch *FinePointe™ Review* from the desktop. After a few seconds, the **FinePointe Server** name field should appear active. The last user that logged in should appear **Login Name** field.

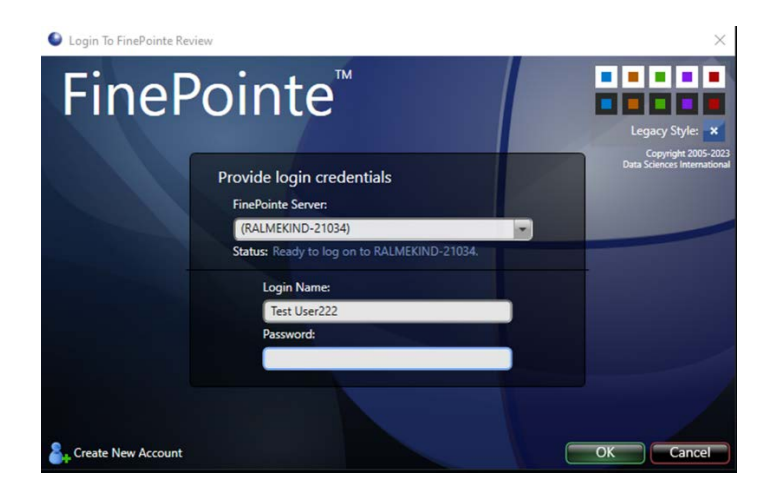

30. Enter the Password and click **OK** to log into FinePointe™ Review.

- 31. When Review opens, click the **Home** button in the upper left corner.
- 32. When the **Home** view opens, the *Hardware Configuration* icons should appear on the right side of the window. The *Study* icons should appear on the left side. Open any existing Study.

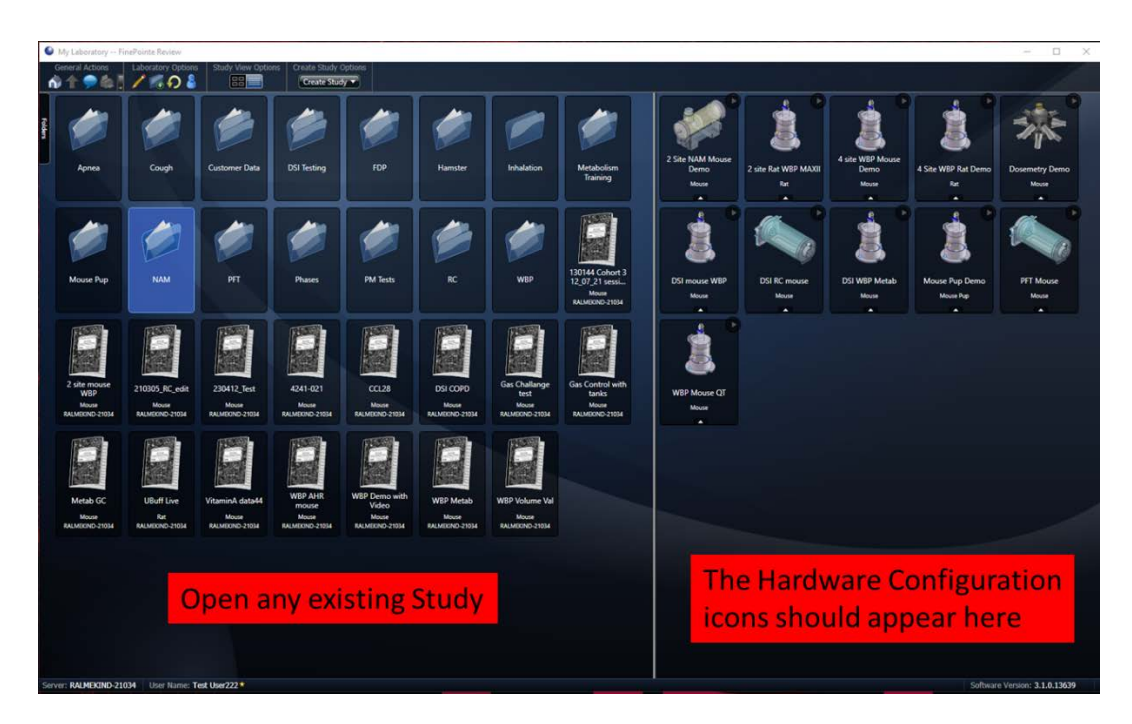

33. The Study you selected should open with no issues.

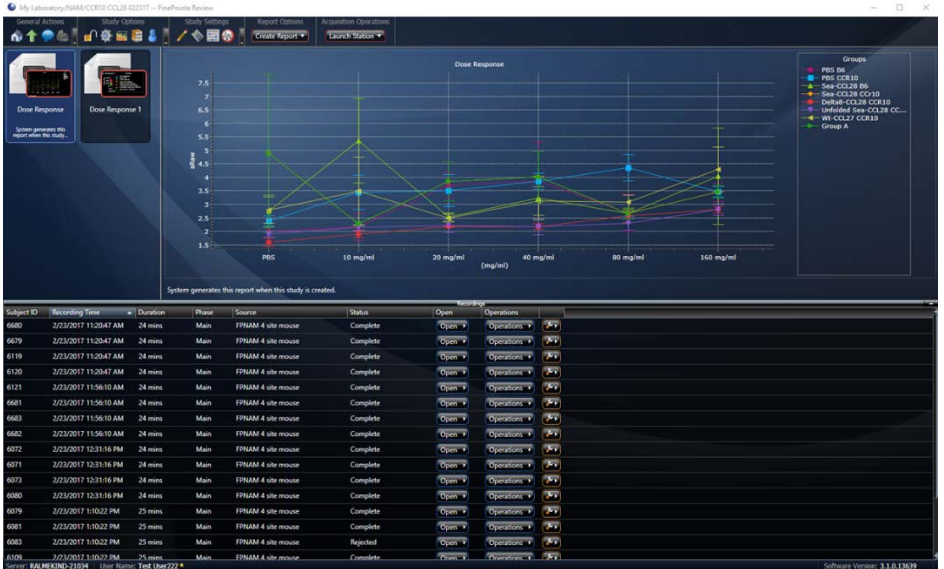

- 34. Close FinePointe™ Review.
- 35. The FinePointe™ upgrade with No SQL Server upgrade is complete.

### **FinePointe™ Review Client Only Installation Guide**

This section contains the instructions for installing the FinePointe™ Review Client Only version on a workstation. This installation requires that a FinePointe™ Controller Server is available for the Review Client Only application to connect to. Please see the FinePointe™ [Review Client Only Installation Scenario](#page-6-1) section above for details.

- 1. Turn on the workstation and log in as a Windows administrator.
- 2. Find the FinePointe™ installation kit, generally provided on a DSI flash drive or downloaded through the DSI technical support website. *For this installation guide, the flash drive is mapped to drive F: when plugged into your PC. Your system may map it to a different drive. If it does, replace the F: with that drive letter.*
- 3. Locate this folder in the installation kit: F:\FinePointe 3.1.0.
- 4. Double-click the file named **Install.exe.**

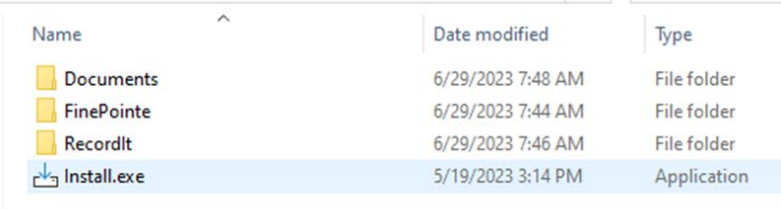

5. The FinePointe installation kit menu will open.

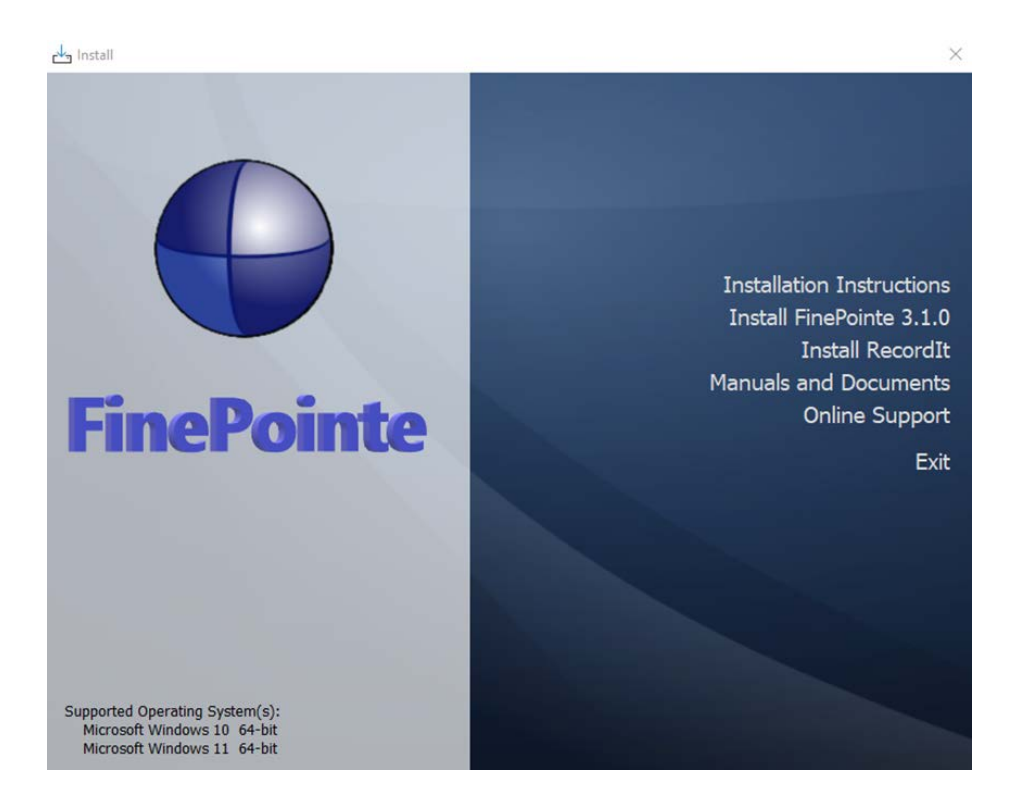

6. Select **Install FinePointe™ 3.1.0** from the menu.

- 7. At this point, a Windows security message might open asking you if you want to allow the FinePointe<sup>™</sup> setup program to run. If the message appears, select **Yes**. If the message does not appear, proceed to the next step.
- 8. The FinePointe™ Setup Wizard will appear. Select **Next**.

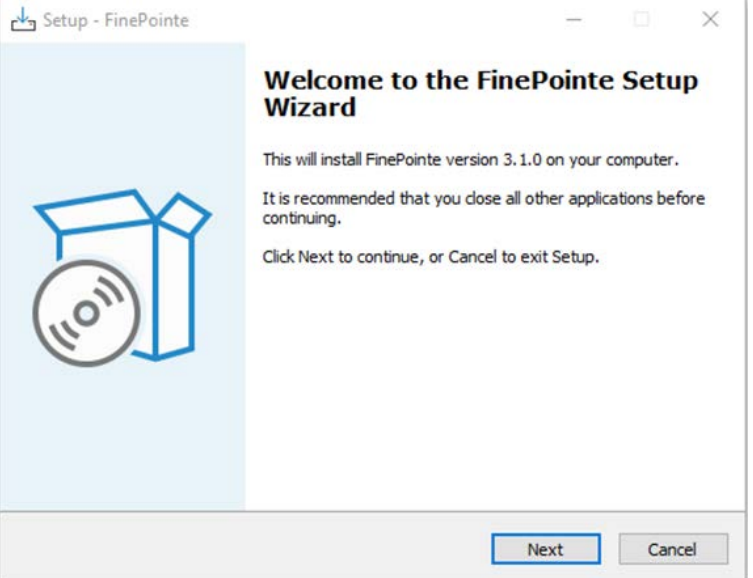

9. At this point, the Unprocessed data files message might appear if there is unprocessed data. See the [Unprocessed Data Files](#page-7-0) section for more information before proceeding if the message appears.

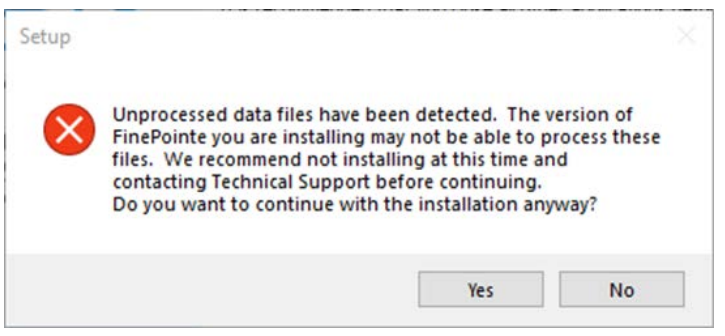

10. The *Select Components* screen will appear. **Select Client Only Installation** and click **Next**.

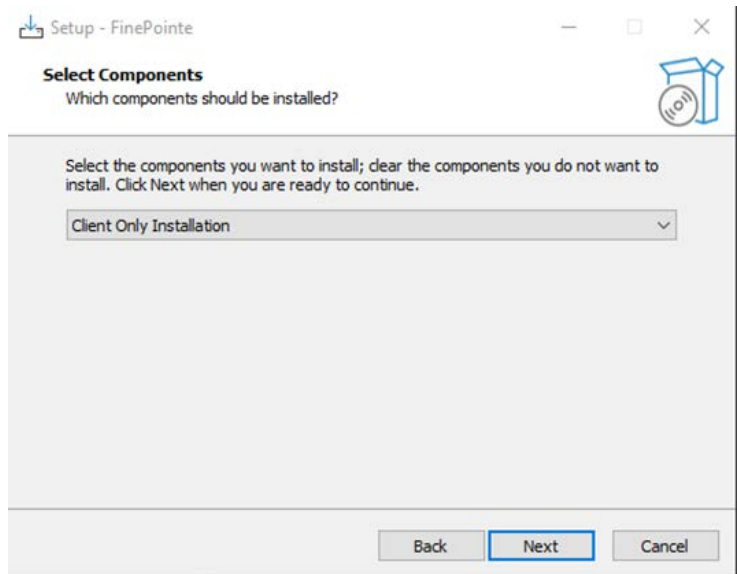

14. The *Select Additional Tasks* screen will appear. If desired, create a shortcut icon on the desktop to start FinePointe™. Click **Next**.

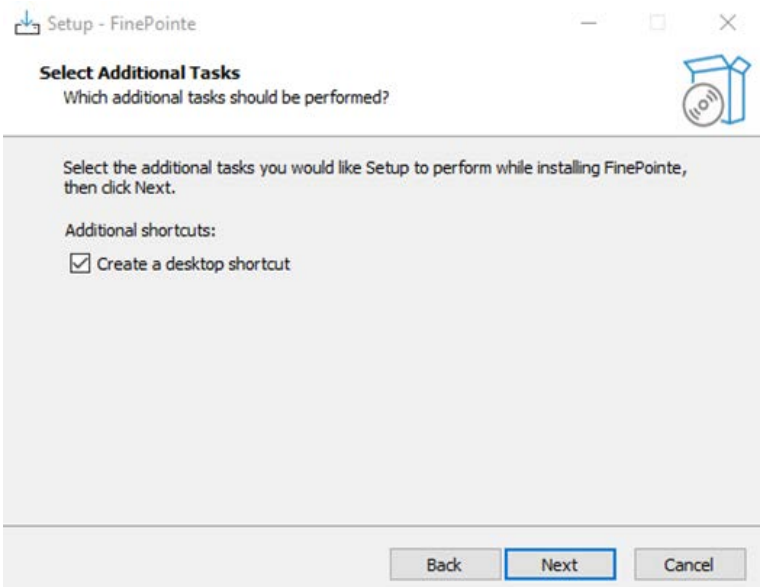

15. The *Ready to Install* screen will appear. Review the selected options, then click **Install**.

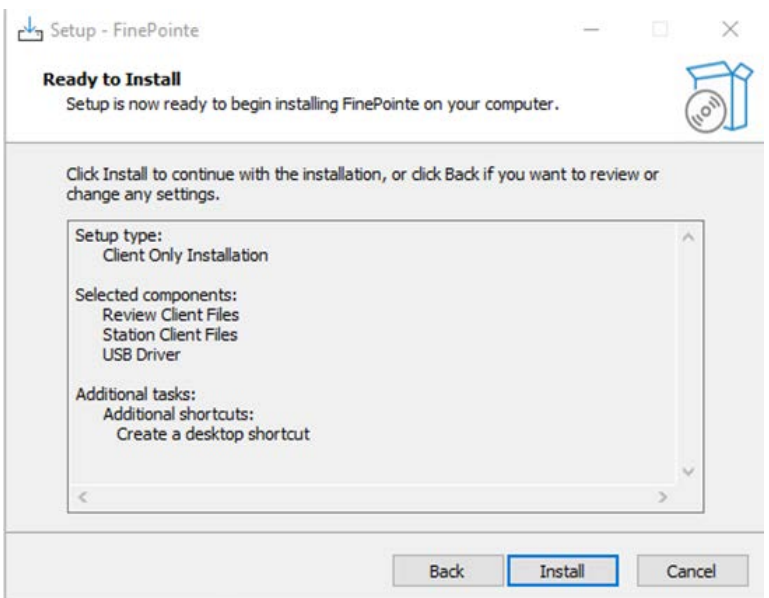

16. The FinePointe™ installation will begin.

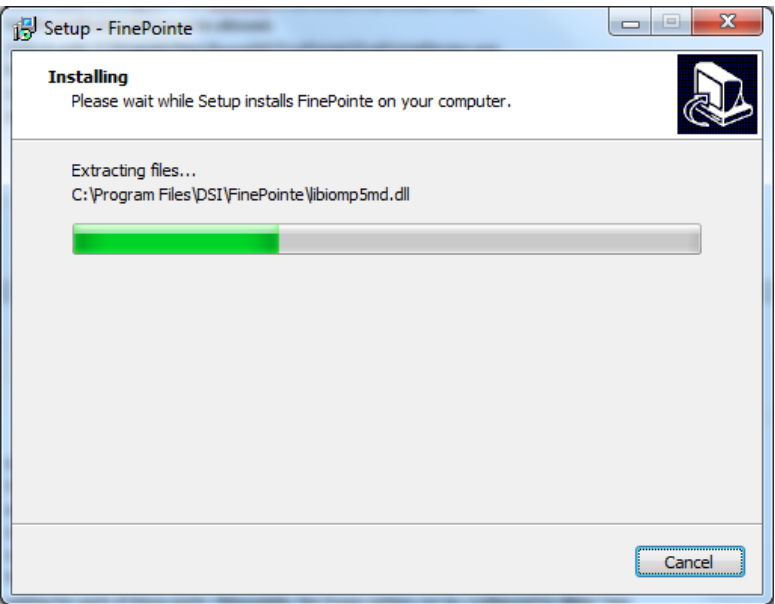

17. The FinePointe™ installation will continue and the FinePointe™ and the Sentinel HASP device drivers will install. Agree to any security messages regarding the device driver installations.

18. After the device drivers have installed, the *Completing the FinePointe™ Setup Wizard* screen will appear. Click **Finish.**

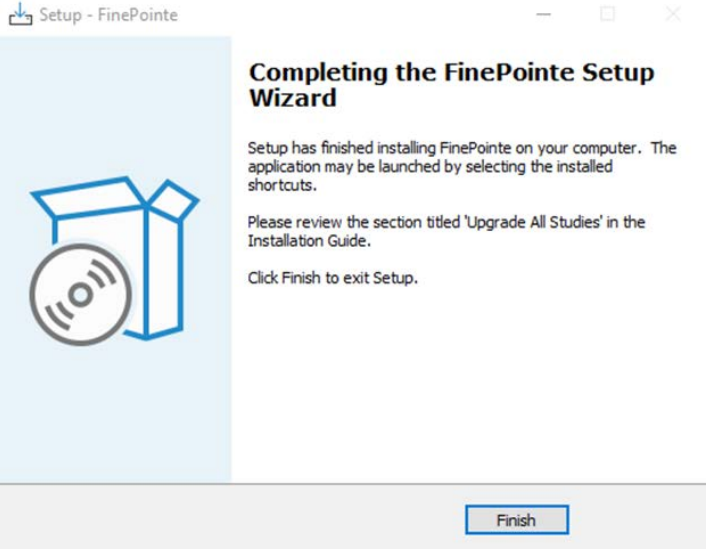

- 19. Restart the workstation.
- 20. After the workstation restarts, log into Windows as a Windows Administrator.
- 21. The [FinePointe™](#page-61-0) Review Client Only basic installation is complete. Next, proceed to the FinePointe™ [Client Configuration](#page-61-0) section and complete the configuration steps.

Note: The Review Client Only version requires network connectivity to the FinePointe™ controller server. If the Review Client Only version has issues connecting to the controller as described in th[e FinePointe™](#page-61-0) Client [Configuration](#page-61-0) section, please check the following items. You may need assistance from your IT group to configure the network settings. If this does not resolve the issue, please contact DSI technical support at [support@datasci.com.](mailto:support@datasci.com)

- Ensure that the FinePointe™ Controller Server is turned on. The Review Client Only version needs constant connectivity to the Controller Server.
- Both the Controller Server and the Review Client Only must be the same version of FinePointe™. For example, if FinePointe™ version 3.1.0.13654 is installed on the Controller Server, version 3.1.0.13654 must also be installed on the Review Client.
- Ensure that both the Controller Server and the Review Client Only workstation have the correct firewall and security settings configured. See the [Workstation Security Configuration](#page-72-0) section in this manual for details.
- You can test connectivity by using the ping command from a command prompt. The Controller Server workstation should respond to a ping.

# **FinePointe™ Controller Server Configuration**

The following details the process to configure the FinePointe™ Server for the workstation based on the installation type chosen for the workstation.

- 1. In Windows, click **Start | All Programs | FinePointe** and launch the **FinePointe™ Control Panel** application.
- 2. Log in using your *Windows Administrator* account. *FinePointe™ Control Panel* can only be launched by Windows Administrators.

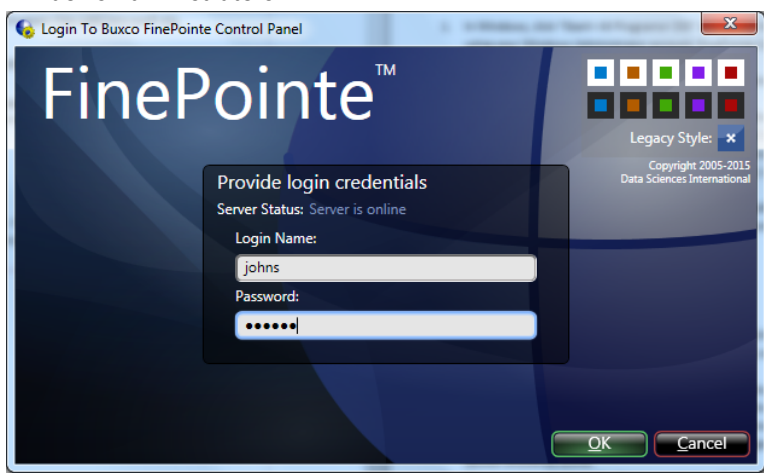

- 3. The *Change Server Type* screen will appear.
	- a. If the *Client and Server Installation, with SQL Server* option was selected, select **Controller Server.**
	- b. If *Client and Server Installation* was selected, select Member Server.
	- c. If *Isolated Station Installation* was selected, select Isolated Station**.**
	- d. Once the appropriate selection has been made, click **Apply Changes**.

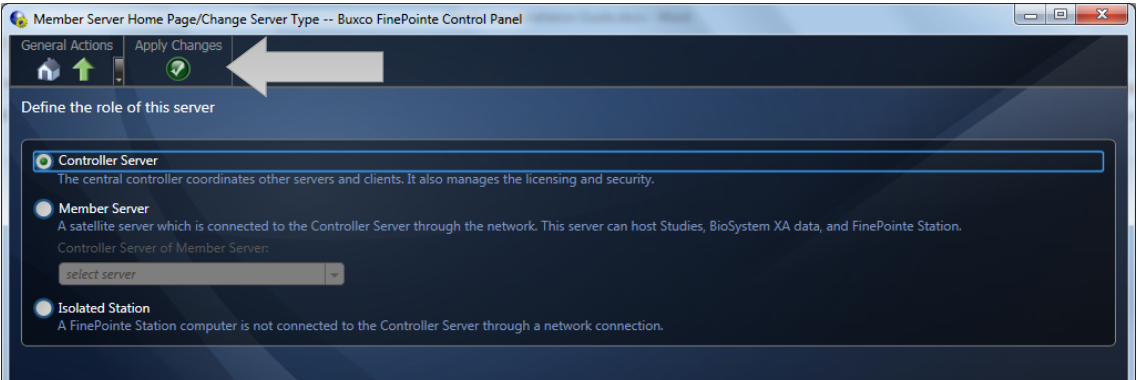

4. The *Controller Home Page* screen will appear. Click the **View License Details** button.

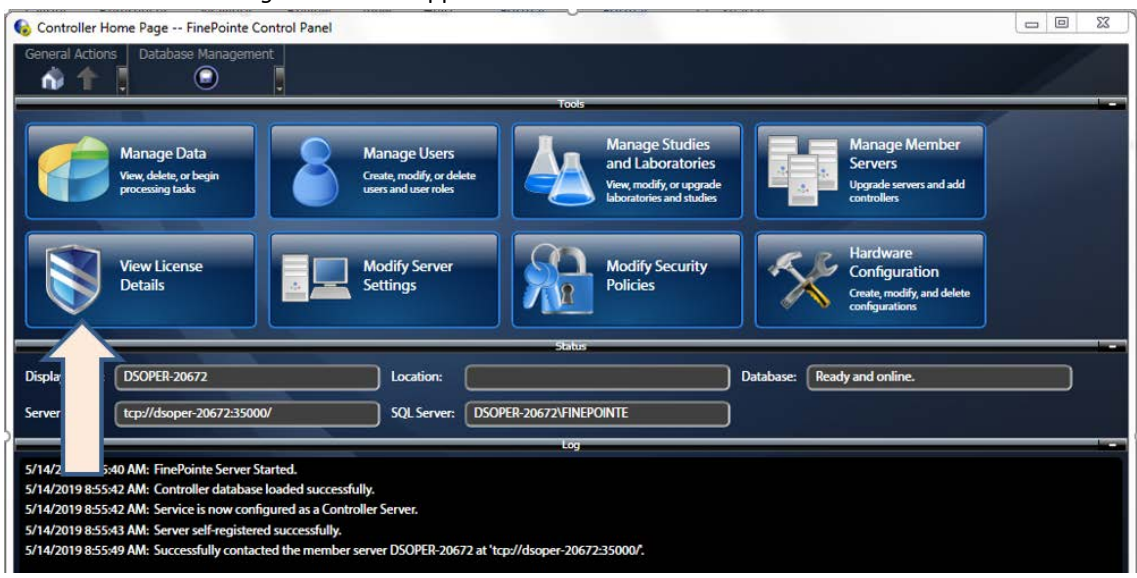

5. The *License Details* screen will open. Confirm the **License Type** is **Normal**. An ID number should appear in the **HASP ID** field. No warnings or errors should appear. If there are any issues, please contact your DSI representative. If the settings are valid, click the **Home** button to return to the *Controller Home* page.

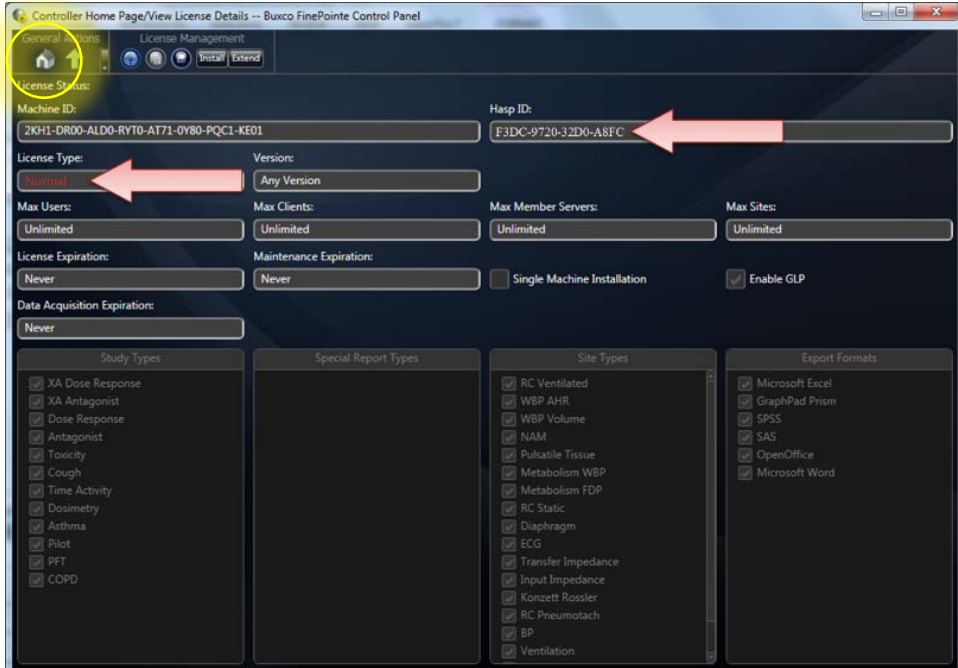

6. Click the **Modify Server Settings** button.

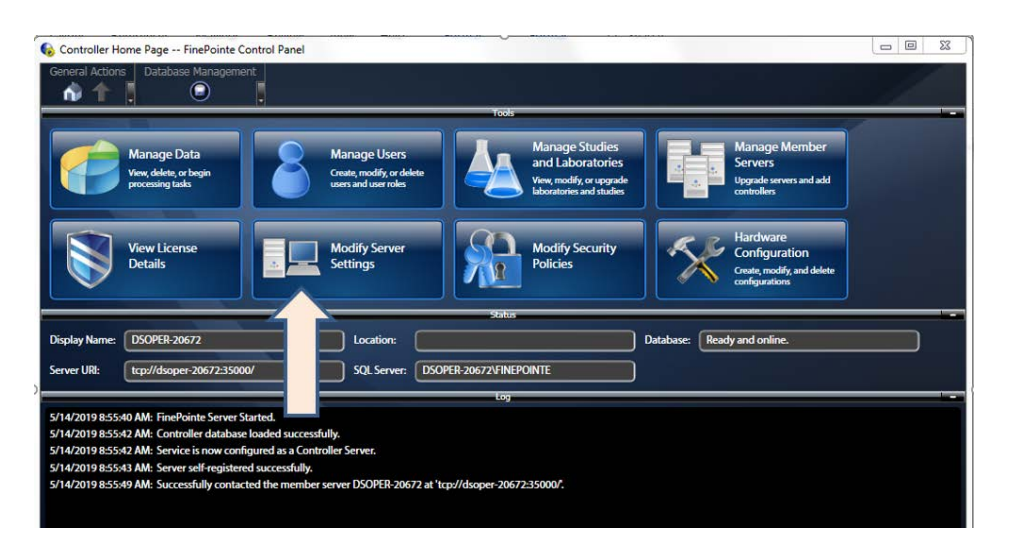

- 7. The *Modify Server Settings* screen will open. Configure the following items:
	- a. Select the **Enable Station Server** checkbox if data acquisition is desired from this workstation (i.e. it is not a *Client only* installation).
	- b. Enter your **Company Name**.
	- c. Enter your **State** or **Province**.
	- d. Enter your **Country**.
	- e. Select **Use Windows Authentication**
	- f. Select the SQL server from the **SQL Server:** dropdown menu. This should be the same SQL server name that was used when installing SQL server earlier. The default SQL Server name is "*<computer name>\FINEPOINTE*".

If the dropdown menu is empty, wait about 5 seconds and try again.

g. Once all items above are configured, click the **Apply Changes** button.

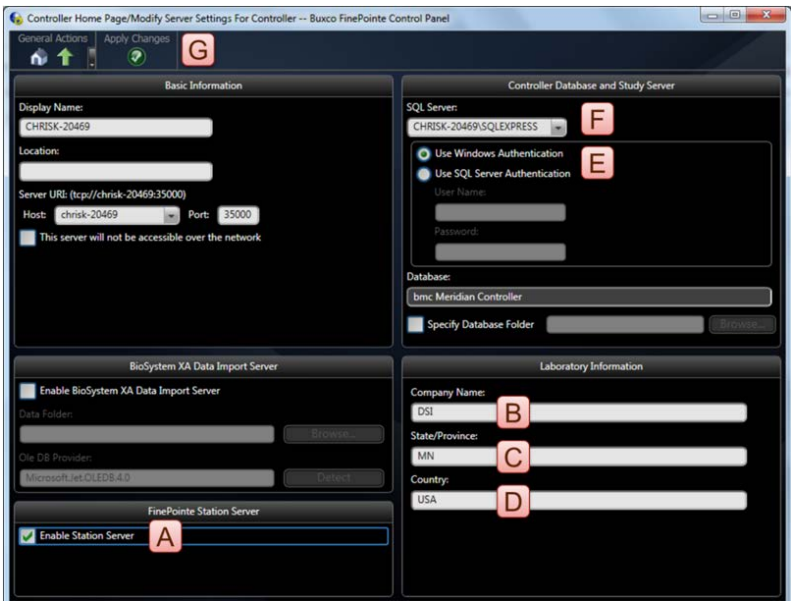

8. A confirmation dialog will appear asking if you would like to create a new controller database. Click **Yes**.

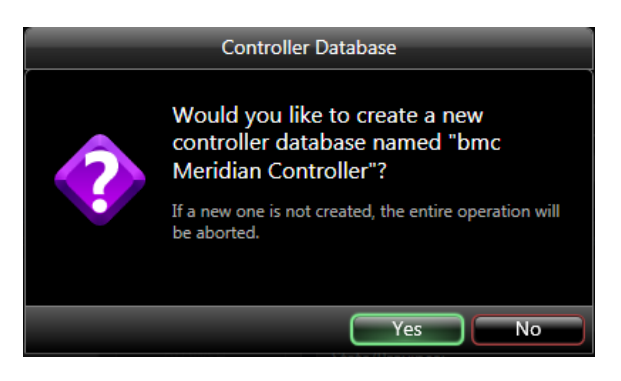

9. After a few seconds, the *Update Successful* message will appear. Click the **OK** to continue.

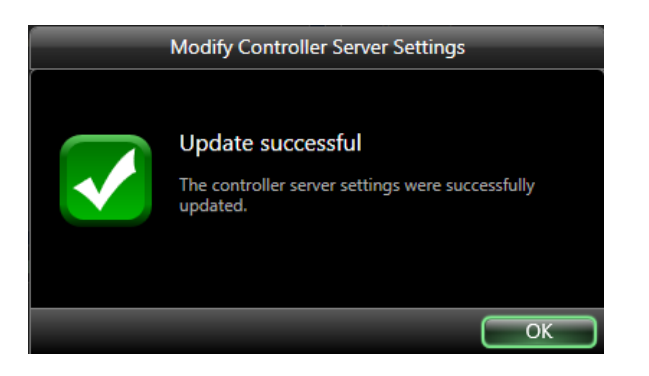

10. Click the **Home** button. The *Controller Home* page will appear. All options in the **Tools** section should be active and a status message on the bottom left should indicate the SQL Server is ready to use. Next, proceed to the **FinePointe™ [Client Configuration](#page-61-0)** section and complete the configuration steps.

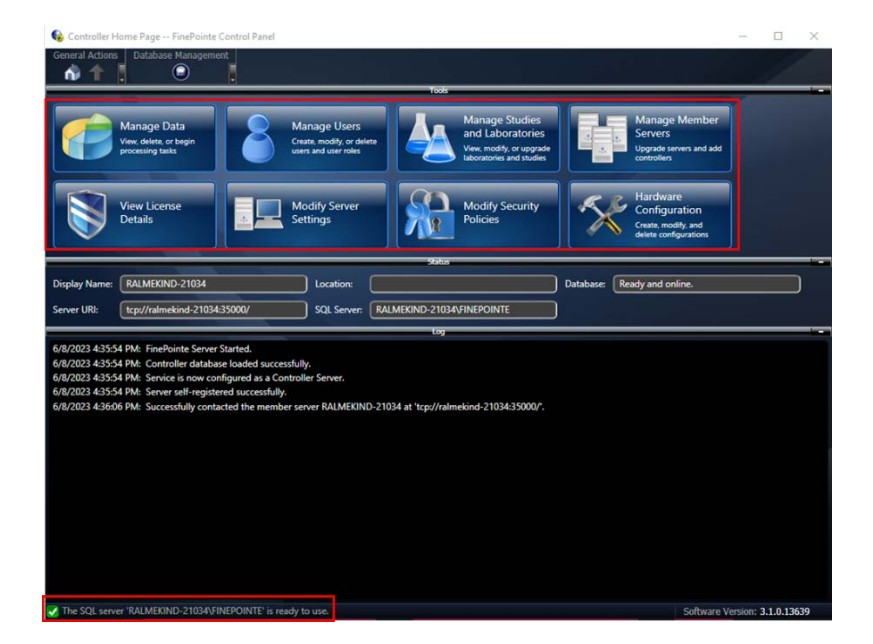

## <span id="page-61-0"></span>**FinePointe™ Client Configuration**

1. Select the **Windows Start menu | All Programs | FinePointe** to launch the **FinePointe client** application. The *Login To FinePointe Review* dialog will open:

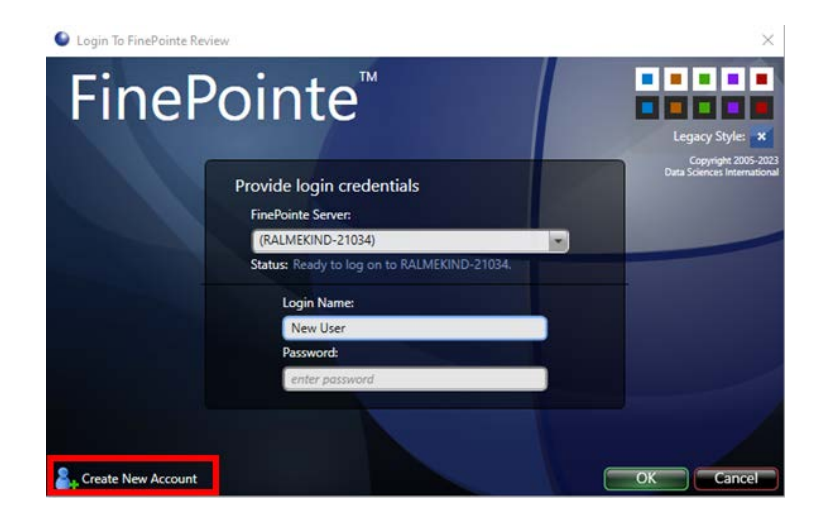

2. The first time FinePointe™ connects to a Controller Server, the unique server URL (TCP://servername:35000) for your system may need to be manual entered in the **FinePointe Server** name field. This information can be found in the **Server URI** field in the **Status** section of the FinePointe™ Control Panel application. You can also select the server name (PC name) from **the FinePointe Server** combo box if it appears automatically.

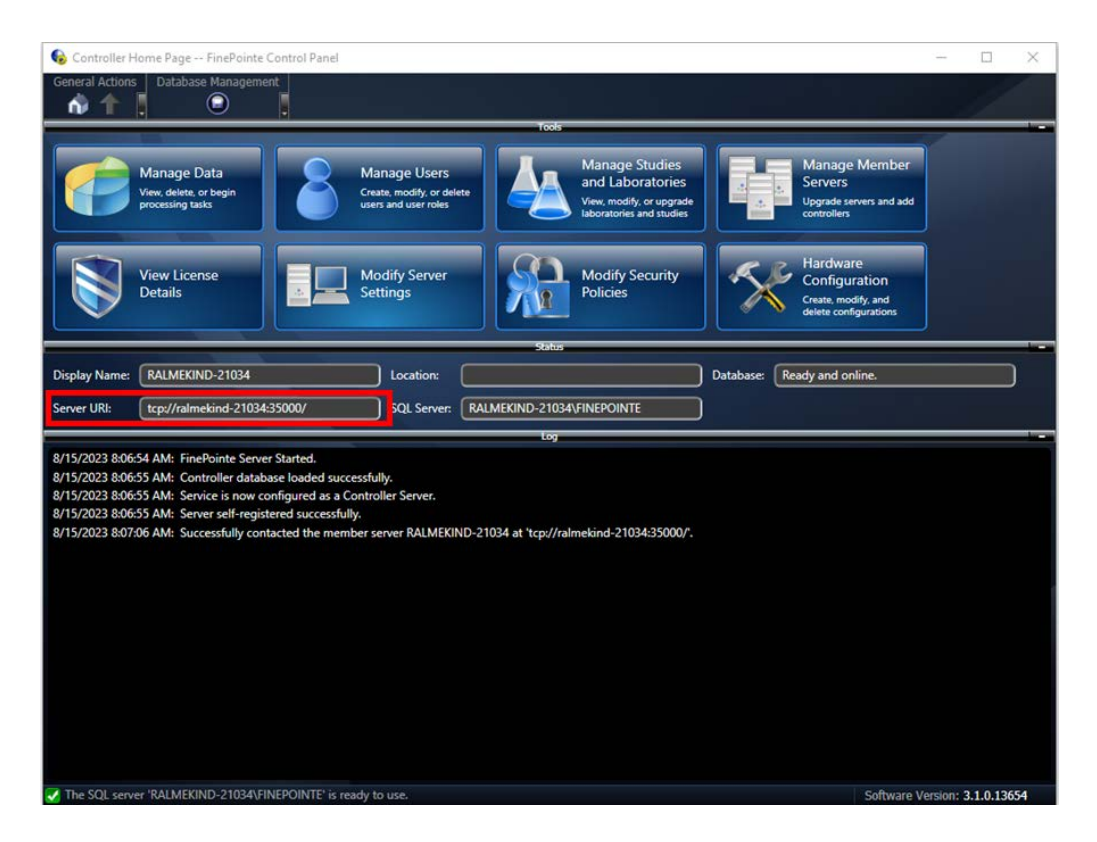

3. After connecting to the server, click the **Create New Account** button if this is first time someone has logged in. *Note: If you already have a FinePointe™ user account, you can simply enter your username and password and login at this point*.

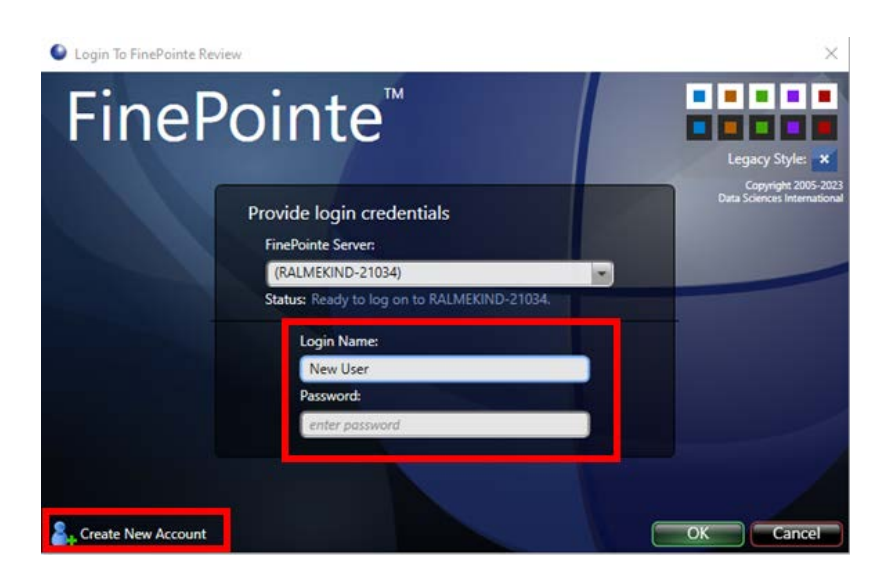

4. The **Add New User** dialog will open.

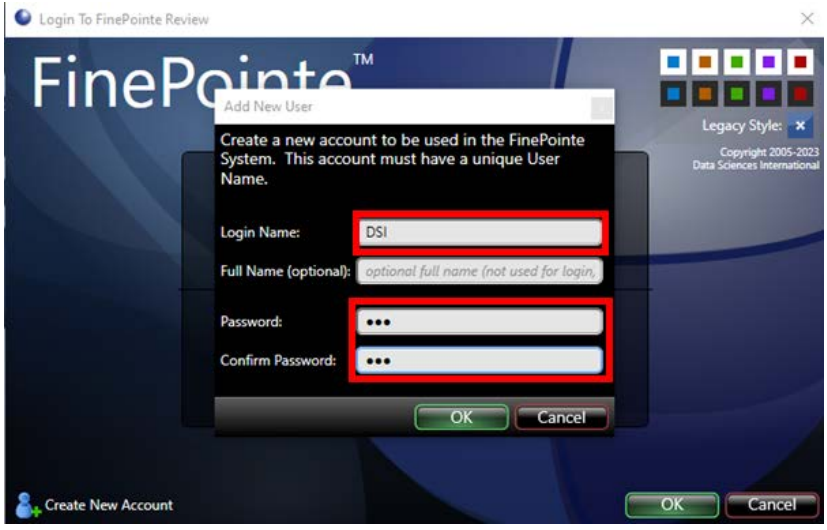

- *5.* Enter your desired username in the **Login Name** field and your password in the **Password** and **Confirm Password** fields. If you don't want to create a password, leave the password fields empty. *Note: This method will work with a new installation because the default security settings allow creating a new user account with no password. It's possible for the system administrator to setup more restrictive security settings.*
- 6. After entering your desired username and password, click the OK button. The login dialogs should close and FinePointe™ Review should open.

This completes the basic FinePointe™ client configuration. Please see the application manual that matches your hardware type for instructions on the day-to-day use of the system.

# **Appendix**

## **Manual SQL Server 2019 Installation**

Please contact DSI technical support at [support@datasci.com](mailto:support@datasci.com) for assistance with manually installing SQL Server 2019.

### <span id="page-63-0"></span>**FinePointe™ License Dongle Upgrade File Installation**

This procedure describes the steps required to upgrade a FinePointe™ license dongle using a license upgrade file. The purpose of the upgrade is to enable a new version of FinePointe™, or to add new features to an existing FinePointe™ system, or to install a Temporary FinePointe™ License. The license upgrade file may have been received via email, on a USB flash drive, or directly from a DSI representative.

#### **Required Items:**

- A Microsoft Windows Administrator account on the FinePointe™ Controller PC.
- The FinePointe™ license dongle upgrade file. This file type ends with the ".mlf" extension.
- The FinePointe™ USB license dongle (Sentinel HASP HL dongle).

#### **Installation Instructions:**

- 1. Copy the license file you received from DSI to the Windows desktop of the computer that has the FinePointe™ Controller program installed (The license file may need to be unzipped first).
- 2. Make sure the FinePointe™ USB license dongle is attached to the workstation.
- 3. Launch the FinePointe™ Control Panel and log in using a Windows Administrator account.
- 4. Click the **View License Details button**. The view will take a few seconds to open while FinePointe™ retrieves the license information.
- 5. The attached dongle information should be displayed. This includes the HASP ID, FinePointe™ version, and enabled options.
- 6. In the **License Management** section on the top tool bar, click the "Install" button.

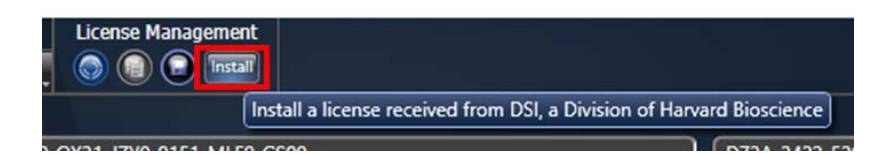

7. The *Install FinePointe™ License* dialog should open.

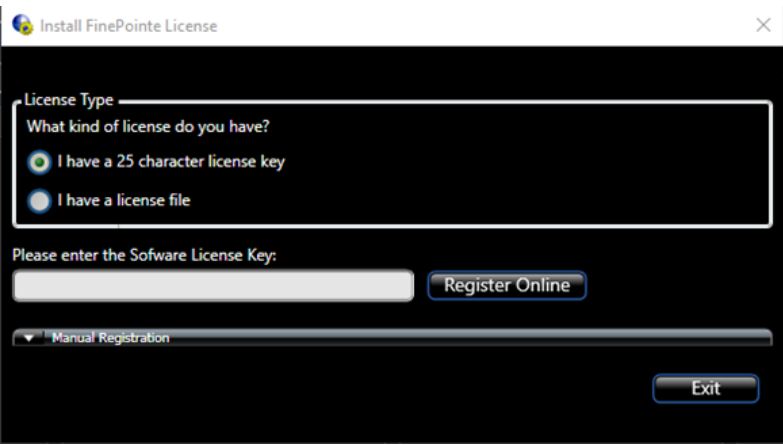

8. Select (1) **I have a license file** and then **(2)** click the **Select license file** button.

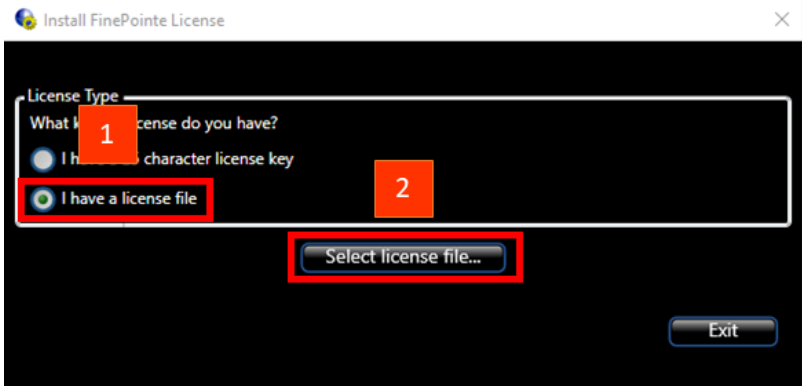

9. A Windows file browser dialog should open. Navigate to the folder you copied the license file to in step #1 above. **(1)** Select the license file and then **(2)** click the **Open** button.

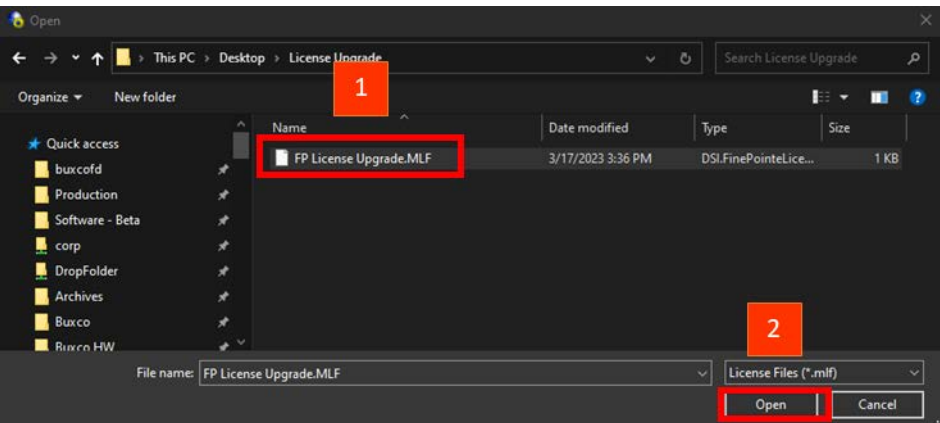

- 10. FinePointe™ will upgrade the USB license dongle. A success message should appear.
- 11. Close the success message.
- 12. In the License Management section on the top tool bar, select the "Re-read license" button.

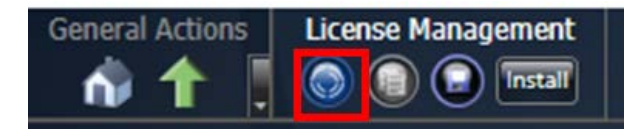

- 13. After a few seconds, the displayed license information will refresh. The new options that were added by the upgrade should appear.
- 14. Verify the new version and/or features that have been added.
- 15. Close the FinePointe™ Control Panel.
- 16. This completes the license file installation procedure.

### **Manual Device Driver Installation**

This section covers the installation of the following Windows drivers:

- FinePointe™ hardware drivers
- Sentinel HASP HL license dongle drivers

This operation is normally performed by the FinePointe™ installation process. Details are included here in the event the automatic installation fails, or if new drivers are released separately from FinePointe™.

#### **FinePointe™ Device Driver Installation**

To install FinePointe™ hardware drivers on Windows 10 and 11:

- 1. Turn on your Workstation and log in as a Windows administrator.
- 2. Find the FinePointe™ installation kit. It is distributed on USB flash drives or downloaded.
- 3. Navigate to this folder: \FinePointe\Drivers\FinePointe\FinePointe 2.5 Drivers.

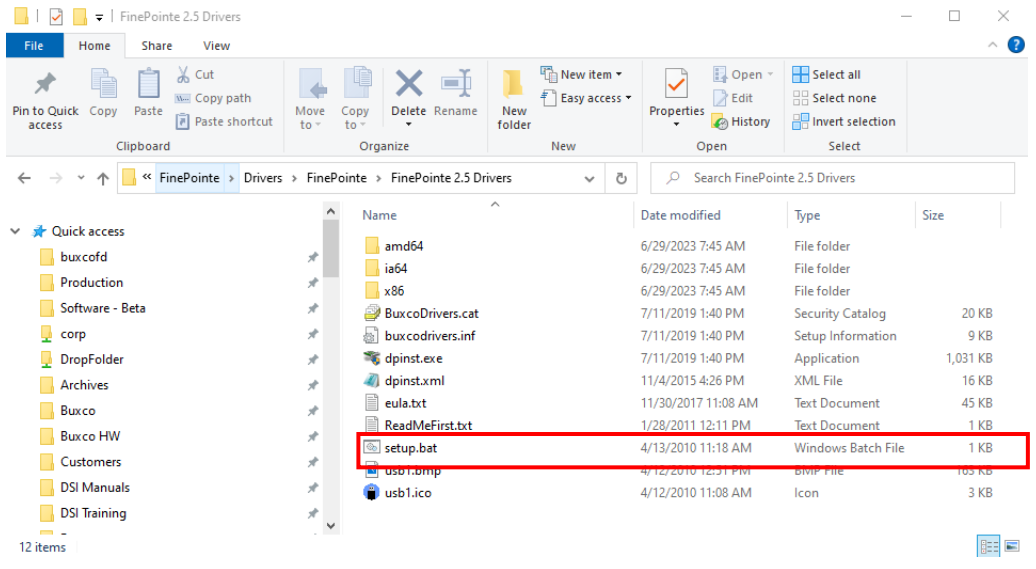

- 4. Double-click the file named: Setup.bat.
- 5. At this point, a security confirmation might appear prompting you to agree to the installation. You should accept the confirmation.

6. An installation wizard will launch. Click **Next**.

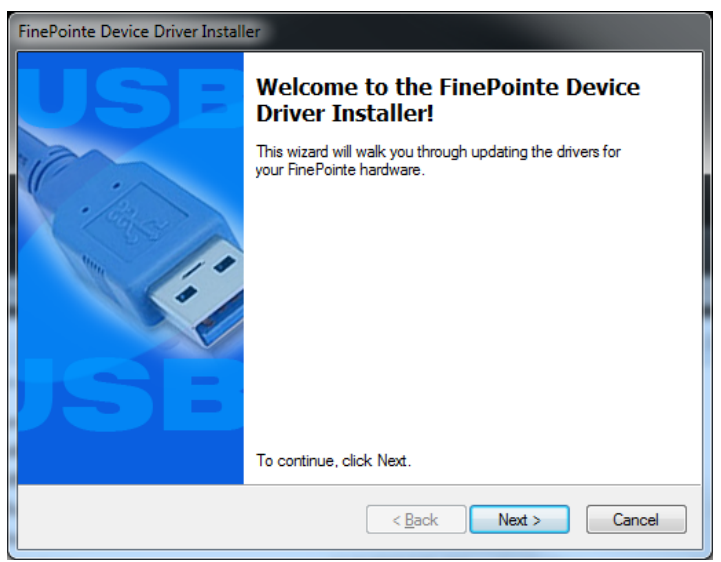

7. Accept the license agreement by clicking the radio button associated with "*I accept this EULA*" and click **Next**.

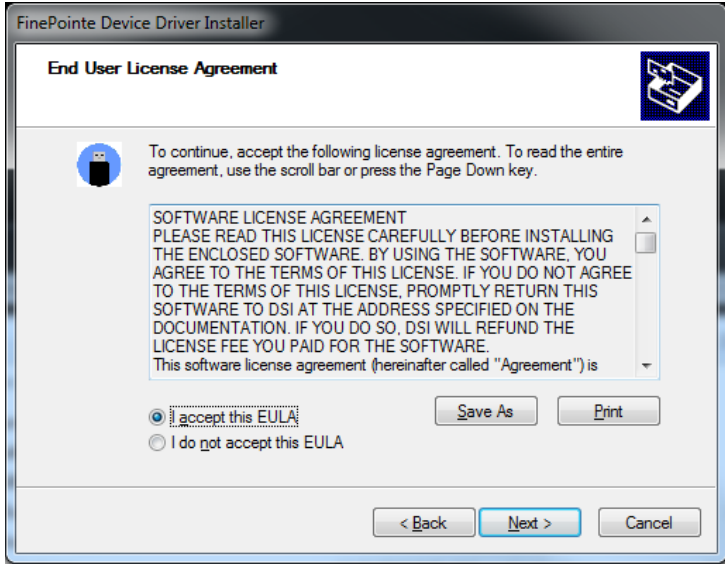

8. After a few seconds, installation will complete, and the final wizard page is presented confirming successful installation of the drivers:

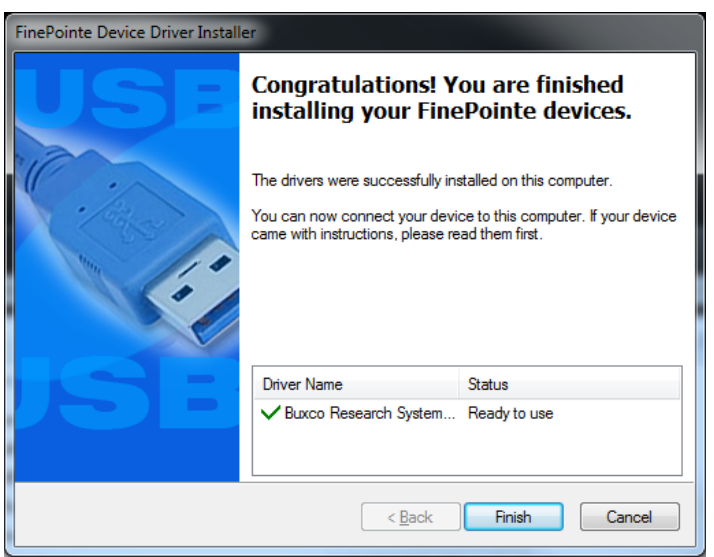

9. Click **Finish**. The driver installation is complete.

#### **Sentinel HASP HL License Dongle Driver Installation**

To install the Sentinel HASP license dongle drivers on Windows 10 and 11:

- 1. Turn on your Workstation and log in as a Windows administrator.
- 2. Find the FinePointe™ installation kit. It is distributed on USB flash drives or downloaded.
- 3. Navigate to this folder: \FinePointe\Drivers\HASP User Setup

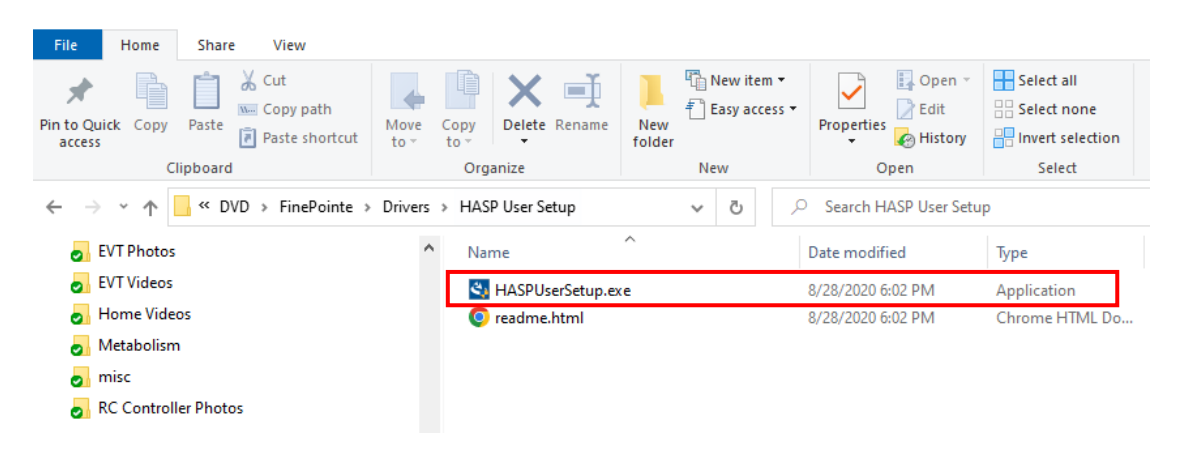

- 4. Double-click the file named: HASPUserSetup.exe.
- 5. At this point, a security confirmation might appear prompting you to agree to the installation. You should accept the confirmation.
- 6. An installation wizard will launch. Click **Next**.

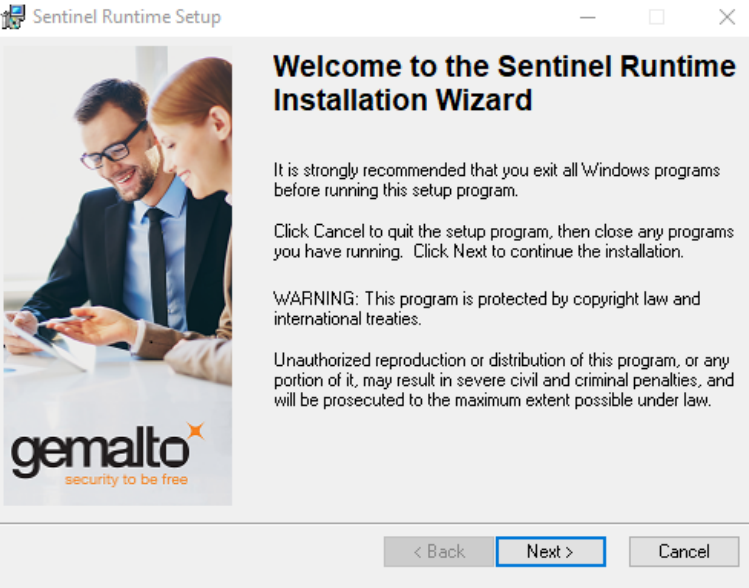

7. Accept the license agreement by clicking the radio button associated with "*I accept the license agreement*" and click **Next**.

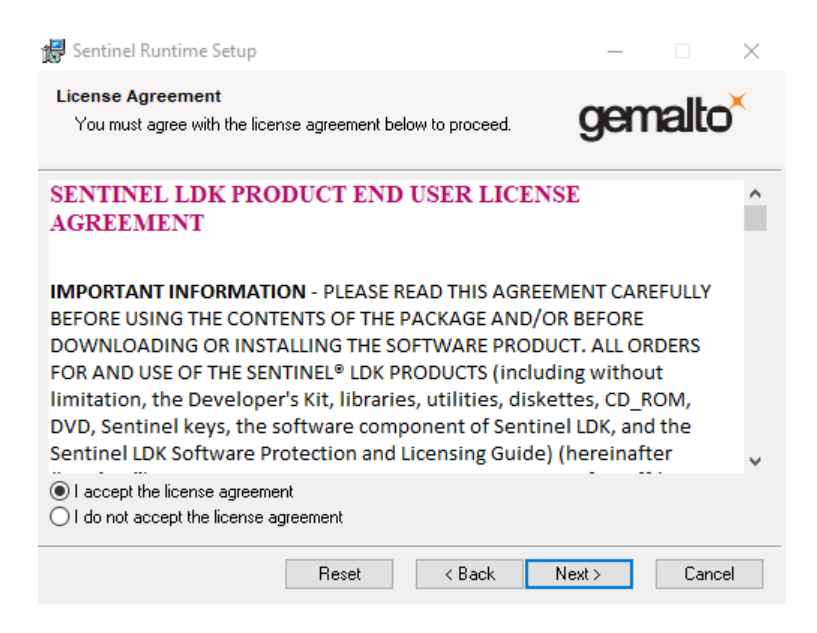

8. Click **Next** again to start the installation.

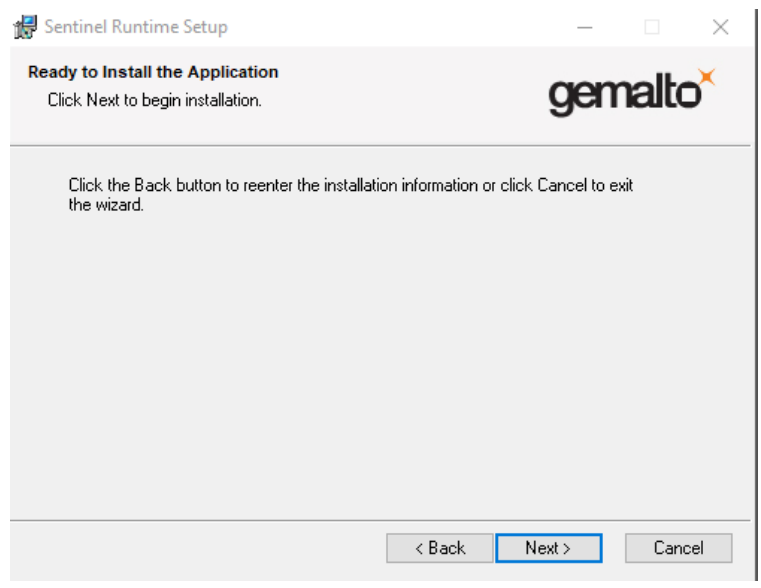

9. After a few seconds, installation will complete, and the final wizard page is presented confirming successful installation of the drivers:

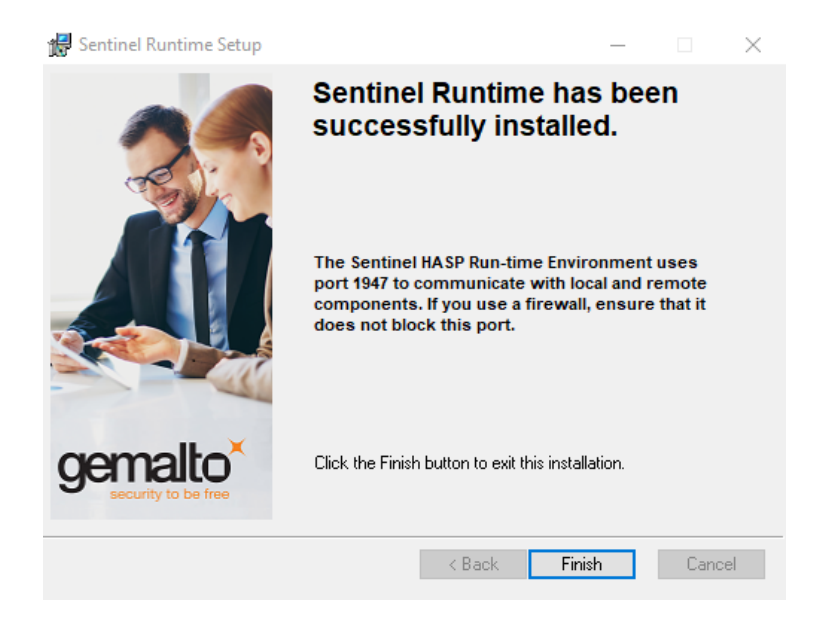

10. Click **Finish**. The driver installation is complete
## **Upgrade All Studies – For upgrades to systems with existing studies**

The following details the process to *Upgrade All Studies* after completing the installation process.

- 1. In Windows, click **Start | All Programs | FinePointe** and launch the **FinePointe™ Control Panel** application.
- 2. Log in using your *Windows Administrator* account. *FinePointe™ Control Panel* can only be launched by Windows Administrators.

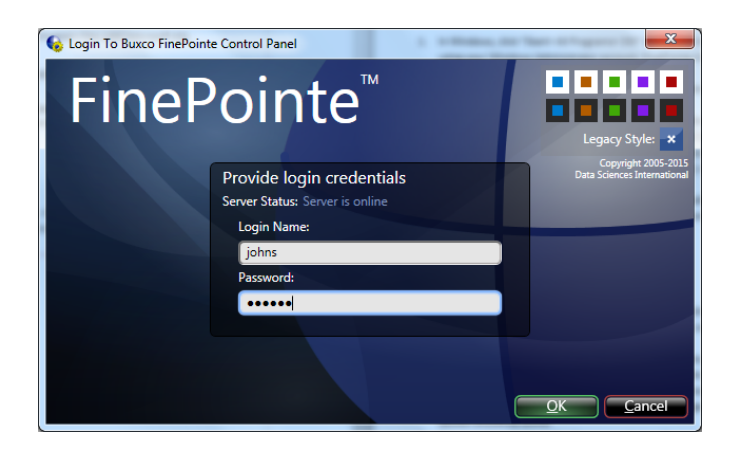

3. The *Controller Home Page* screen will appear. Click the **Manage Studies and Laboratories** button.

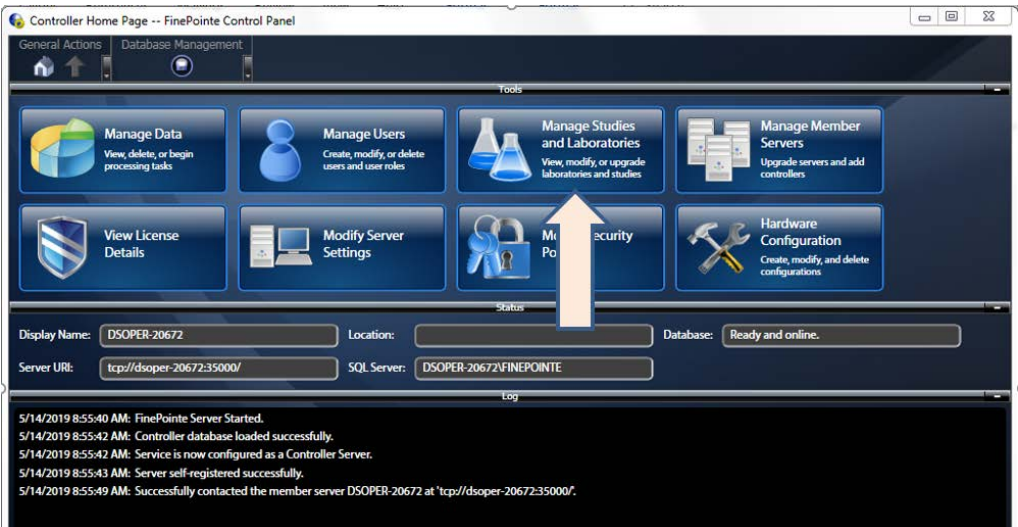

4. Click the **Upgrade All Studies** button. Depending on the number and size of the existing Studies this process can take a few minutes. When the process is completed, the system will return a "Ready to use" message under the Status column for each study.

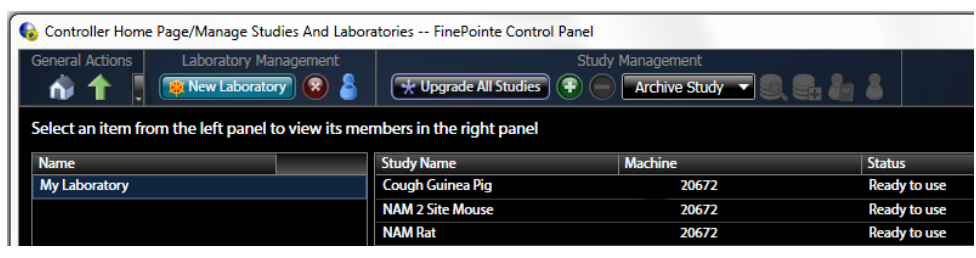

Page 73 **Product Name** • 011030-010 Rev 01• www.datasci.com ©2023 Data Sciences International

## **FinePointe™ Workstation Security Configuration**

The following programs, services, and network ports must be allowed in the Windows 10/11 firewall or any other security software that is protecting the workstation. This includes antivirus and malware protection software.

The Windows firewall is turned on by default, and it may keep turning itself on after Microsoft updates are installed. Very often, network domain policies may force the client computers to turn the firewall on or restrict SQL Server services from starting. Below is a list of the settings that are required on all FinePointe™ controllers and clients.

Ensure the following programs and network ports are allowed:

- **FinePointeSVR.exe must be allowed –** This is the FinePointe™ Windows service that runs in the background and communicates with SQL Server. **Default path:** C:\Program Files\BuxcoDSI\FinePointe\FinePointeSVR.exe
- **FinePointeReview.exe must be allowed –** This is the FinePointe™ Review application. This is the main application for managing, reviewing, and exporting data. Default path: C:\Program Files\BuxcoDSI\FinePointe\FinePointeReview.exe
- **FinePointeStation.exe must be allowed –** This is the FinePointe™ application that launches when recording data.

**Default path:** C:\Program Files\BuxcoDSI\FinePointe\FinePointeStation.exe

- **UDP Port 777 must be allowed –** This port allows the FinePointe™ controller (the stand-alone system) to communicate with Client-Only workstations.
- **TCP Port 35000 must be allowed -** This port allows the FinePointe™ controller (the stand-alone system) to communicate with Client-Only workstations.
- **sqlbrowser.exe must be allowed –** This is the SQL Server browser service. This service listens for incoming requests for Microsoft SQL Server resources and provides information about SQL Server instances installed on the computer.

Default path for SQL 2019: C:\Program Files (x86)\Microsoft SQL Server\90\Shared\

• **sqlservr.exe must be allowed –** This is the SQL Server database engine service. It is the main SQL Server program that manages all databases.

Default path for SQL 2019: C:\Program Files\Microsoft SQL Server\MSSQL15.FINEPOINTE\MSSQL\Binn

• **The specific network subnet that the FinePointe™ computers reside on must be allowed in the Scope setting for each of these ports. Alternately, the Scope setting can be configured to allow "any computer".**

## **Contact Information**

We are available to help you with your questions and concerns. Should you hit a roadblock or need some additional training, please feel free to visit the DSI Support Center at https://support.datasci.com to find articles and helpful information in our knowledge base, Chat with an agent, or setup time to receive one-on-one consultation. We are happy to help!

## **DSI Technical Support**

Email[: Support@datasci.com](mailto:Support@datasci.com)